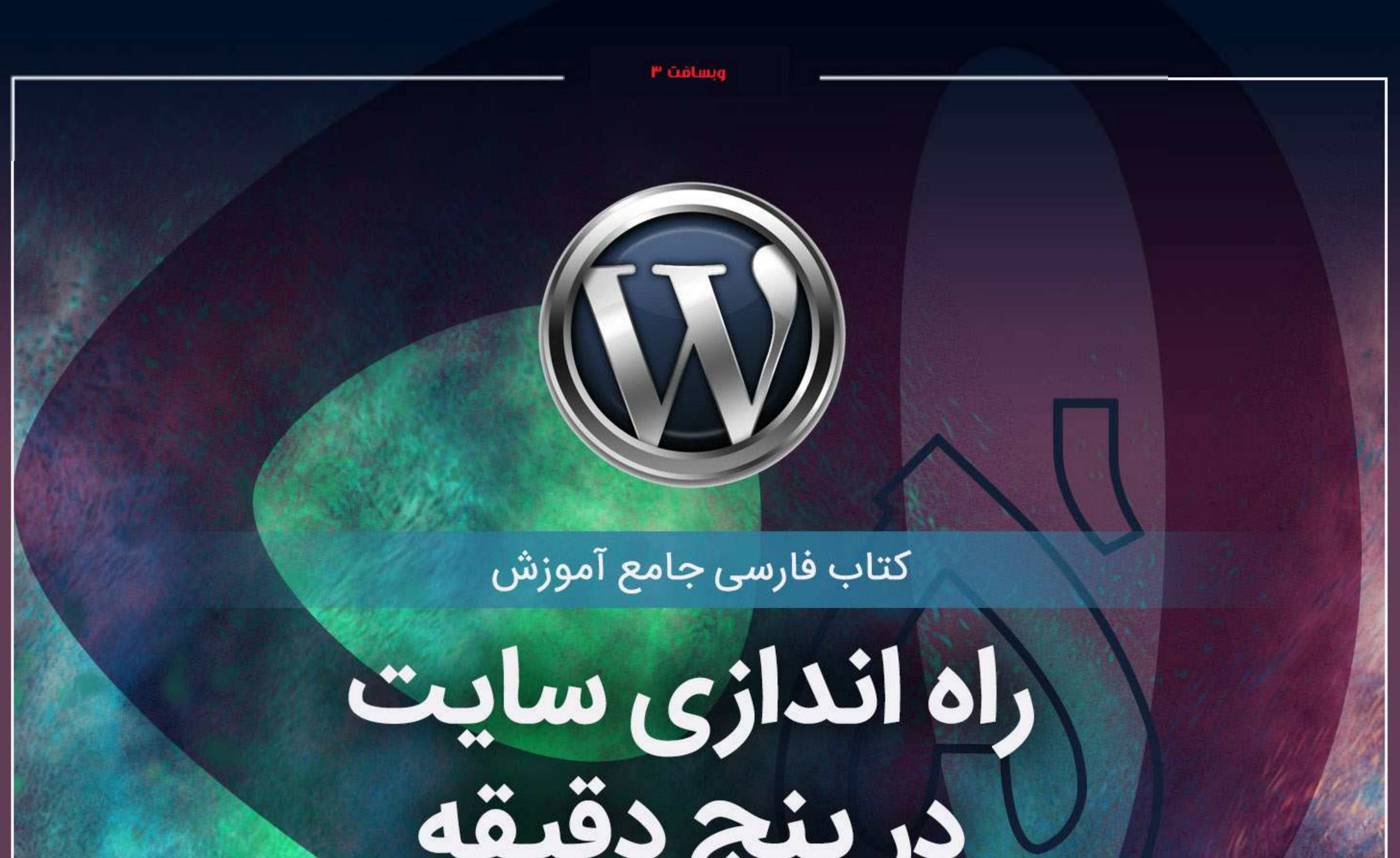

آموزش قدم به قدم وردپرس

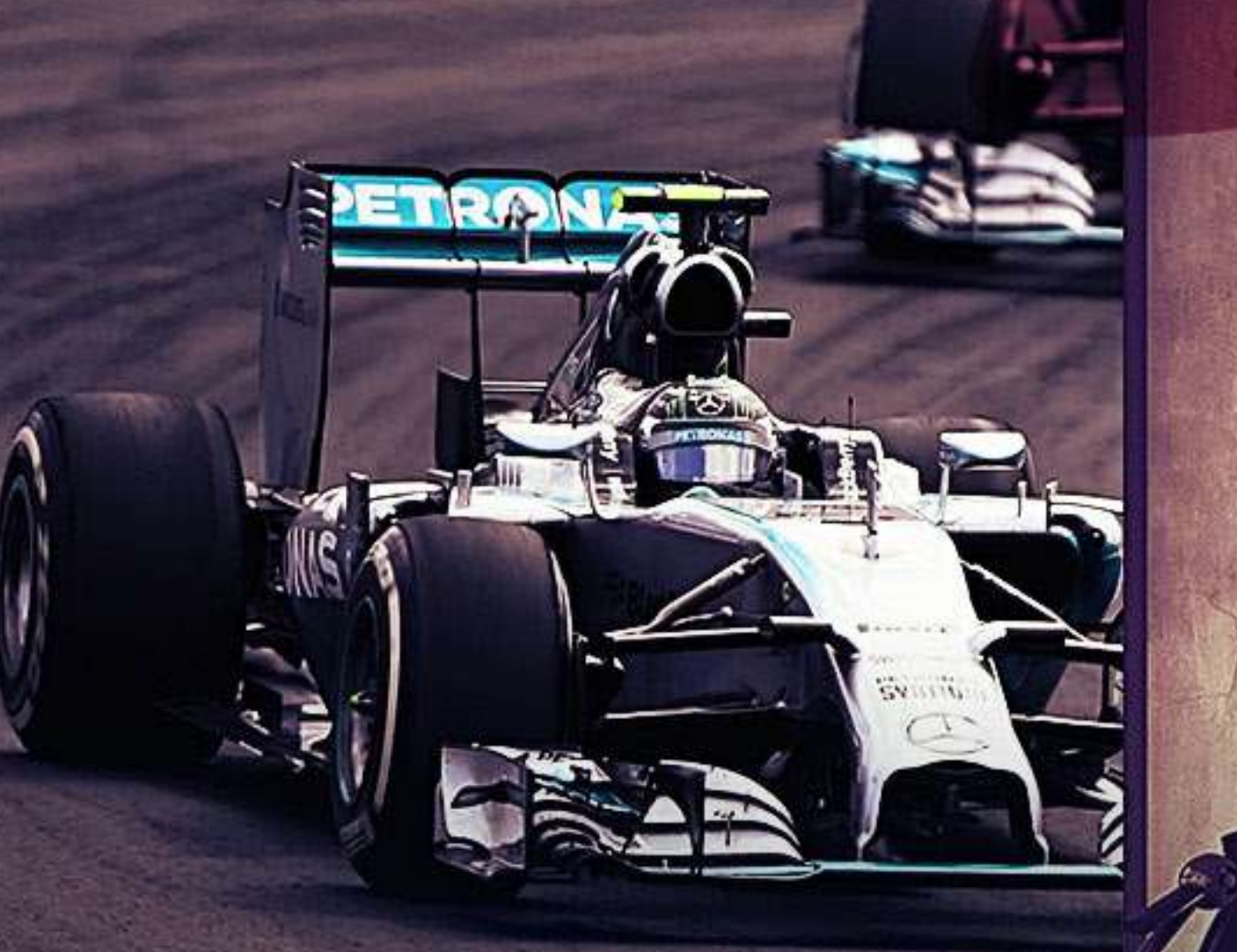

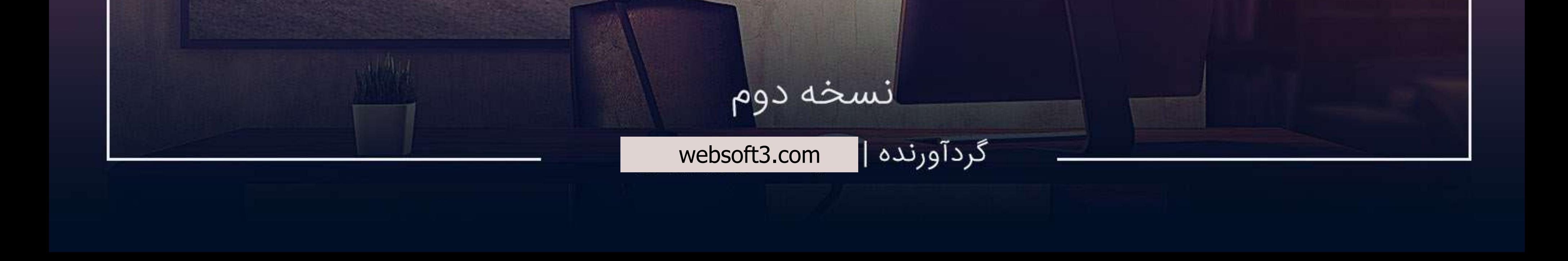

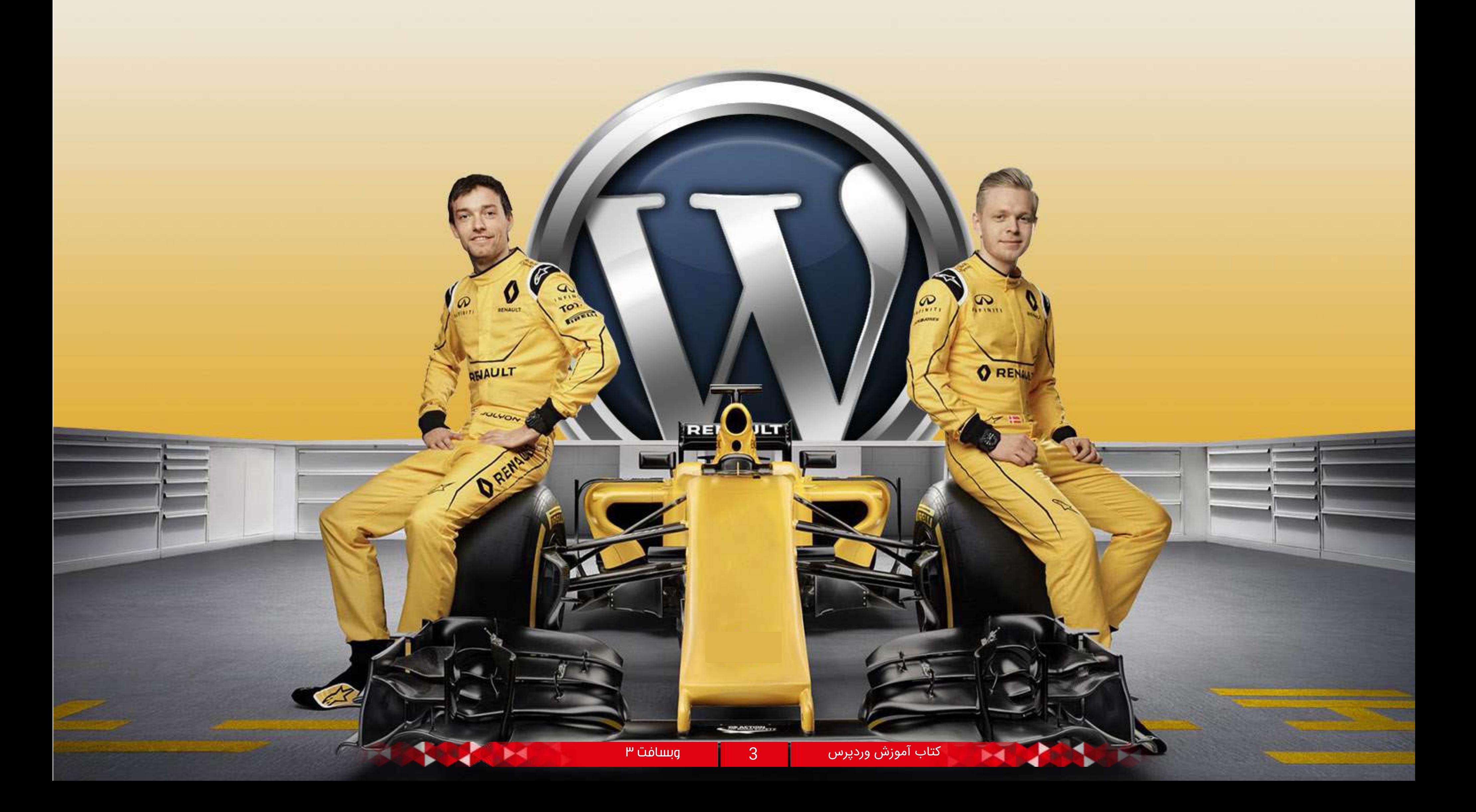

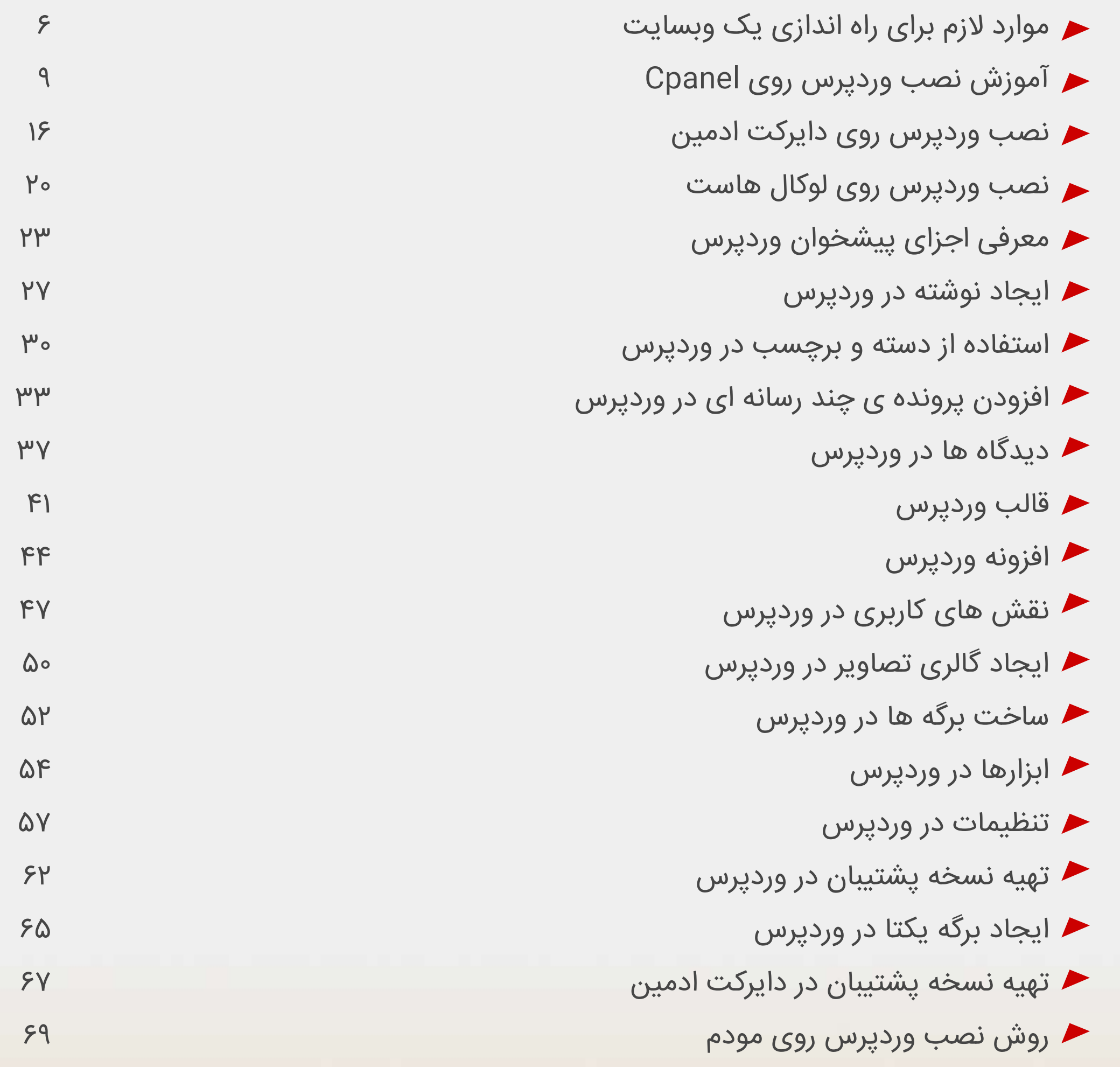

### فــــهرســـت

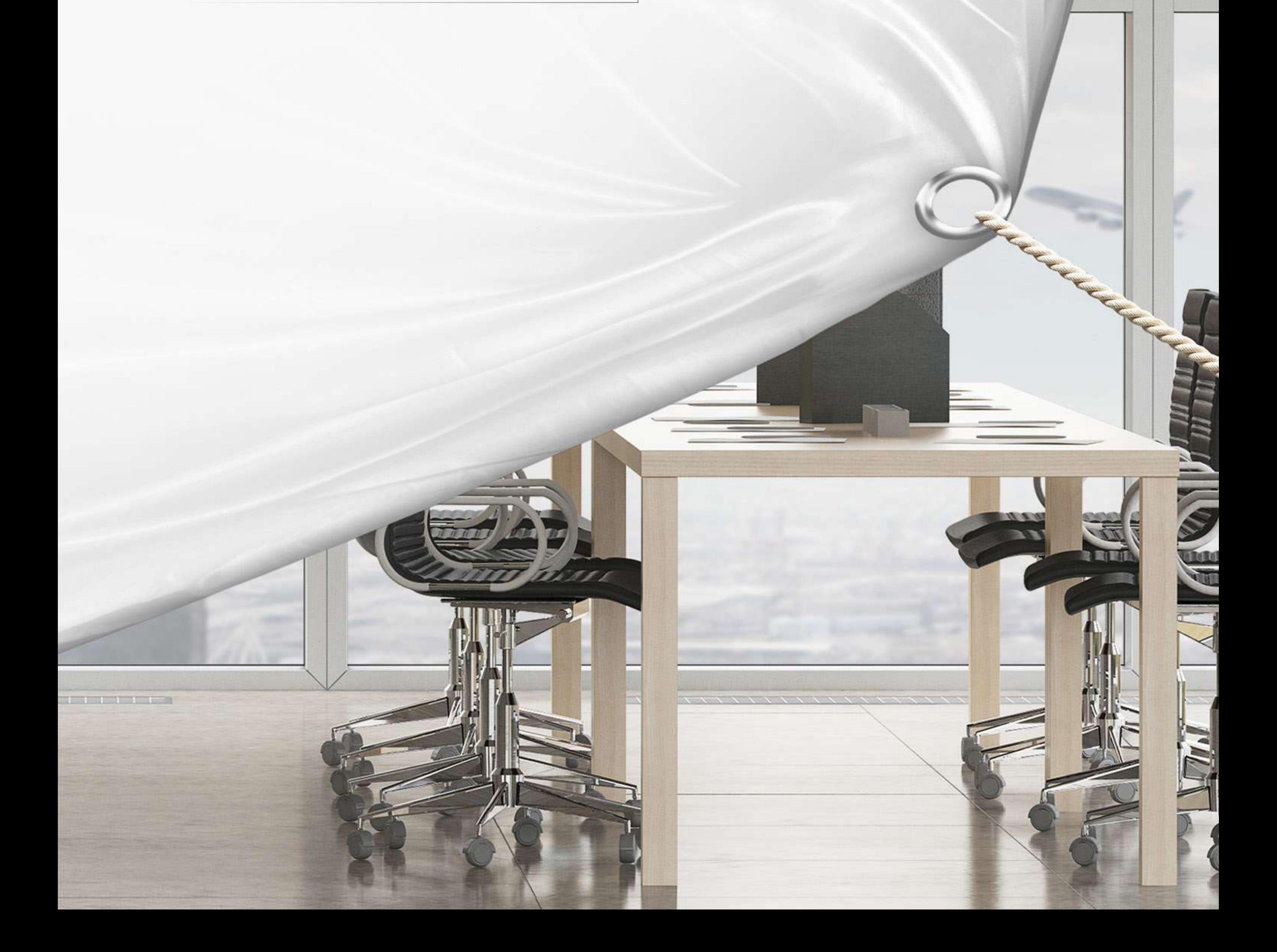

کتاب فارسی جامع آموزش راه اندازی سایت در **پن<u>ر</u> دقیقه** آموزش قدم به قدم وردپرس

اراعه شده توسط تیم وبسافت 3

 $\mu$  وبسافت  $\mu$ 

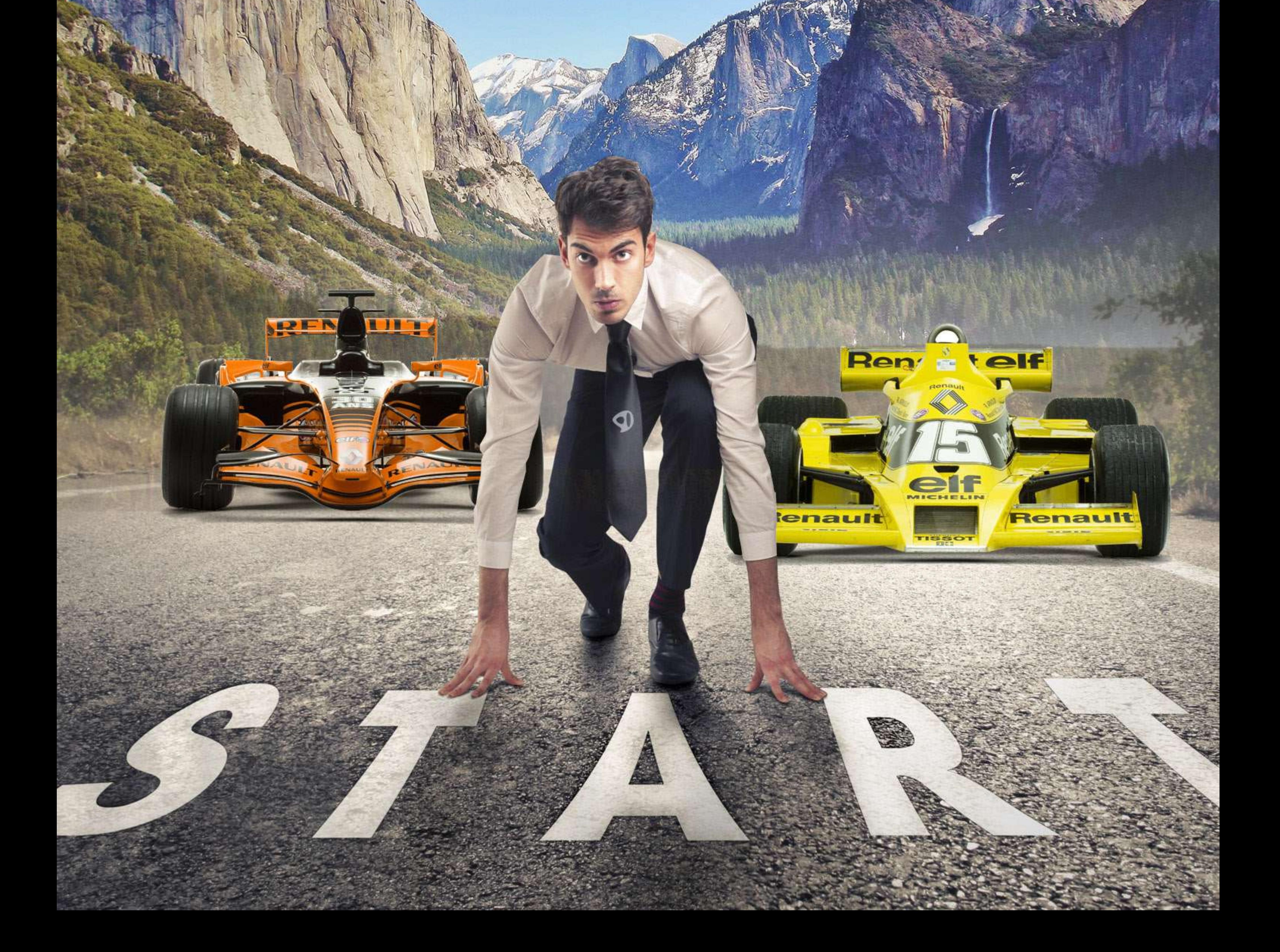

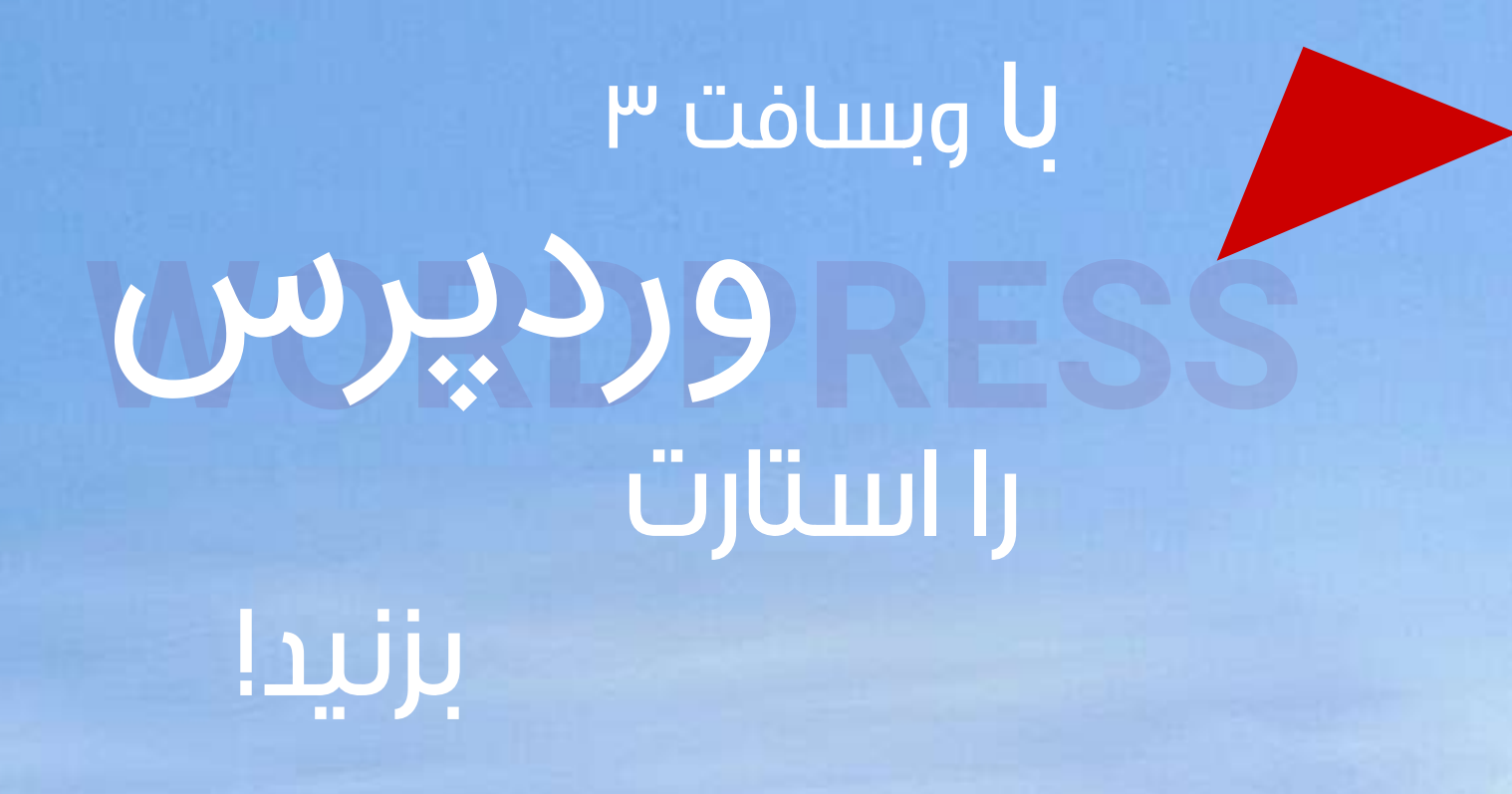

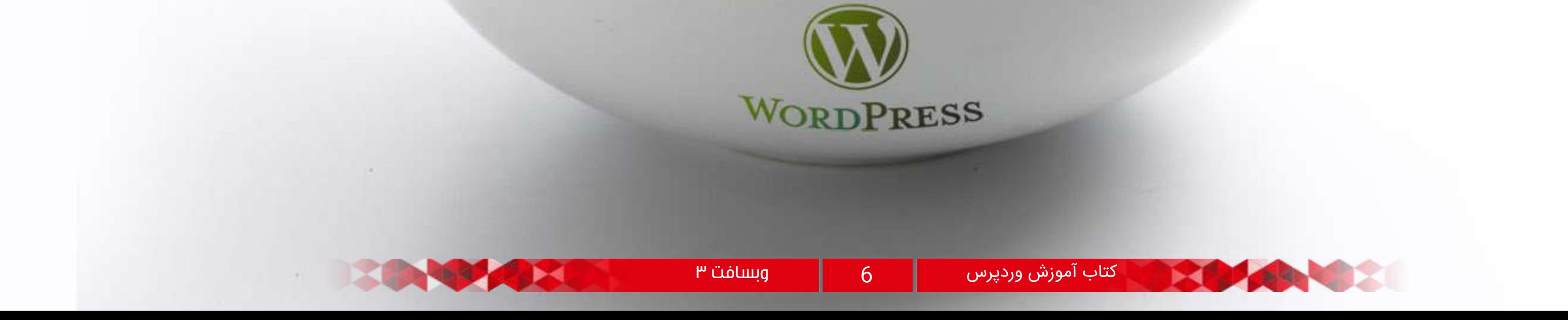

# موارد الزم برای راه اندازی یک وبسایت

# سایت چیست ؟

اسم مغازه

#### اسم مغازه

امـروز بـا اولیـن جلسـه مدرسـه در خدمـت شـما دوسـتان عزیــز هســتیم.به تازگــی تصمیــم گرفتیــم تمامــی جلســات مدرسـه را مـورد بازبینـی قـرار داده و بـروز رسـانی نماییـم تـا کاربـران محتـرم همیـار وردپـرس بتواننـد بیشـتر و بهتـر از آمـوزش هـای مدرسـه اسـتفاده نماینـد. دلیـل ایـن امـر نیــز تغییــر و تحوالتــی اســت کــه در وردپــرس رخ داده و توضیحاتـی کـه بایـد بـه مباحـث مدرسـه همیـار وردپـرس اضافــه شــود.

پــس از ایــن پــس هــر پنــج شــنبه بــا یــک جلســه ی بـروز شـده و کامـل از همیـار وردپـرس در خدمـت عزیـزان هســتیم.

در ابتــدا بــه نحــوه کار و برنامــه مدرســه و برنامــه هــای آینــده اشــاره میکنیــم و در جلســه هــای بعــد بــه مبحــث اصلــی میپردازیــم.

در ایــن مدرســه قــرار اســت شــما وردپــرس را بیاموزیــد! پــس تمــام هــدف مــا همیــن اســت کــه از صفــر تــا ۱۰۰ وردپــرس را بــا هــم یــاد بگیریــم .

پـس حتـی کسـانی کـه از وبسـایت هیـچ نمـی داننـد مـی تواننــد بــه مدرســه همیــار بیاینــد چــون در اینجــا قــرار اسـت مـا از تعریـف سـایت شـروع کنیـم و تمامـی مراحـل

سـاخت یـک سـایت را بـا هـم انجـام دهیـم. تعــداد جلســات مدرســه را طــوری تنظیــم مــی کنیــم کــه بــه تمامــی مباحــث اصلــی پرداختــه شــود و ســپس وارد جزئیــات مــورد نیــاز و ضــزوزی خواهیــم شــد. تمامـی اصطالحاتـی کـه در اینجـا بـه کار مـی رود را توضیح خواهیـم داد تـا کامـال بـا آن آشـنا شـوید و معنـی و مفهوم آن را دریابید.

اگـر موافـق باشـید در ایـن جلسـه بـه تعاریـف مـورد نیـاز و اساســی کــه مــی توانــد مقدمــه ای بــرای عملکــرد مــا باشــد مــی پردازیــم.

Site "در لغـت بـه معنـی مـکان اسـت و در دنیـای مجازی یعنــی مکانــی کــه بــه شــما اجــاره مــی دهــد در آن بــه فعالیــت بپردازیــد.

ســایت ماننــد یــک مغــازه اســت کــه از چنــد قســمت تشــکیل شــده , یکــی اســم مغــازه , یکــی مــکان مغــازه , یکــی متــراژ مغــازه و یکــی از دکوراســیون داخلــی مغــازه ! ممکـن اسـت بپرسـید ایـن مسـائل چـه ارتباطی به سـایت دارن؟ توضیـح خواهم داد.

بـرای یـک سـایت حکـم دامنـه یـا "Domain "را دارد کـه انـواع مختلفـی از دامنـه موجـود اسـت.برای مثـال: com ... و asia .in. ایــران. ، ..net .org .ir .info شـما بـا خریـد یـک دامنـه میتوانیـد نـام و آدرس سـایت خـود یـا در واقـع همیـت آن را مشـخص کنیـد .

بـرای یـک سـایت حکـم دامنـه یـا "Domain "را دارد کـه انـواع مختلفـی از دامنـه موجـود اسـت.برای مثـال: com ... و asia .in. ایــران ، ..net .org .ir .info شـما بـا خریـد یـک دامنـه میتوانیـد نـام و آدرس سـایت خـود یـا در واقـع همیـت آن را مشـخص کنیـد .

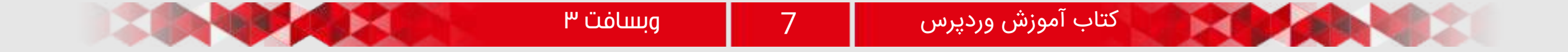

# مکان مغازه

بــرای یــک ســایت حکــم ســرور و یــا هاســتی را دارد کــه بـا توجـه بـه تحقیقـات درسـت شـما انتخـاب مـی شـود. در خریــد یــک هاســت بایــد دقــت الزم را داشــته باشــید تــا بعدهــا بــه مشــکل نخوریــد. تمامــی مــوارد از جملــه عملکـرد هاسـت و امنیـت آن بایـد مورد بررسـی قـرار گیرد. فقـط یـک نکتـه بـرای خریـد هاسـت عـرض کنم، هاسـتی کـه انتخـاب مـی کنیـد بایـد قـدرت باالیـی داشـته باشـد و در صـورت امـکان suphp آن فعـال باشـد اگـر suphp فعـال نباشـد در هـر نوبـت بـرای آپلـود افزونه یـا قالـب از شـما رمـز هاسـت میخواهـد و بـرای آپلـود در قسـمت رسـانه دسـته بنـدی ماهانـه و سـاالنه بـه مشـکل بــر میخــورد و بــرای ویرایــش قالــب هــم بایــد ســطح دسترسـی تعریـف کنیـد کـه اگـر suphp فعـال باشـد دیگر چنیـن مشـکالتی پیـش نخواهـد آمـد.

 $a$ 

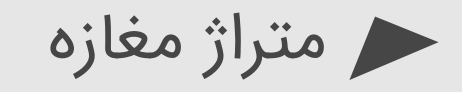

### دکوراسیون داخلی

حکــم مقــدار یــا همــان فضــای هاســتی را دارد کــه شــما انتخـاب میکنیـد! همـان طـور کـه یـک مغـازه بـزرگ فضای زیـادی مـی خواهـد، سـایت بـزرگ هـم هاسـت بیشـتری میخواهــد پــس بهتــر اســت قبــل از خریــد هاســت بــا توجـه بـه اهـداف و نـوع سـایت خـود پکیـج مناسـبی را از یـک سـایت هاسـتینگ انتخـاب کنیـد.

23 24 25 26 27 28 29 30

در اینجـا حکـم سیسـتم مدیریت محتـوا یـا cms و طراحی قالــب آن را دارد. سیســتم هــای مدیریــت محتــوا انــواع خاصـی دارنـد. بعضـی سیسـتم هـا اختصاصی برای سـایت نوشـته یـا سـفارش داده مـی شـوند و یـک سـری هـم از سـی ام اس هـای عمومـی رایـگان اسـتفاده مـی کننـد. در بیـن سیسـتم هـای مدیریـت محتـوای رایـگان مـا وردپرس

را انتخـاب میکنیـم چـون میتوانیـم بـا آن در کالس مدرسـه

همیـار وردپـرس شـرکت کنیـم .

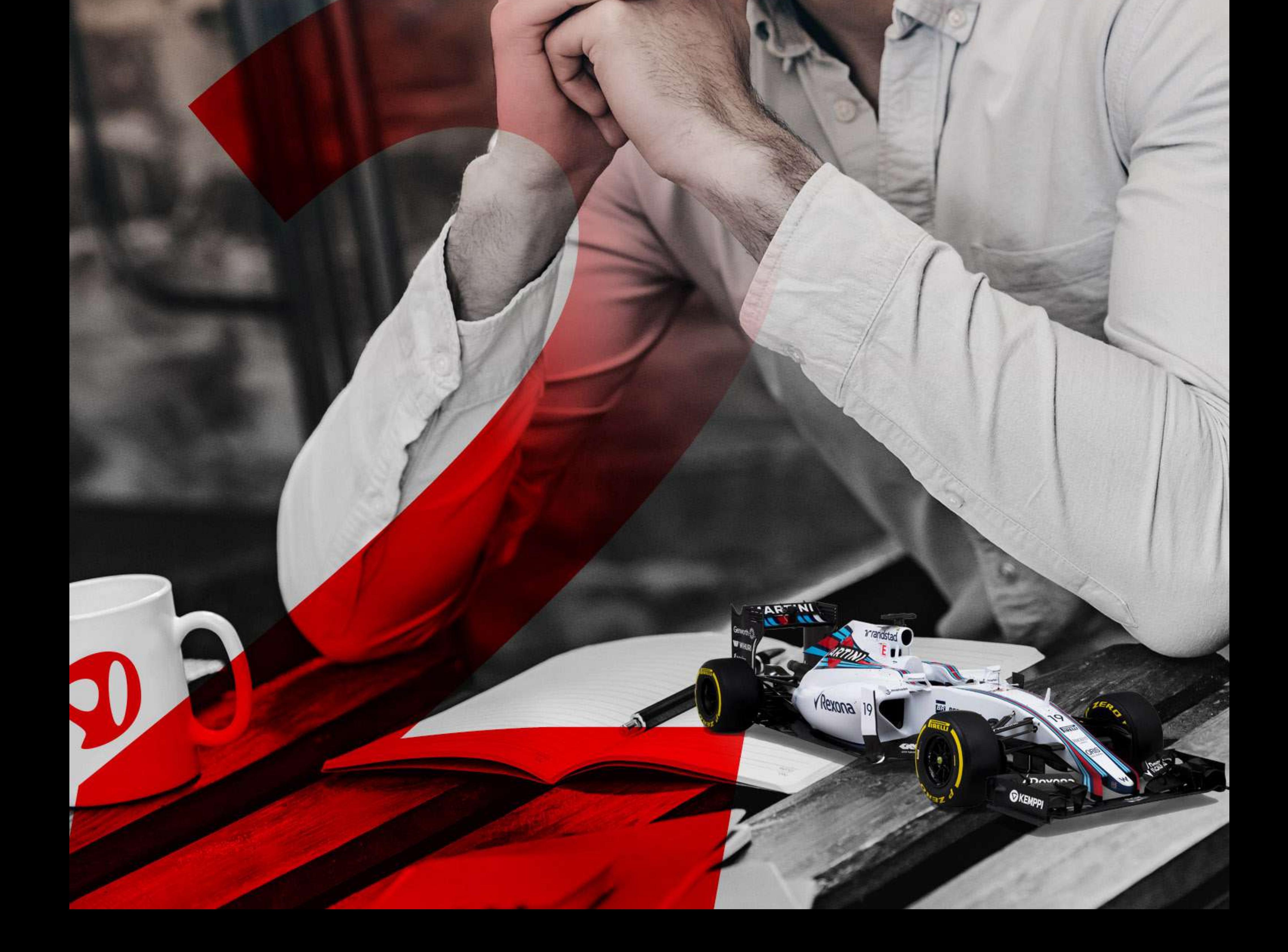

وردپرس آموزش نصب

روی هاست<br>سی:بل

جلسه دوم ...

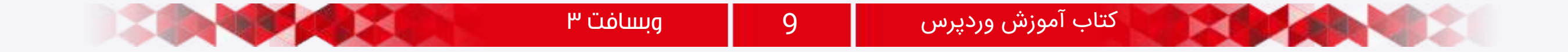

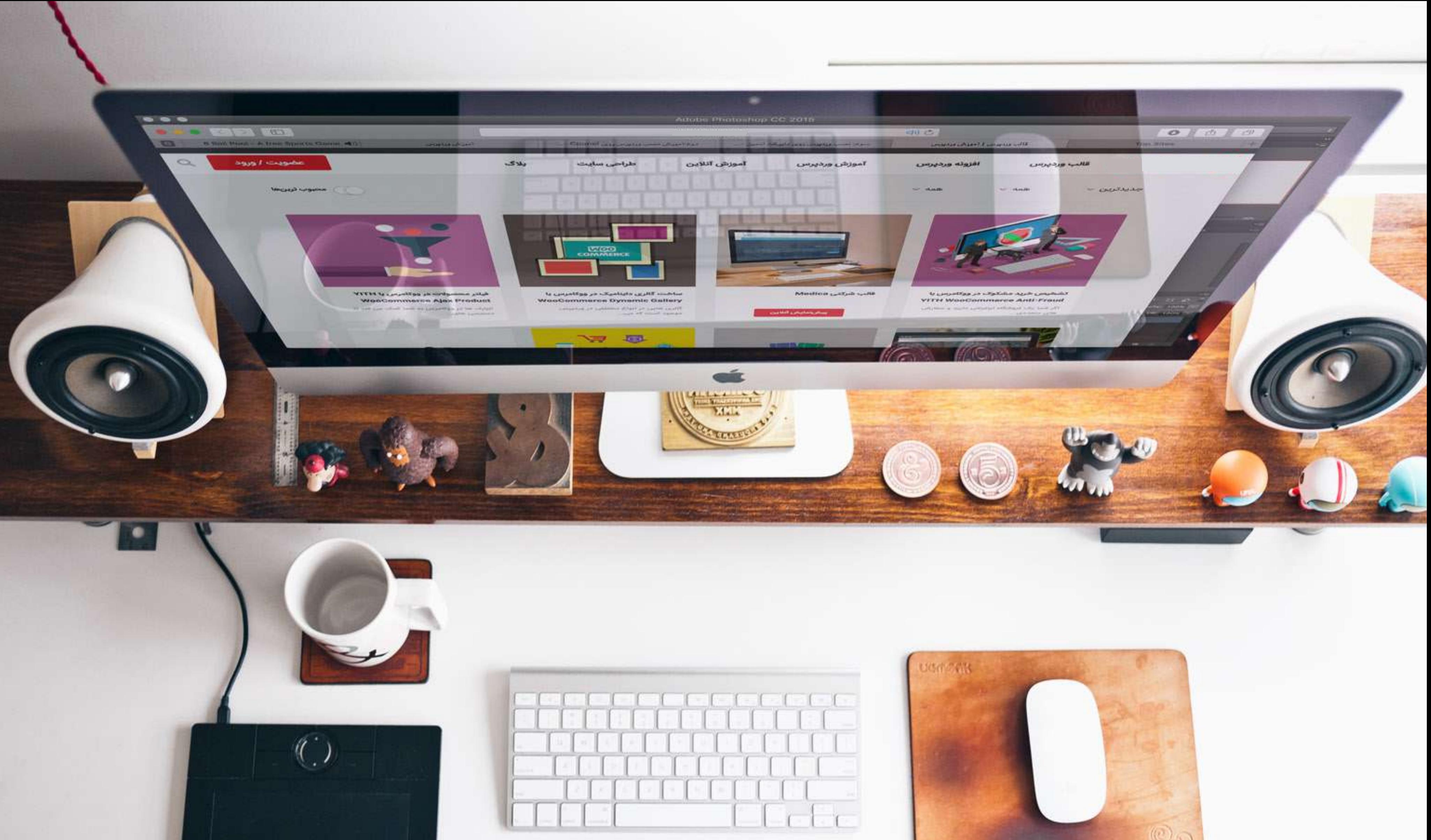

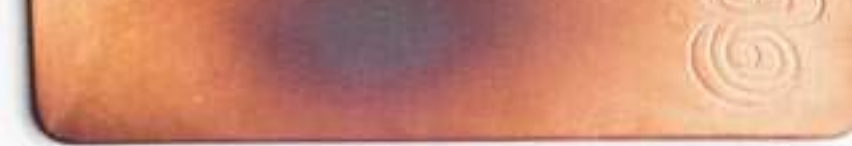

قبـل از هـر چیـز، بـه تعریفـی از وردپـرس و ایـن سیسـتم مدیریـت محتوایـی کـه قـرار اسـت در مدرسـه، آن را راه انـدازی نماییـم، میپردازیـم.

> وردپــرس یــک سیســتم مدیریــت محتــوای ســایت مــی باشـد کـه بـه طـور رایـگان در خدمـت دوسـتان قـرار مـی گیـرد و مـی تـوان بـه صـورت کامـال رایـگان آن را نصـب و راه انــدازی کــرد.

بـا توجـه بـه قـدرت و ظرفیـت بـاالی هسـته ی وردپـرس، امــروزه از آن بــرای انــواع ســایت هــا از جملــه خبــری، پورتالـی، فروشـگاهی، هاسـتینگ و ... مـورد اسـتفاده قـرار مــی گیــرد و ســرویس دهــی بســار فــوق العــاده ای نیــز دارد.

پالگیـن هـای ایـن سیسـتم تقریبـا کامـل اسـت و روز بـه روز نیـز در حـال گسـترش مـی باشـد.

یکــی از مهــم تریــن اصلــی کــه در وردپــرس وجــود دارد، متـن بـاز یـا همـان "open source" بـودن ایـن سیسـتم اســت کــه بســیار مــورد توجــه برنامــه نویســان و توســعه دهنـدگان قـرار مـی کیـرد. زیـرا بـه راختـی قابـل ویرایـش و تغییــر اســت.

حــال مــی خواهیــم نصــب وردپــرس و راه انــدازی آن را

شــروع کنیــم.

برای شروع کار ابتدا باید آخرین نسخه از وردپرس فارسی را دریافت نماییم.

(سیسـتم وردپـرس از سـایت مرجعـه "org.wordpress"، قـدرت مـی گیـرد و بـه صـورت زبـان اصلـی در ایـن سـایت موجـود اسـت.)

پـس از دریافـت آخریـن نسـخه از وردپـرس بـه هاسـتی کـه خریـداری کردیـم مراجعـه مـی کنیـم! بـرای وارد شـدن بـه هاسـت مـی توانیـد آدرس مشـخص سـایت خـود را وارد کـرده و در انتهـا بـا یـک اسـلش "Cpanel "را وارد کنیـد.

بـه طـور مثـال "cpanel/com.example.www" . پـس از وارد کـردن آدرس، صفحـه ای را مالحظـه مـی کنیـد کـه بایـد در آن نـام کاربـری و رمـز عبـور وارد شـود. ایـن اطالعـات پـس از خریـد هاسـت، توسـط هاسـتینگ در اختیـار شـما قـرار داده مـی شـود.

پـس از وارد کـردن اطالعـات درسـت، بـه محیـط سـی پنـل وارد مـی شویم.سـتون سـمت چـپ اطالعـات هاسـت شـما را مشـخص مـی کنـد و ســتون گسـترده ی سـمت راســت دارای چنــد جعبـه اسـت کـه داخـل هـر کـدام بخـش هـای متعـددی بـرای فعالیـت هـا موجـود اسـت. وردپرس چیست ؟

نصـب سیسـتم مدیریـت محتـوای وردپـرس بـر روی سـی پنـل

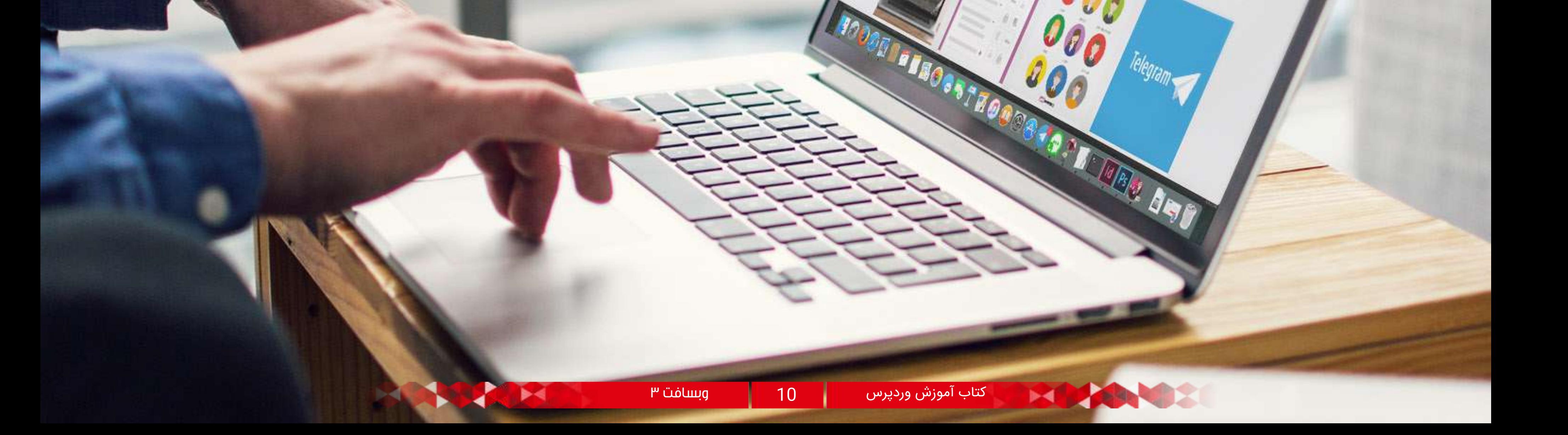

بــه جعبــه ی "files "مراجعــه کنیــد و بــر روی گزینــه ی manager File "کلیــک کنیــد تــا وارد آن شــویم.

در حــال حاضــر وارد بخشــی شــدیم کــه وردپــرس را مــی توانیــم در آن بارگــذاری کنیــم. در اینجــا ســتون ســمت چــپ، مسـیر هـا را مشـخص مـی کنـد. همانطـور کـه مالحظـه مـی کنیـد مـا در مسـیر "html\_public "قـرار داریـم و بایـد فایـل وردپـرس خـود را در اینجـا آپلـود نماییـم. بـر روی گزینـه ی upload در تصویـر پاییـن کلیـک کنیـد.

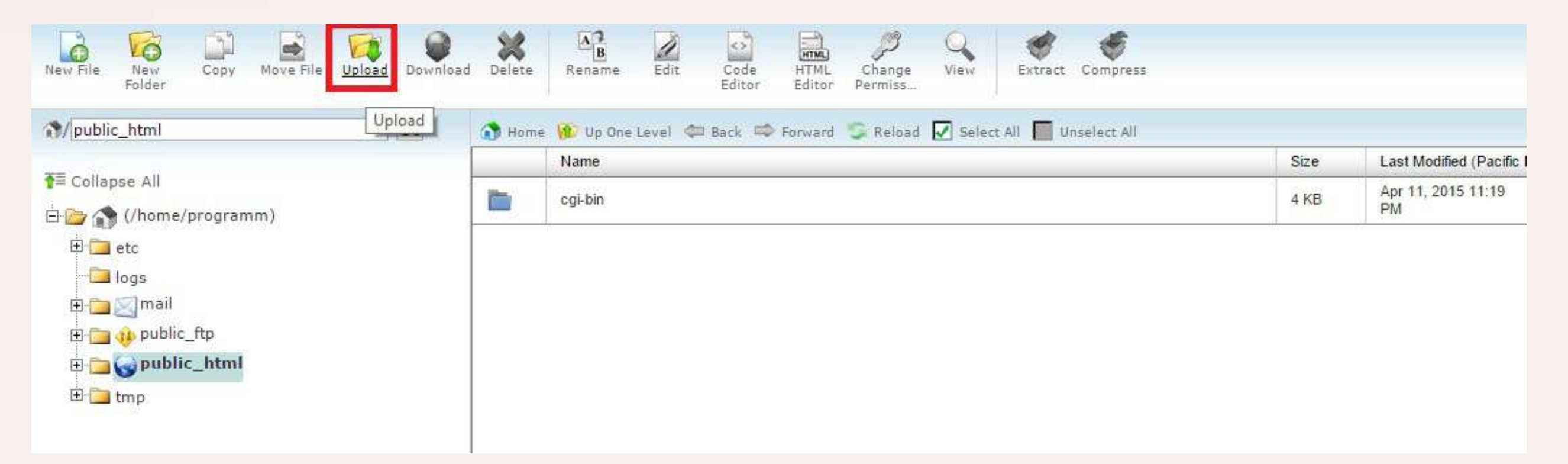

پـس از وارد شـدن در صفحـه جدیـد بـا کلیـک بـر روی گزینـه Browse فایـل فشـرده ی وردپـرس را کـه در ابتـدا دانلـود کردیـد را انتخـاب کنیـد ( فرقـی بیـن zip و tar.gz نیسـت )

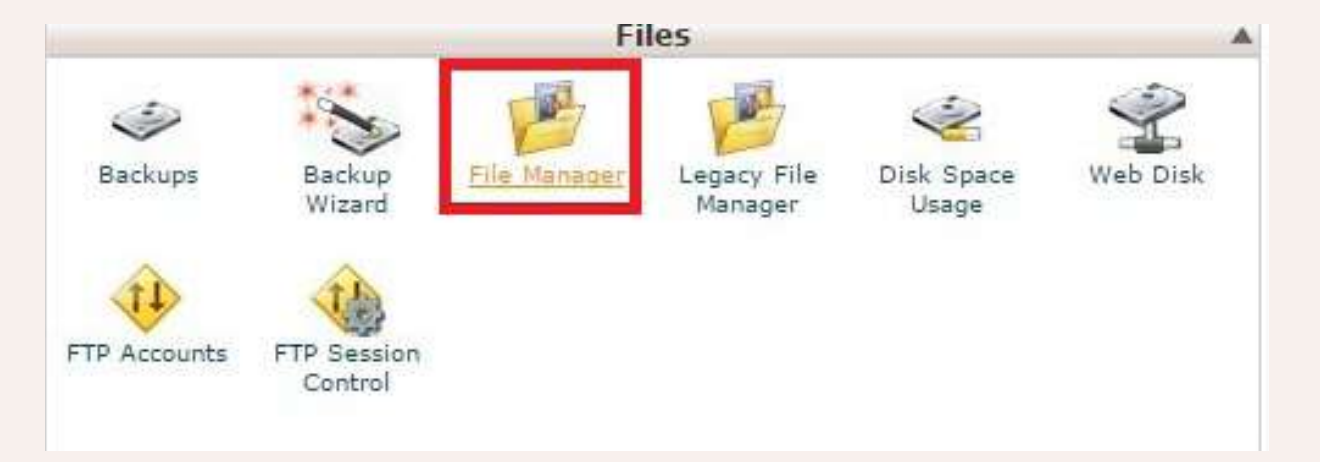

#### Maximum file size allowed for upload: 9.99 GB

/public\_html Select files to upload to: /home/ Choose File No file chosen

Overwrite existing files:  $\square$ 

User Group World Mode  $\begin{array}{ccc} \hline \bullet & \bullet & \bullet \end{array}$ Read Write  $\square$  $\Box$ Execute Permission  $\boxed{6}$   $\boxed{4}$   $\boxed{4}$ 

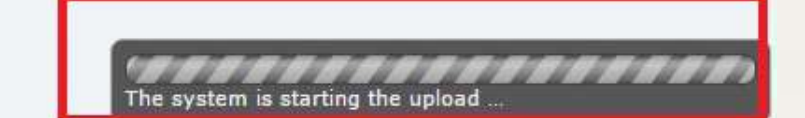

Sending request to hostit.server-it.net...

d) **ASKANDRUNG START TERRITORY Lydes de Valles de Axxinity Holes Sandardo Joy Sulpay** 

همانطور که در پایین پنجره مشاهده می کنید، فایل در حال بارگذاری است و باید تا انتهای بارگذاری صبر کنیم.

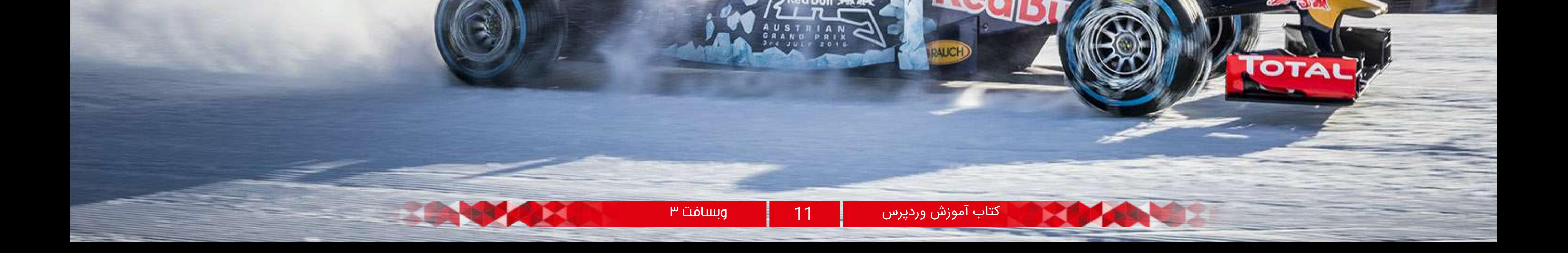

پـس از اطمینـان از آپلـود کامـل وردپـرس فارسـی بـه "Manager File "بازگردیـد حـال بایـد فایـل فشـرده را مشـاهده کنیـد اگـر کـه مشـاهده نمیکنیـد گزینـه Reload را بزنیـد تـا مشـاهده شـود. پـس از دیـدن فایـل فشـرده بـر روی آن راسـت کلیـک نماییـد و Extract را انتخـاب نماییـد و یـا روی آن کلیـک کنیـد و از منـوی بـاالی صفحـه گزینـه ی Extract را بزنیـد.

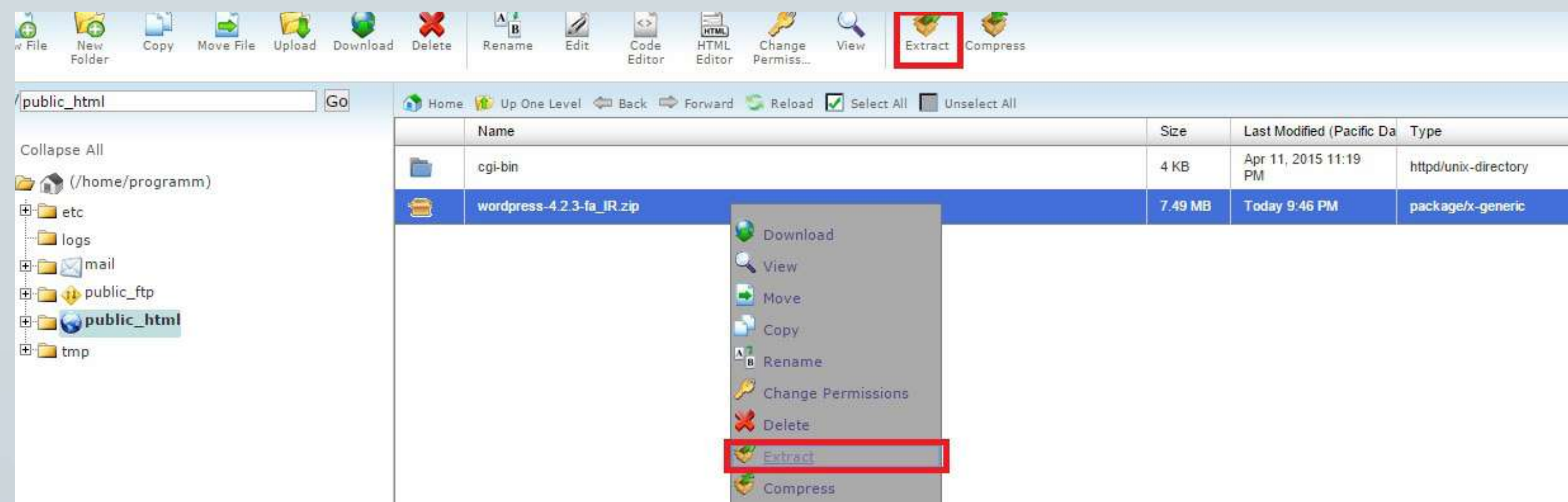

اگــر تنظیمــات را داخــل پوشــه ی wordpress انجــام دهیــد، بایــد آدرس ســایت خــود را بــه صــورت 1http://example.com/wordpress بزنیــد تــا ســایت نمایــش داده شــود.

پـس از خـارج شـدن از حالـت فشـرده، پوشـه ای بـا عنـوان wordpress در اینجـا مالحظـه مـی شـود. از اینجـا بـه بعـد دو مسـیر جلـوی پـای شماسـت:

بـرای اینکـه آدرس سـایت شـما بـدون وردپـرس نمایـش داده شـود بایـد اطالعـات داخـل پوشـه ی wordpress را 2 بـه روت اصلـی هاسـت یعنـی html\_public منتقـل کنیـد.

# /public\_html/wordpress/wp-login.php<br>/public\_html/wordpress/wp-mail.php<br>Enter the path to the file that you wish to move: V//public\_html/wordpress Move File(s) Cancel

مـا هـم اطالعـات را بـه شـاخه ی اصلـی منتقـل خواهیـم کـرد. پـس داخـل پوشـه ی wordpress مـی شـویم و تمامـی فایـل هـا و پوشـه هـای داخـل آن را انتخـاب مـی کنیـم. بـرای اینـکار بـر روی گزینـه ی select all از بـالای صفحـه کلیـک کنیـد. پـس از انتخـاب شـدن تمامـی فایـل هـا و فولـدر هـا، بـر روی گزینـه ی file Move از بـاالی صفحـه کلیـک کنیـد.

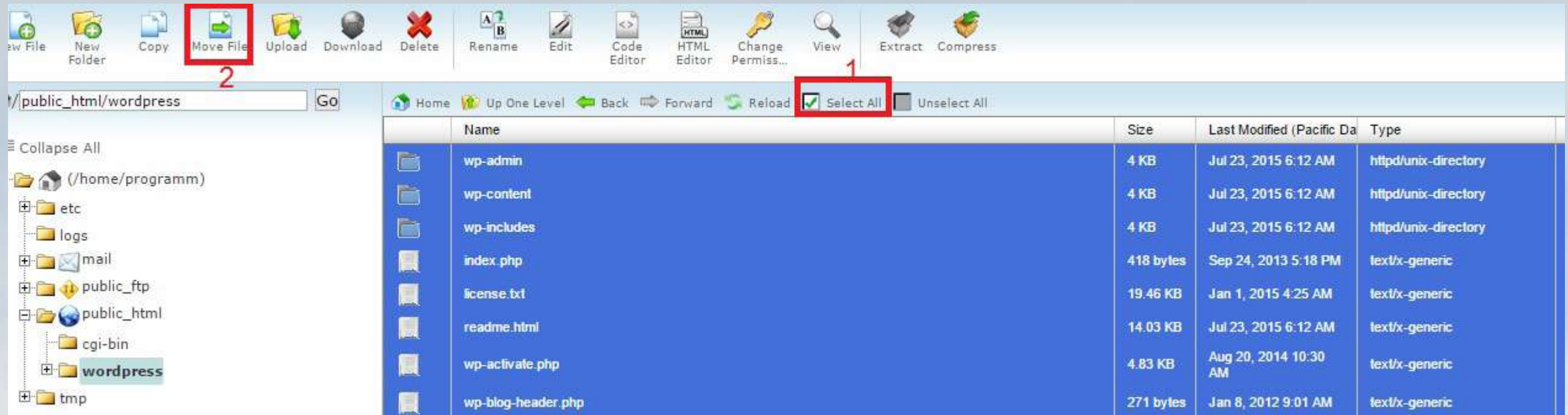

در پنجـره ای کـه بـاز مـی شـود آدرس مسـیر ظاهـر خواهد شــد، "wordpress "را از انتهــای آن برداریــد و بــر روی گزینـه ی files move کلیـک کنیـد تـا تمامـی فایـل هـای شـما بـه "html\_public" منتقـل شـود.

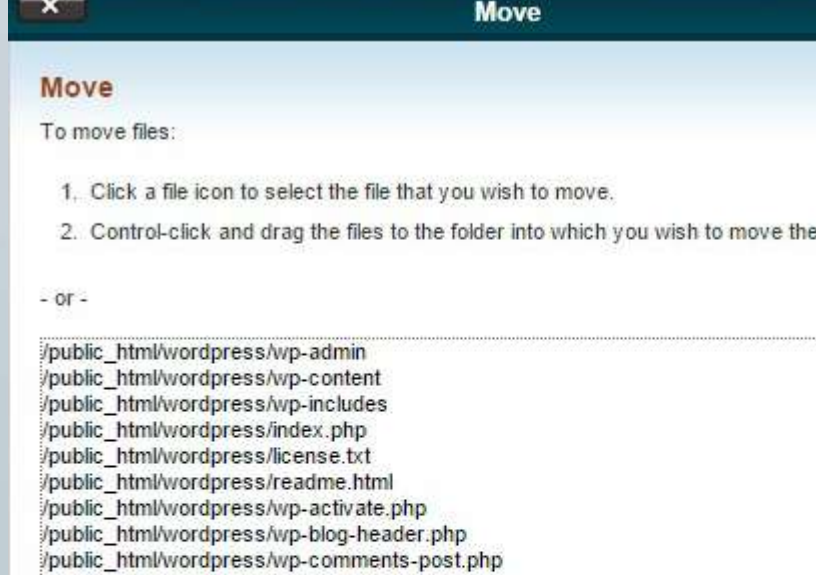

/public\_html/wordpress/wp-config-sample.php /public\_html/wordpress/wp-cron.php

rdpress/wp-links

در حــال حاضــر اگــر بــه "html\_public "مراجعــه کنیــد تمامـی فایـل هـا و فولدرهـای وردپـرس را در آن مالحظـه خواهیـد کـرد. تـا اینجـا مرحلـه ی بارگـذاری درسـت را بـا هــم انجــام دادیــم.

نوبـت سـاختن دیتابیـس یـا مرکـز داده یـا همـان پایـگاه داده مــی رســد. شــاید بپرســید پایــگاه داده بــه چــه درد میخــورد ؟ بــه طــور ســاده خدمــت شــما عــرض کنــم کــه پایــگاه داده حکــم مغــز ســایت را دارد و همانطــور کــه بــر روی مغــر انســان شــیار هــای مختلفــی قــرار میگیــرد در پایــگاه داده یــا دیتابیــس هــم بــه ازای هــر قســمت و اطالعــات، جدولــی قــرار میگیــرد کــه وظیفــه نگهــداری از اطالعــات وارد شــده در ســایت شــما را بــر عهــده دارد.

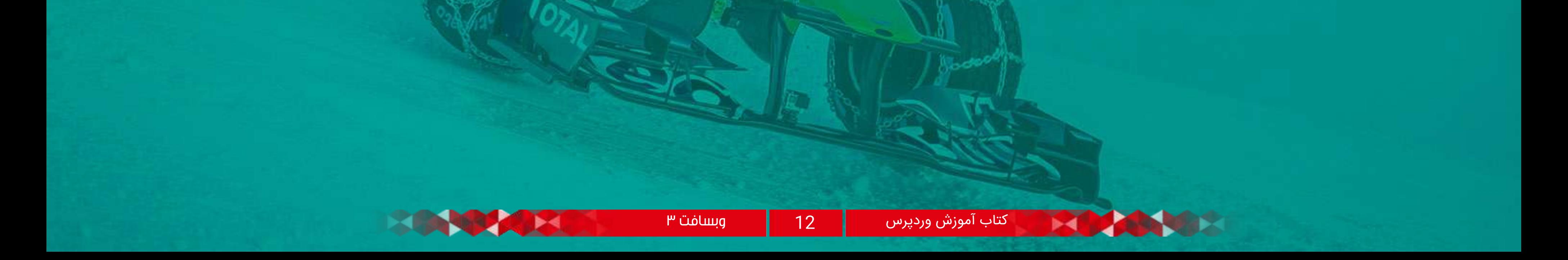

مجـدد بـه صفحـه ی اصلـی سـی پنـل مراجعـه مـی کنیـم و از جعبــه ی database بــر روی گزینــه ی "MySQL

#### Databases "کلیــک میکنیــم.

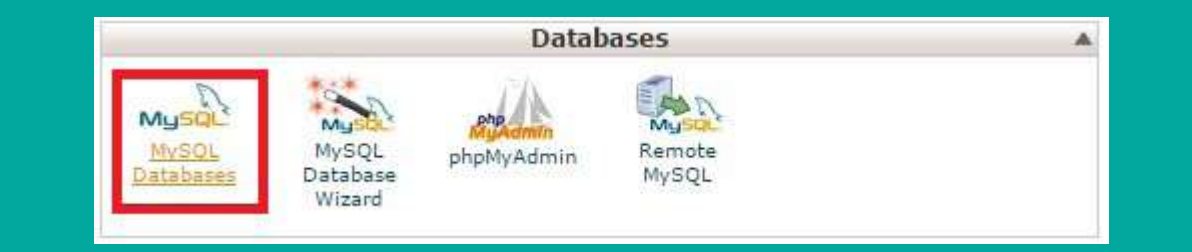

وارد محیطــی بــرای ایجــاد نــام پایــگاه داده، نــام کاربــری و رمـز عبـور مـی شـویم. بـا هـم یـک پایـگاه داده ایجـاد مـی کنیـم.

پـس از ورود ایـن مـوارد، اکانـت دیتابیـس هـم ایجـاد خواهـد شـد. حـال بـرای افـزودن ایـن کاربـری جدیـد بـه پایـگاه داده بایـد بـر روی گزینـه ی add در قسـمت "Add a User to a Database" کلیـک نماییـد.

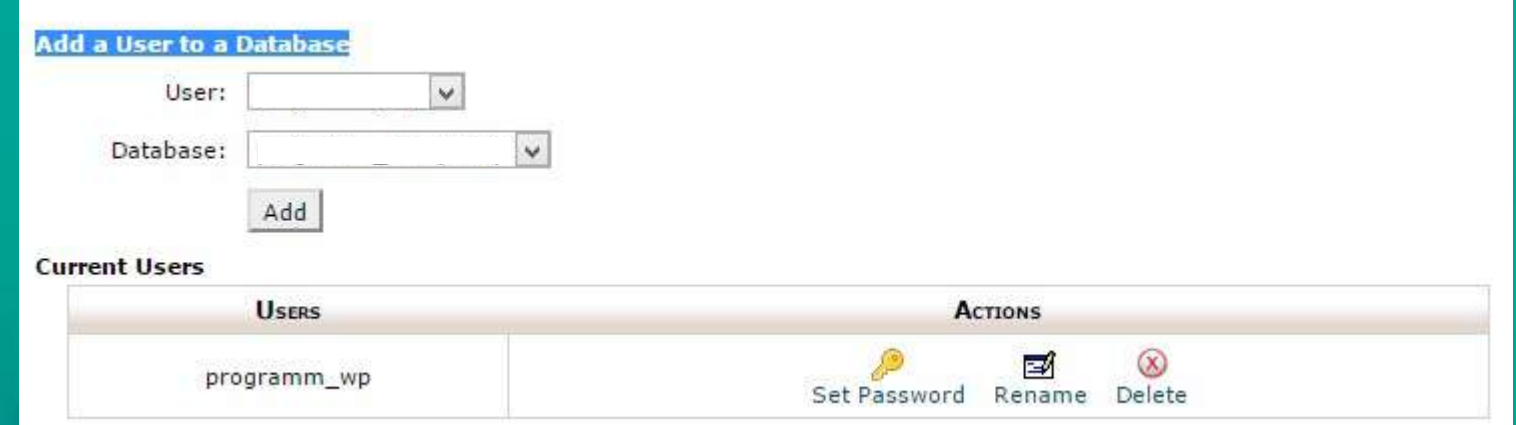

در مرحلـه ی اول نـام پایـگاه داده مـورد نظـر را وارد کـرده و سـپس بـر روی گزینـه ی ایجـاد پایـگاه داده کلیـک مـی کنیــم. تــا نــام دیتابیــس ایجــاد نشــود بقیــه ی مــوارد را نمیتــوان تعییــن کــرد.

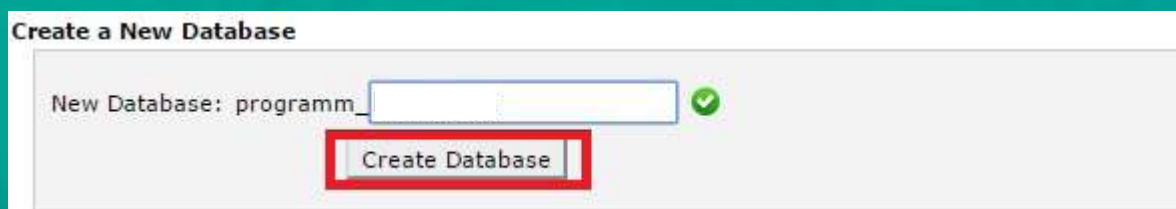

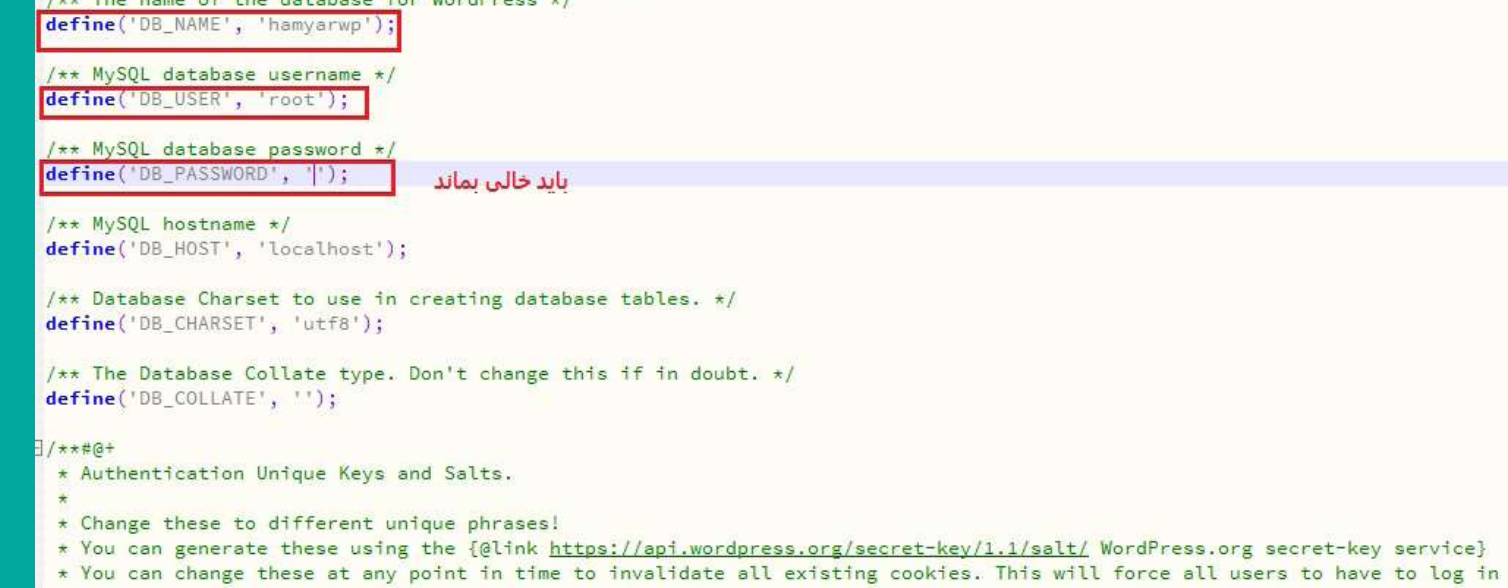

همانطـور کـه مالحظـه مـی کنیـد نـام پایـگاه داده ی شـما ایجـاد شـده و در واقـع االن یـک پایـگاه داده داریـد کـه مـی خواهیـد بـه آن نـام کاربـری و پسـوردی نسـبت دهیـد.

// \*\* MySQL settings - You can get this info from your web host \*\* //<br>/\*\* The name of the database for WordPress +/

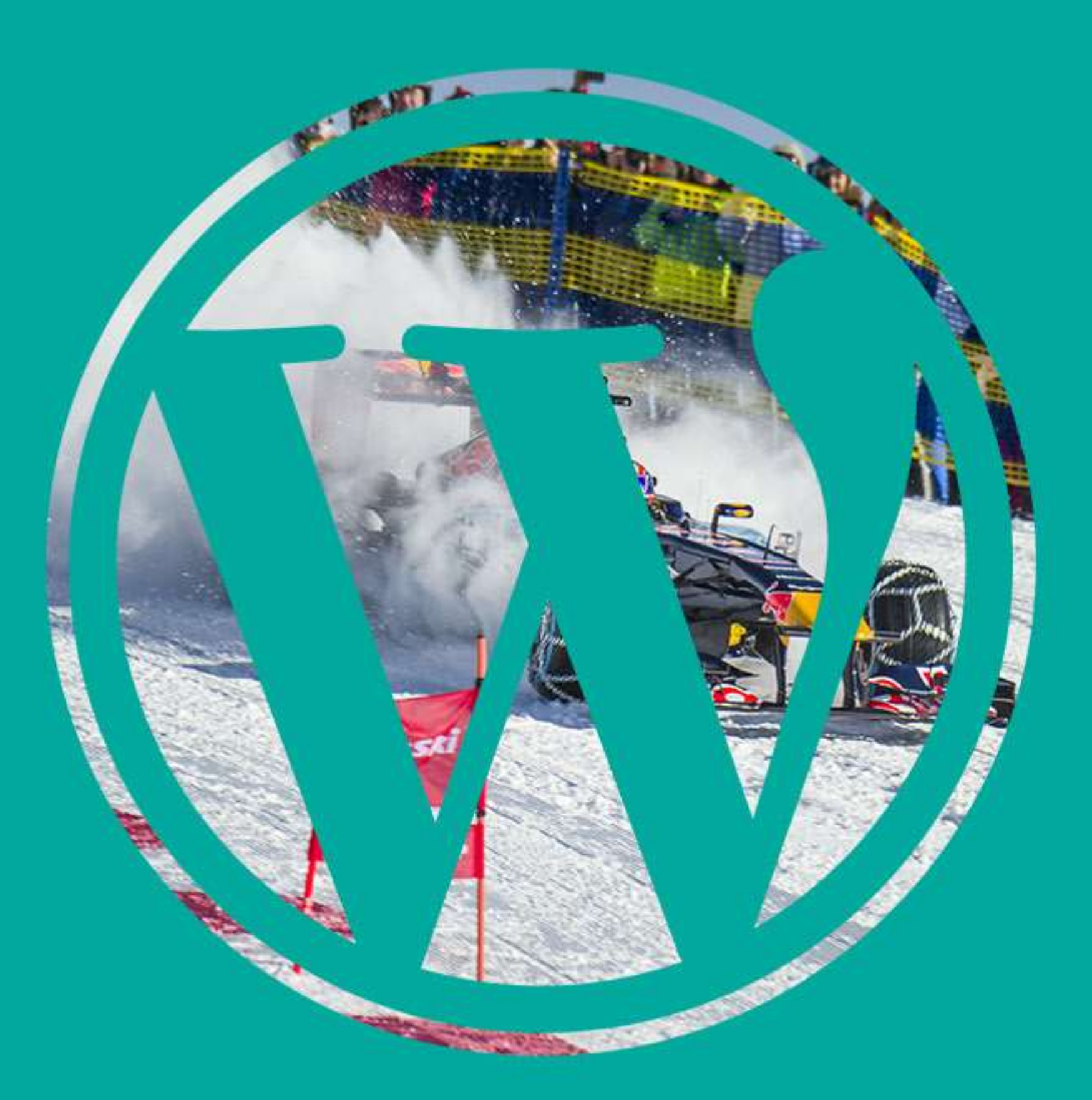

آموزش ساختن دیتابیس یا پایگاه داده

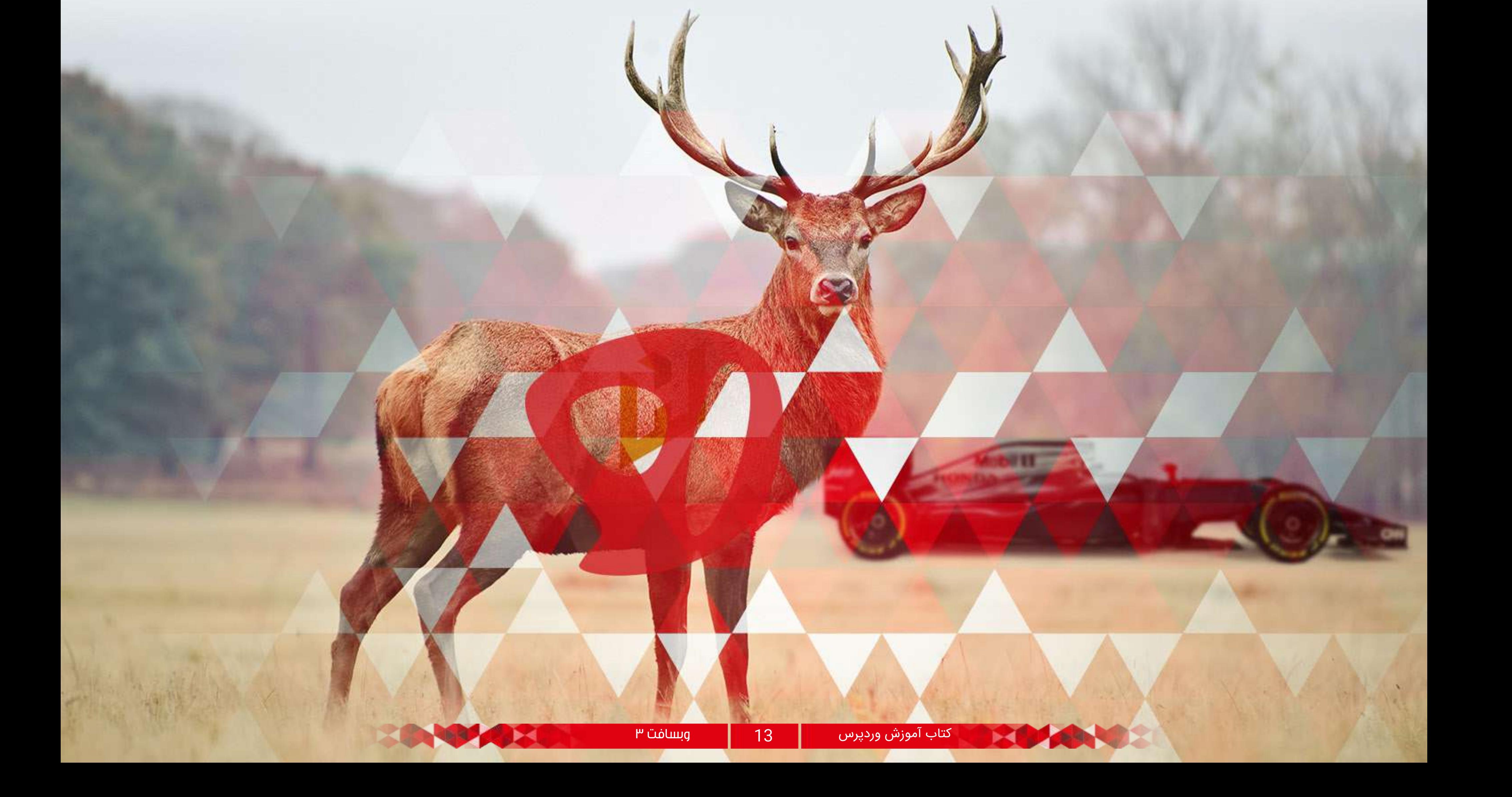

در پنجــره ای کــه بــاز مــی شــود تمامــی مــوارد را عالمــت بزنیـد کـه بـه پایـگاه داده ی شـما اضافه شـود و دسترسـی هــای الزم داده شــود و ســپس بــر روی گزینــه ی "make changes "کلیــک کنیــد.

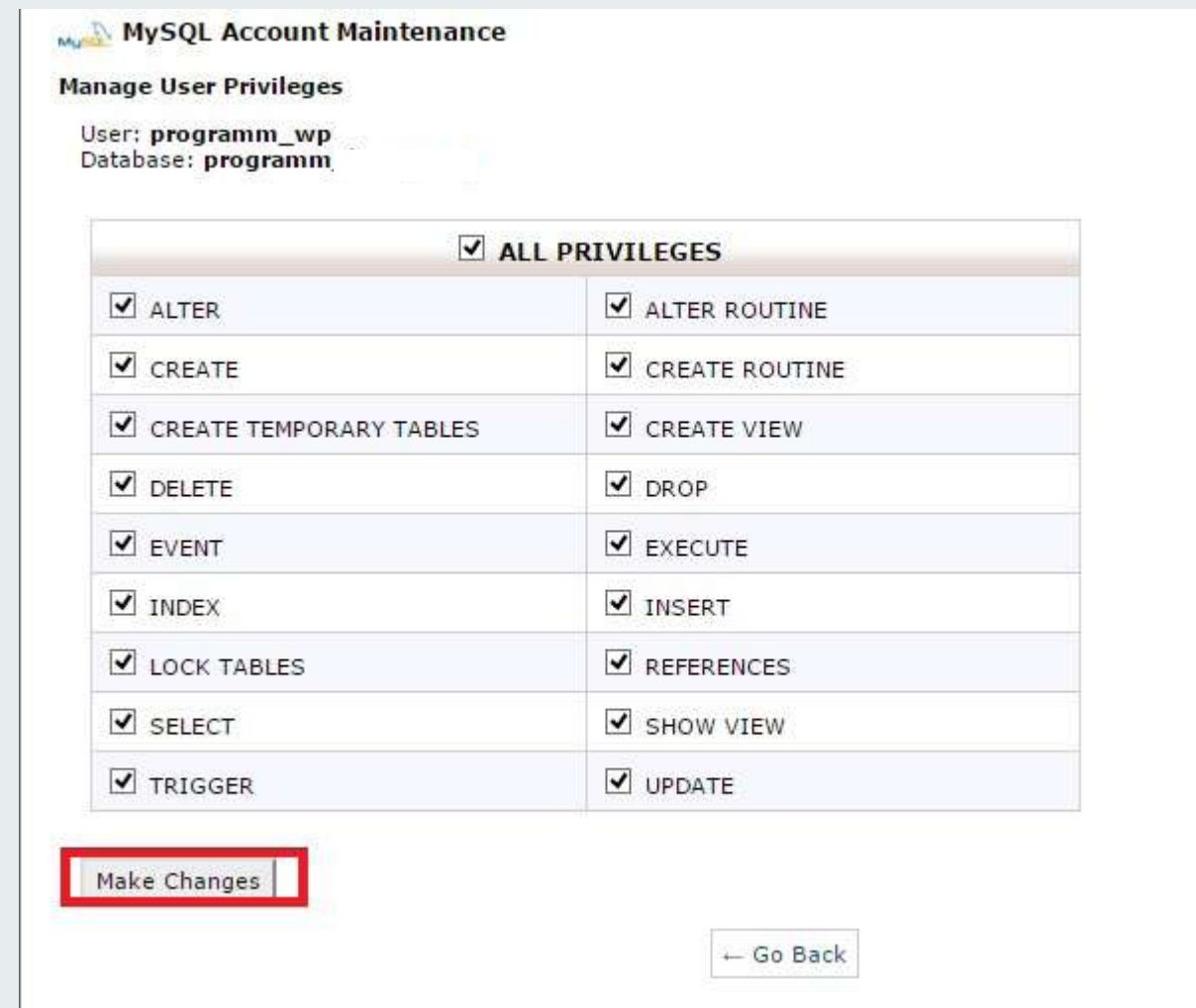

تــا اینجــای کار پایــگاه داده ی ســایت را هــم ســاختیم و حـال بایـد بـه سـراغ وارد کـردن اطالعـات پایـگاه داده در وردپــرس رفتــه و آن را نصــب کنیــم.

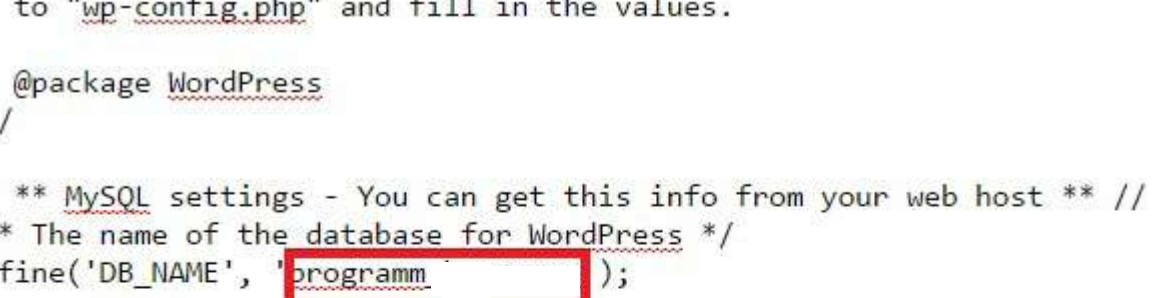

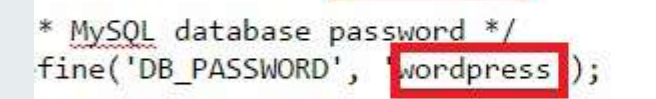

\* MySQL hostname \*/ fine('DB\_HOST', 'localhost');

\* MySQL database username \*/<br>fine('DB\_USER', 'programm\_wp

\* Database Charset to use in creating database tables. \*/ fine('DB\_CHARSET', 'utf8');

\* The Database Collate type. Don't change this if in doubt. \*/  $fine('DB_COLLATE', '');$ 

 $\pm \, \mu \, \Delta$  .

وارد manager file شــده و بــه شــاخه ی html\_public کـه وردپـرس را در آن بارگـذاری کردیـم مراجعـه مـی کنیـم. فایــل "php.sample-config-wp "را پیــدا کــرده و آن را انتخــاب مــی کنیــم، ســپس بــر روی گزینــه ی rename در بــاالی صفحــه کلیــک مــی کنیــم و نــام آن را بــه php.config-wp "تغییــر مــی دهیــم.

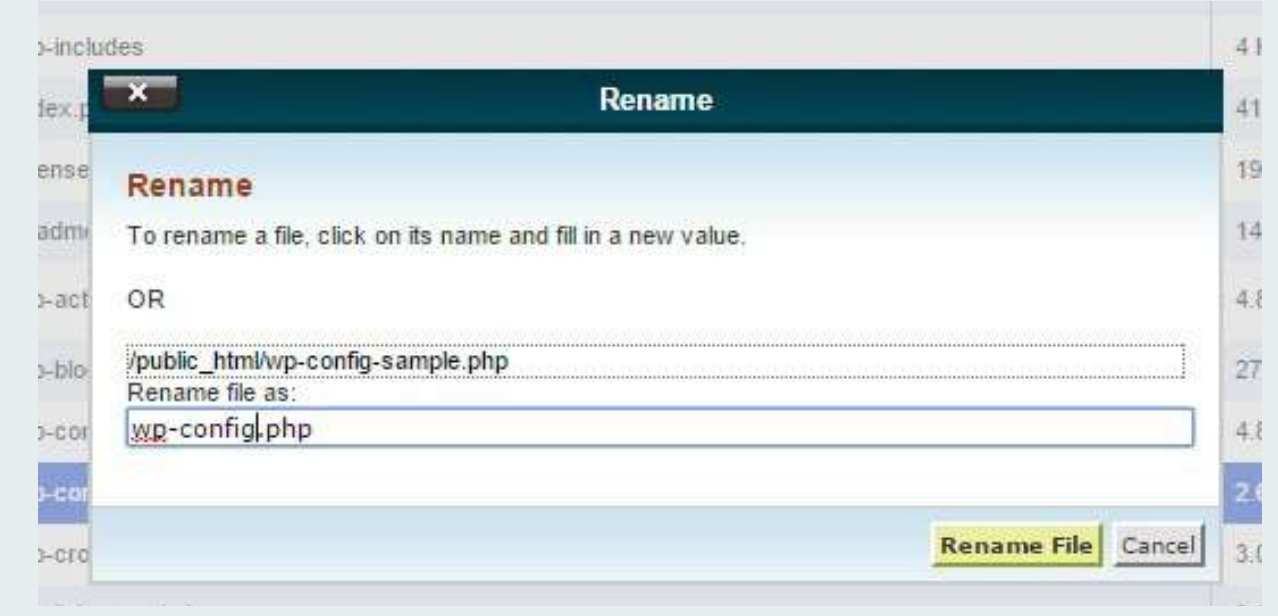

پــس از تغییــر نــام ایــن فایــل آن را انتخــاب کــرده و از بــاالی صفحــه گزینــه ی edit را بزنیــد تــا ایــن فایــل در محیــط ویرایشـگر بـاز شـود.

اطالعـات پایـگاه داده را بـا توجـه بـه تصویـر بـاال، در آن جایگریـن مـی کنیـم و سـپس اطالعـات را ذخیـره مـی کنیـم. حـال مـی تـوان گفـت کـه پایـگاه داده بـه سـایت متصـل شـده اسـت.

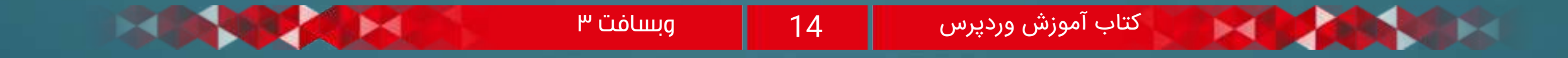

#### آدرس سایت خود را در مرورگر وارد کنید ...

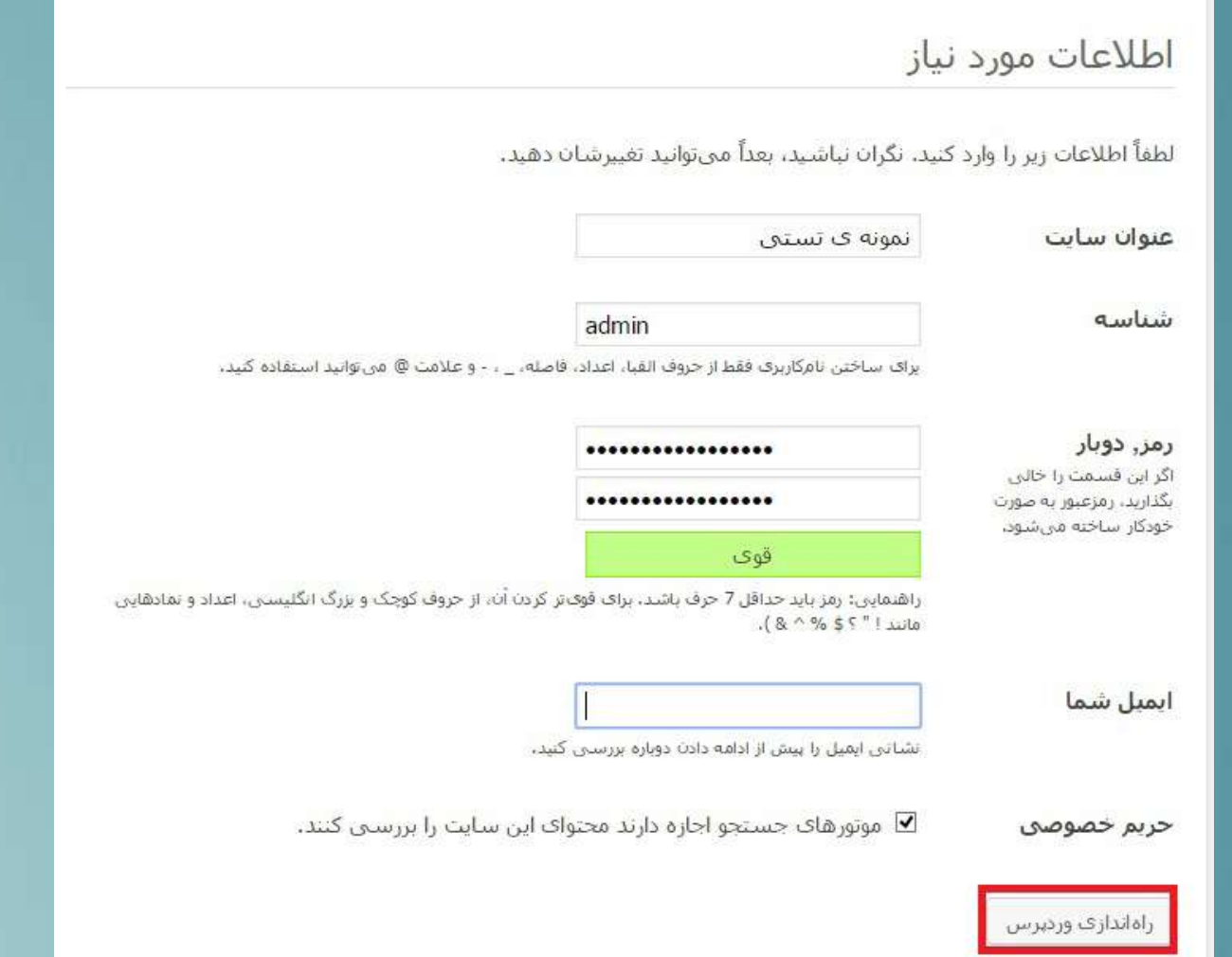

اطالعـات را وارد کـرده و سـپس بـر روی گزینـه ی راه اندازی وردپـرس کلیـک کنید.

در ضمـن حریـم خصوصـی از شـما اجـازه مـی گیـرد کـه آیا تمایـل داریـد در حـال حاضـر محتـوای شـما مـورد بررسـی قــرار گیــرد یــا خیــر! اگــر مــی خواهیــد ســایت کامــال راه انـدازی شـود و سـپس مـورد بررسـی قـرار گیـرد، تیـک این گزینـه را برداریـد. بعـدا مـی توانیـم آن را تنظیـم کنیـم.

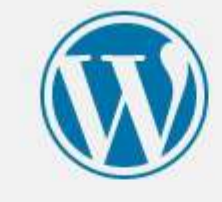

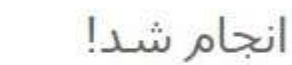

وردپرس فارسی نصب شد. منتظر گامهای بیشتری بودید؟ ببخشید که ناامید شدید! !:)

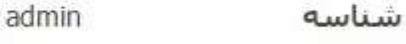

رمز

ورود

رمز انتخابی شما.

ســایت وردپرســی شــما راه انــدازی شــد. حــال بــا زدن گزینــه ی ورود مــی توانیــد بــه پنــل مدیریتــی وردپــرس خــود وارد شــوید!

آن دســته از دوســتانی کــه از هاســت دایرکــت ادمیــن اســتفاده مــی کننــد، نگــران نباشــند در جلســه ی بعــدی حتمــا بــه بررســی آن نیــز مــی پردازیــم.

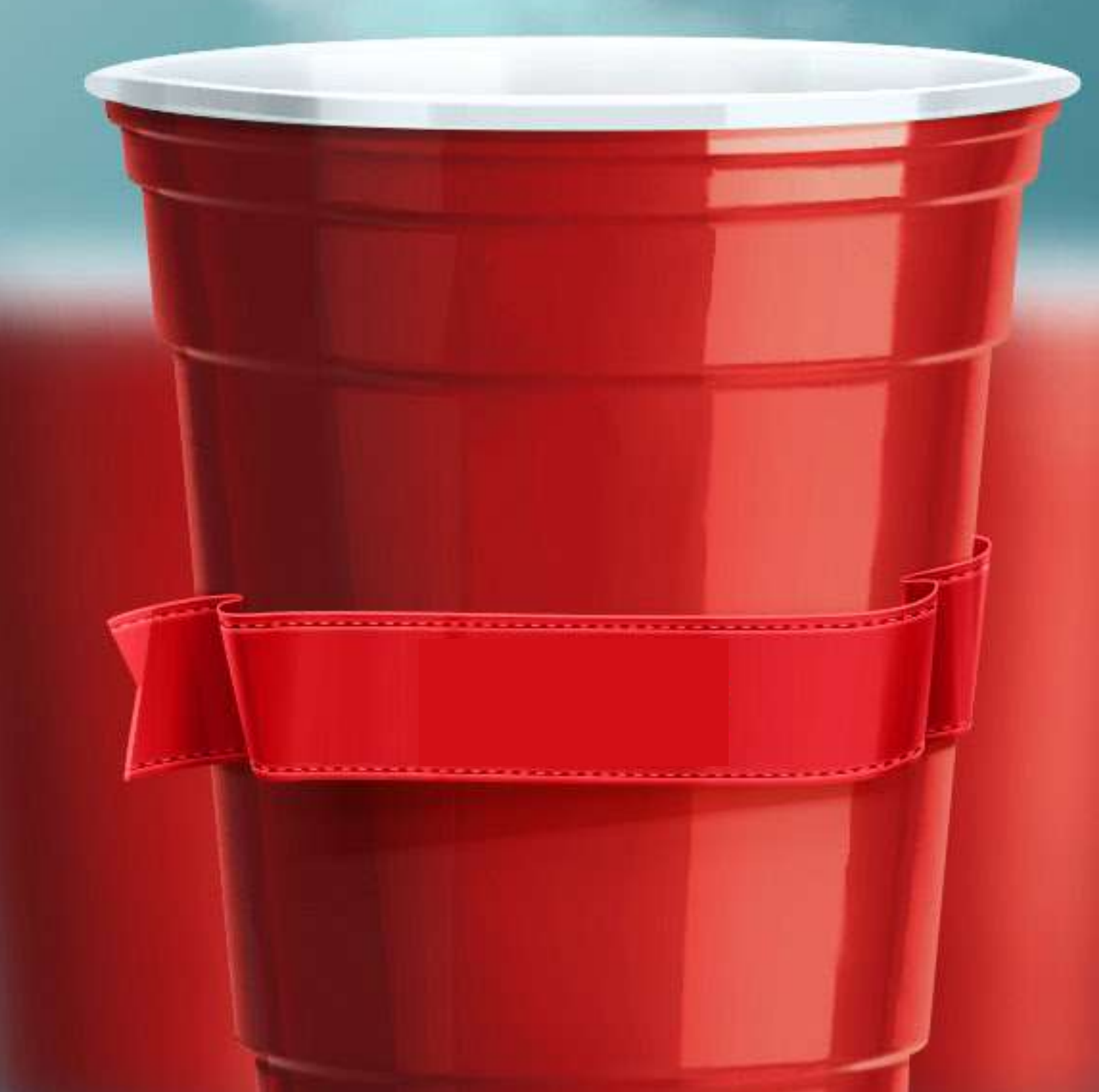

شـما مـی توانیـد بـرای نصـب وردپـرس از هاسـت وینـدوز هــم اســتفاده کنیــد امــا بعدهــا ممکــن اســت بــرای بــروز رســانی هــا و فعالیــت هــای خــود دچــار مشــکل شــوید. پـس اگـر مـی خواهیـد بـه تازگـی هاسـتی خریـداری کنیـد

حتمـا لینوکسـی باشـد.

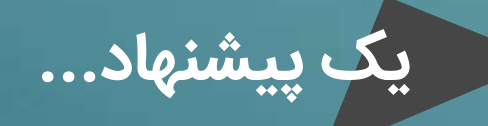

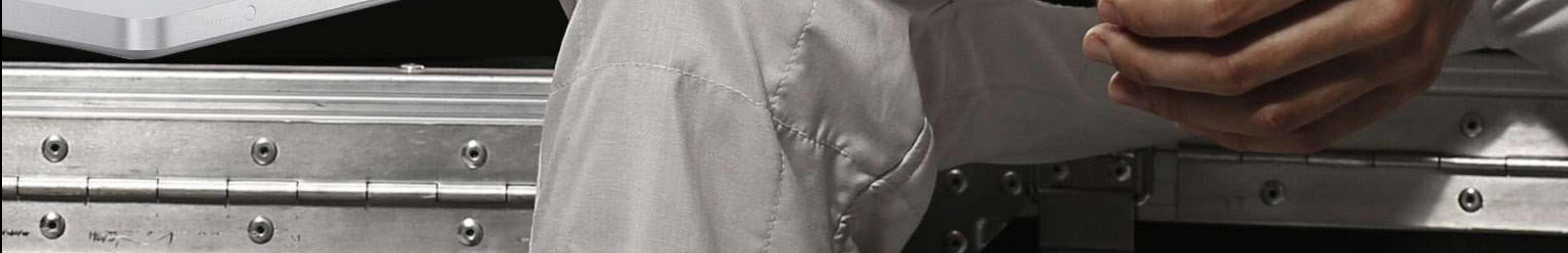

وردپرس آموزش نصب

ادمین روی دایرکت

جلسه سوم ...

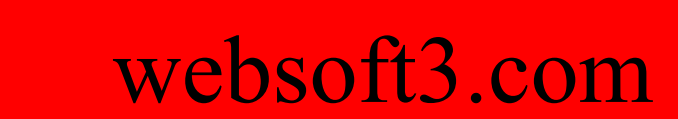

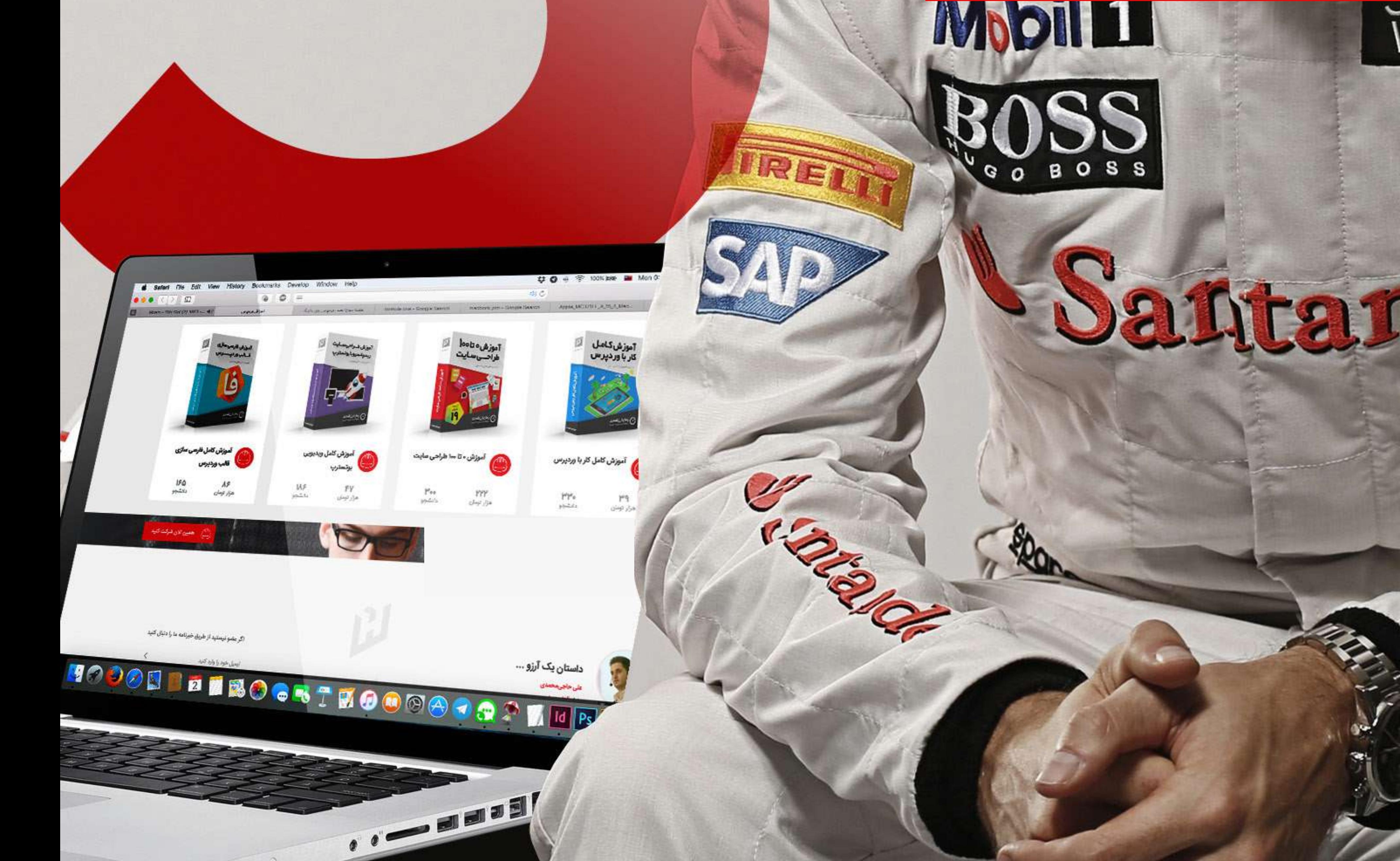

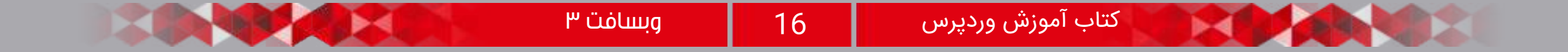

ابتـدا آخریـن نسـخه وردپـرس را دانلـود کنیـد. سـپس بـه پنـل کاربری هاسـت دایرکـت ادمین خـود برویـد و از لینکی کـه بـرای دسترسـی بـه کنتـرل پنـل دایرکـت ادمین توسـط شـرکت هاسـتینگ شـما در اختیارتان قـرار گرفته اسـت وارد کنتـرل پنـل آن شـوید. راه دیگر برای دسترسـی بـه دایرکت ادمیـن اضافـه کردن ۲۲۲۲ port در آخر آدرس سـایت اسـت کـه تقریبـا در همـه هاسـتها از ایـن پـورت اسـتفاده مـی کننـد. مثـال اگـر آدرس سـایت شـما com.yoursite باشـد کافــی اســت بــه آخــر آن دو نقطــه و ۲۲۲۲ اضافــه کنیــد. (بــه طــور مثــال میشــود : :2222com.yoursite://http. سـپس پنجـره ای بـرای وارد کـردن نـام کاربـری و رمـز عبور نمایـان میگـردد کـه بعـد از وارد کـردن اطالعـات خواسـته شـده وارد دایرکـت ادمیـن مـی شـوید.

حـال بـا قسـمت هـای مختلـف و تنظیمـات بسـیاری در صفحـه دایرکـت ادمیـن رو بـه رو مـی شـوید. از بیـن آن هــا، گزینــه "manager file "را انتخــاب مــی کنیــم تــا وردپــرس خــود را در آن بارگــذاری کنیــم.

Your Ac Domain Setup Site Summary / Statistics / Logs **Change Password** FTP Management Login History Subdomain Management **Support Center** MySQL Management **Installed Perl Modules** Password Protected Directories Create/Restore Backups File Manager

در ایـن قسـمت داخـل فایـل "html\_public "یـا "www" کــه همــان Root نامیــده میشــود، شــده و از نــوار پاییــن را" Upload files to current directory" دکمــه صفحــه کلیـک مـی کنیـم.

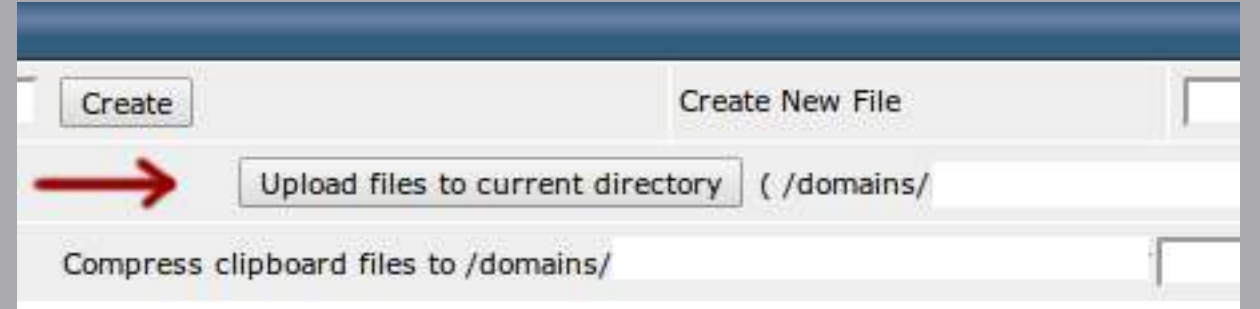

بعــد از کلیــک کــردن بــر روی ایــن دکمــه، صفحــهای بــاز میشــود کــه از طریــق آن میتوانیــد چندیــن فایــل را آپلــود کنیـد. یکـی از "file choose "هـا را کلیـک کنیـد و فایلـی را کـه از سـایت وردپـرس دانلـود کردیـد را انتخـاب کنیـد و بعـد دکمـه "Files Upload "را کلیـک کنیـد.

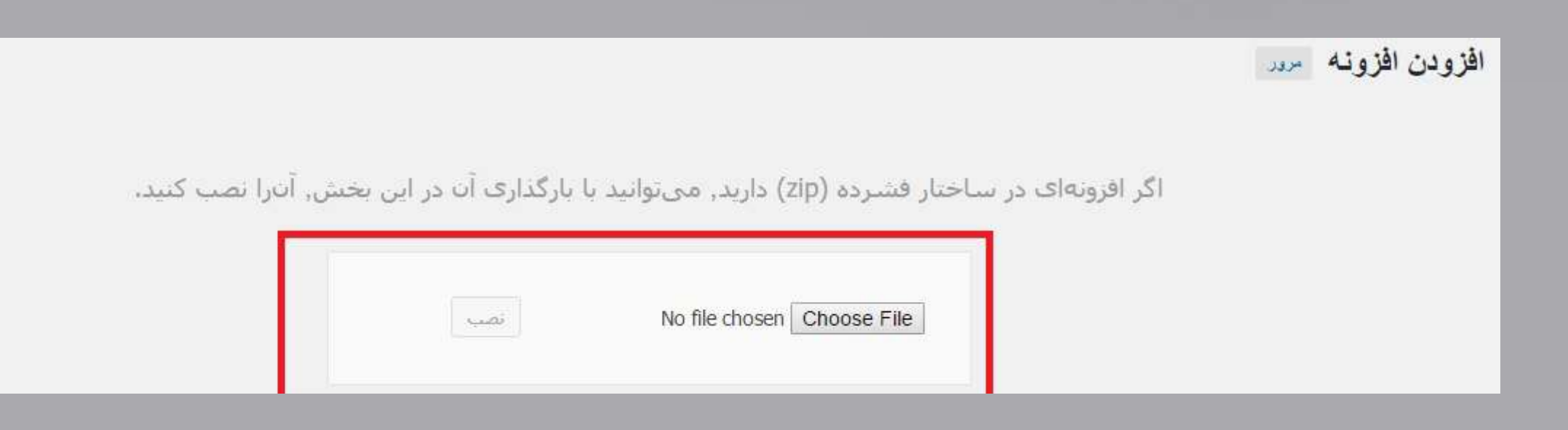

در صـورت موفقیـت آمیـز بـودن آپلـود بـا پیغـام "upload successful "مواجـه خواهیـد شـد کـه پـس از کلیـک بـر روی لینــک "back go to here click "بــه دســته ای کــه فایـل را آپلـود کردیـد خواهیـد رفـت.

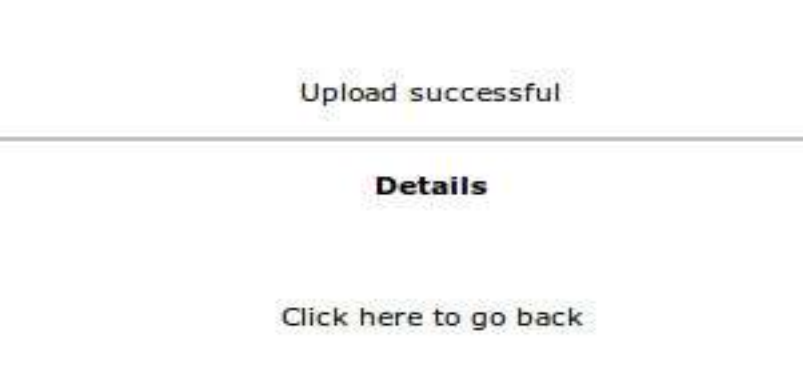

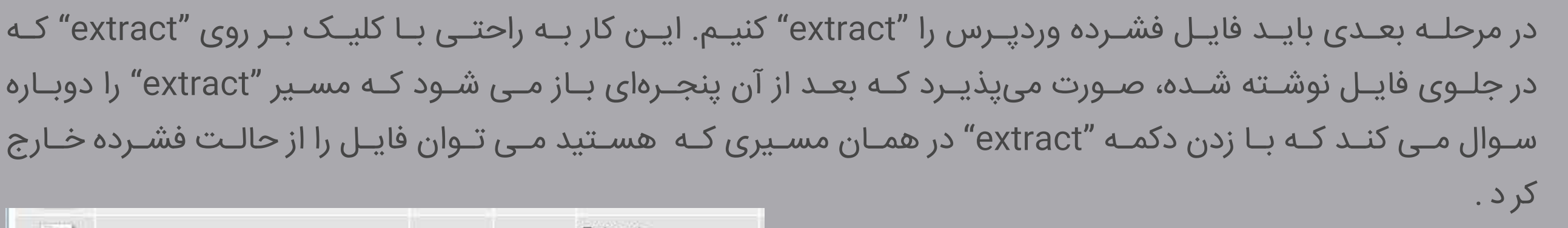

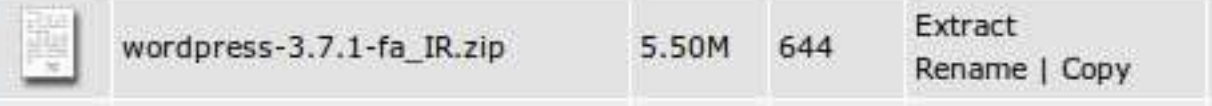

حــال پوشــه "wordpress "در لیســت فایــل هــا نمایــان شــده اســت. بــرای اینکــه آدرس /wordpress بــه  $\|\cdot\|$  Select آخـر آدرس سـایت بـرای دسترسـی بـه وردپـرس اضافـه نشـود، بـه داخـل ایـن پوشـه رفتـه و از بـاال سـمت راسـت "select "را بزنیـد تـا همـه فایـل هـا انتخـاب شـود.

و سـپس نـوار ابـزار پاییـن یعنـی "Cipboard to add "را کلیـک کنیـد و بـا بازگشـت به پوشـه "html\_public "و سـپس، کلیـک بـر روی دکمـه :here files Clipboard Move "فایلهـای وردپـرس را بـه پوشـه اصلـی سـایت منتقـل کنیـد.

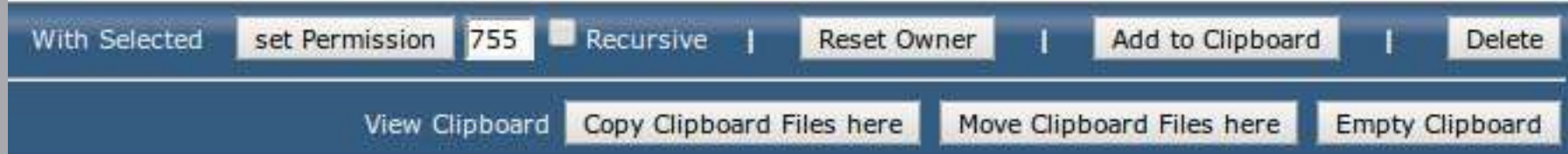

اکنـون فایـل هـای وردپـرس در جـای مناسـب یعنـی شـاخه ی اصلـی قـرار گرفتـه و کافـی اسـت یـک پایـگاه داده ایجـاد

کنیـد و بعـد میتوانیـد مراحـل نصـب را آغـاز کنیـد.

 $\Box$ 

▣

8

بارگذاری وردپرس

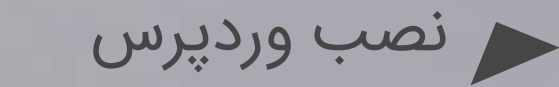

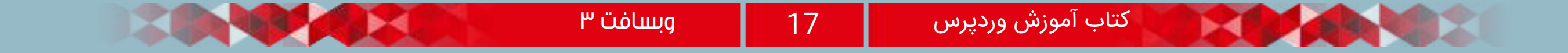

اگر در صفحه اصلی دایرکت ادمین نیستید با کلیک بر روی دکمه "Home "وارد صفحه ی اصلی شوید.

**NAC MO** 

بـا کلیـک بـر روی "Management MySQL "وارد پنـل مدیریـت پایـگاه داده شـده و بـرای ایجـاد یـک پایـگاه داده بـر روی گزینــه ی "Database New Create "کلیــک کنیــد. صفحــهای بــاز میشــود کــه در آن میتوانیــد بــا وارد کــردن نـام پایـگاه داده ، یـک پایـگاه داده جدیـد ایجـاد کنیـد. امـا توجـه کنیـد کـه شـما نیـاز بـه مشـخص کـردن یـک کاربـر بـرای دسترسـی بـه "mysql "داریـد کـه بـا اسـتفاده "user existing select "یـک کاربـری کـه قبـال ایجـاد کـرده ایـد را انتخـاب کنیـد و اگـر اولیـن بـار اسـت کـه پایگاهـی را ایجـاد میکنیـد بـا وارد کـردن یـک "username "و "password" یـک کاربـر جدیـد همـراه بـا پایـگاه داده ایجـاد کنیـد.

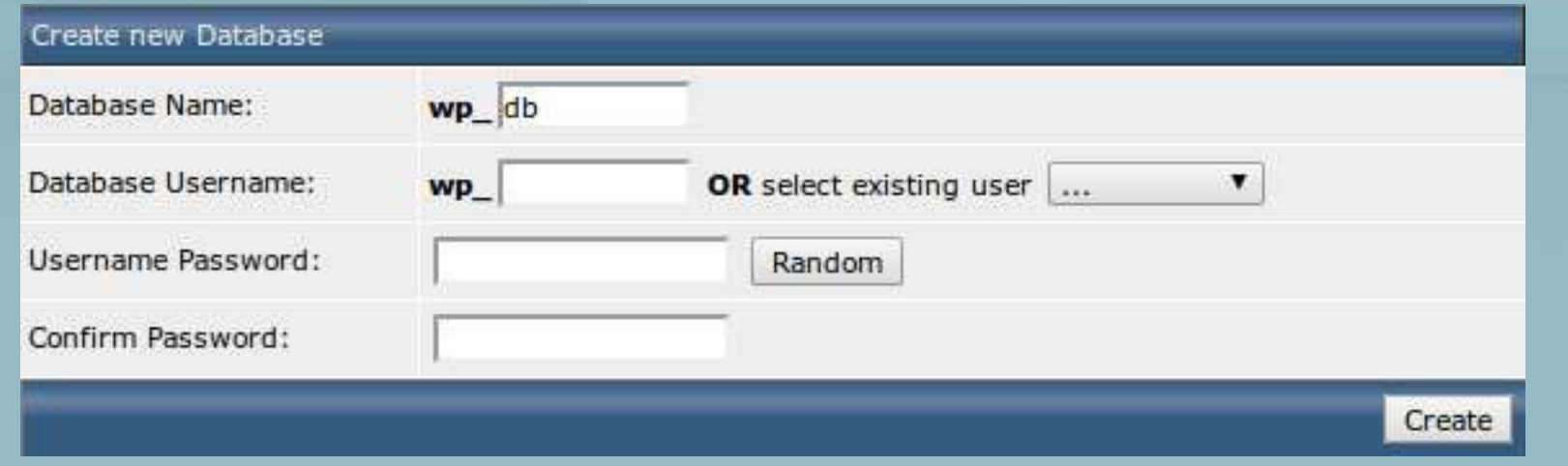

بعـد از زدن دکمـه "create "، صفحـه ای بـاز میشـود کـه در آن مشـخصات پایـگاه داده ای کـه ایجـاد کردیـد، نمایـش داده میشـود. بـه ایـن اطالعـات در هنـگام نصـب نیـاز داریـم پـس آن هـا را فرامـوش نکنیـد!

نصــب وردپــرس در دایرکــت ادمیــن دقیقــا ماننــد نصــب آن در ســی پنــل مــی باشــد، اگــر شــما در حــال حاضــر آدرس ســایت را وارد نماییــد، مراحــل نصــب آغــاز مــی گــردد.

> اگـر میخواهیـد کـه فایـل php.sample-config-wp را بـهphp.config-wp تغییـر ندهیـد مـی توانیـد مشـخصات پایـگاه داده را بـه آن اضافـه کـرده و سـپس آدرس سـایت خـود را در مرورگـر وارد کنیـد.

بخظر میرسد پروندهی wp-config.php موجود نیست. ما بر ای آغاز کار به این پرونده نیاز داریم.

به کمک بیشتر ی لح*تی*اج دارید؟ اینجلست.

بـا بـاز کـردن آدرس سـایت، بـا پیغامـی مواجه میشـوید کـه پرونـدهی .config-wp php موجــود نیســت ! اصــال نگــران نباشــید!بر روی ســاختن پرونــدهی پیکربنــدی

کلیـک کنیـد تـا بـه راحتـی ایجـاد شـود.

میتو تید پروندهی wp-config.php را از طریق یک رابط تحت وب بسازید، هرچند ممکن است این رابط در همهی سرویسدهنده لجر انشود. امنترین

ر اه سلخت برونده بهصورت دستی است.

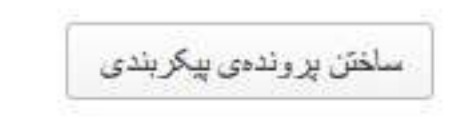

ساختن پایگاه داده در دایرکت ادمین

### نصب وردپرس

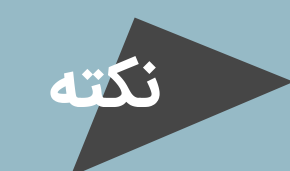

یــک پیغــام در ایــن مرحلــه نشــان داده میشــود کــه در مـورد اطالعـات مـورد نیـاز اسـت کـه بایـد در ایـن مرحلـه وارد کنیـد.

کے وردپرس فارسی

به ورنیرس فارسی خوش آمدید. پیش از آغاز ما به اطلاعات پایگاهدادهی شما احتیاج داریم. شما باید جهت شروع کار موارد زیر را بدانید.

1. نام پایگاهداده 2. نامكاربري پايگاهداده 3. رمز پلیگاهداده 4. میزبان پایگاهداده 5. بیشوند جذول (اگر مہخواہید بیش لز یک ورنبرس روی یک پایگاہدادہ لجرا کنید)

اگر به هر دلیل این سازندهی خودکار پرونده، کار نکرد، نگران نشوید. این سازنده درواقع اطلاعات پایگاهدادهی شما را وارد پروندهی ننظیمات میکند. شما میتوانید بهسادگی با استفاده از یک ویرایشگر منتی، پروندهی wp-config-sample.php را گشوده و پس از وارد نمودن اطلاعات، آن را<br>بهنام wp-config.php نخیره کنید .

موارد زیر توسط میزبان شما ار له میشوند. اگر اطلاعات زیر را ندارید بهتر از بیش از ادامهی کار با مدیر سرویس میزبانی خود تماس بگیرید.

بزن بريم!

اطالعـات خواسـته شـده را بـا توجه مشـخصات پایـگاهداده کـه ایجـاد کردیـد در فـرم پـر کنیـد و بعـد از کلیـک بـر روی گزینــه ی بفرســت کلیــک کنیــد تــا مراحــل اصلــی نصــب شـروع شـود.

وردپرس فارسی **کار**سی

در بخش پلین بلد اطلاعات تصال به پایگاهدادمی خود ر ا و ار د کنید. اگر در بار می از در مطمئن نیستید با مدیر سرویس میزبانی خود تماس بگیرید.

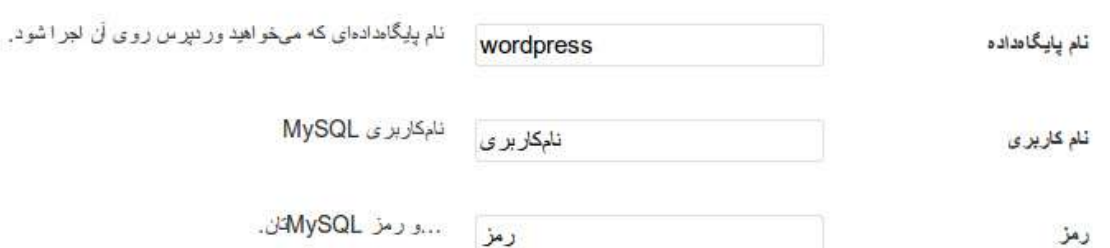

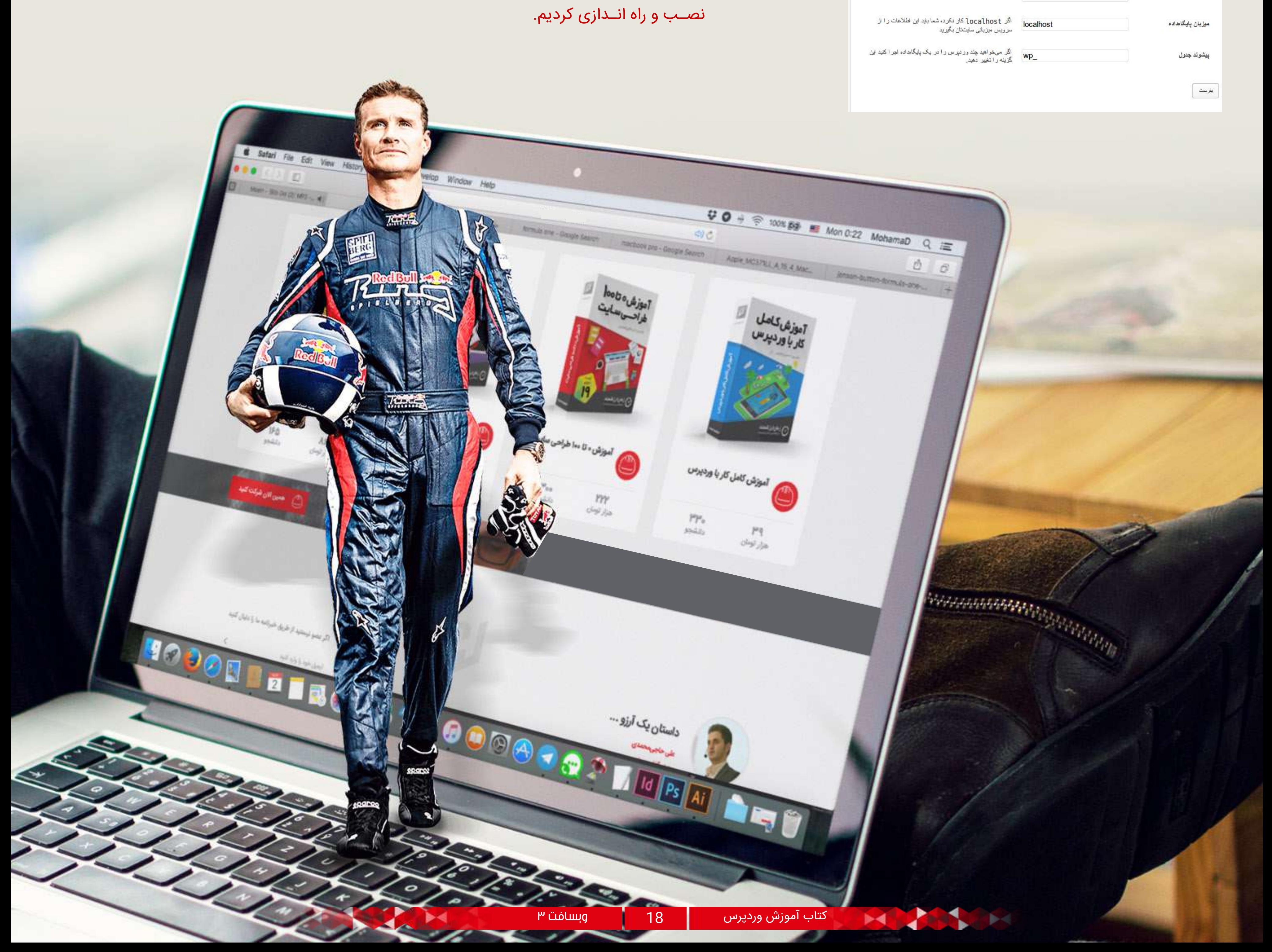

حــال اطالعــات ســایت خــود را در فــرم وارد کنیــد فقــط توجـه کنیـد کـه شناسـه (نـام کاربـری ) را admin نگذاریـد کـه بـه راحتـی توسـط هکرهـا حـدس زده شـود! پــس از تکمیــل اطالعــات، بــر روی دکمــه "راه انــدازی وردپــرس" کلیــک نماییــد.

انجــام شــد! وردپــرس شــما نصــب شــده و هــم اکنــون میتوانیــد از ســایت وردپرســیتان لــذت ببریــد.

در جلسـه ی سـوم از مدرسـه ی همیـار وردپـرس، وردپـرس را بـر روی دایرکـت ادمین

**جمع بندی**

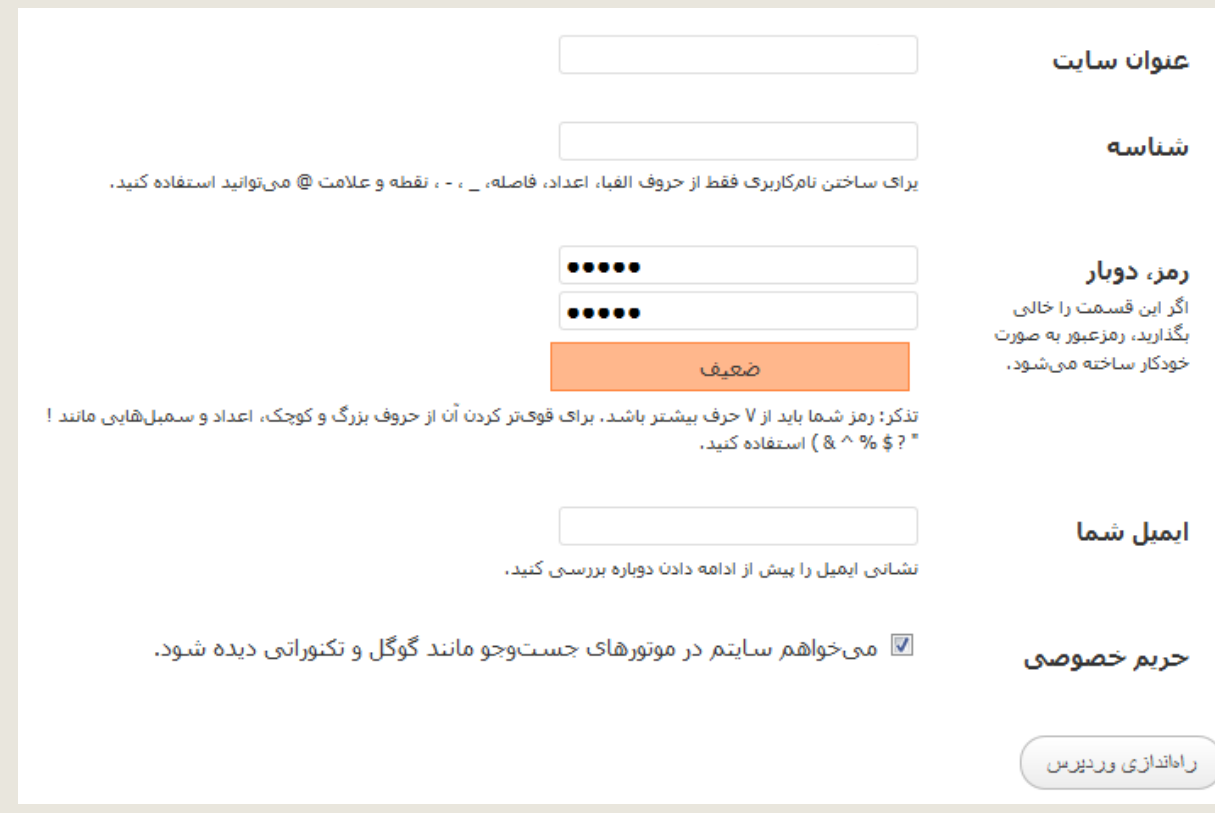

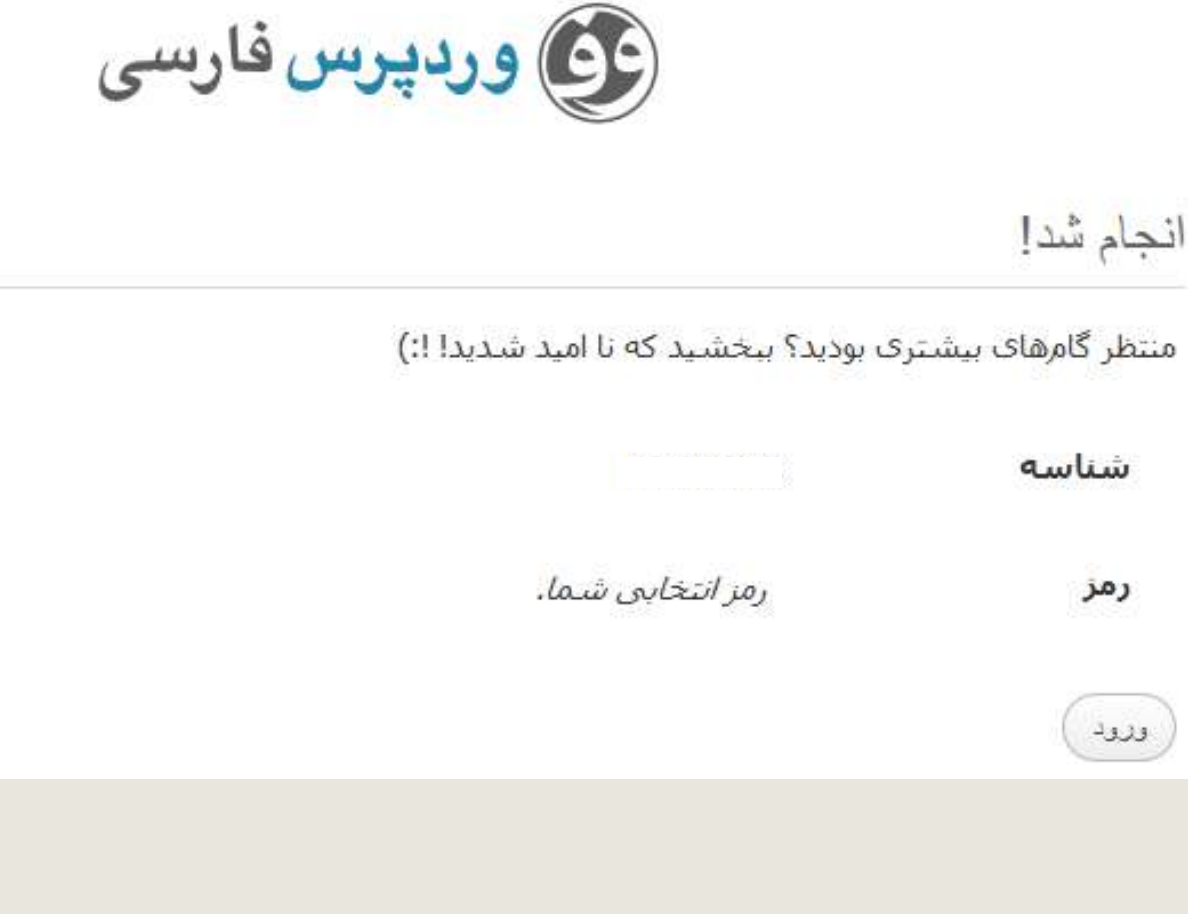

وردپرس آموزش هاست روی لوکال نصب

جلسه چهارم ...

(نصب وردپرس بر روی مک)

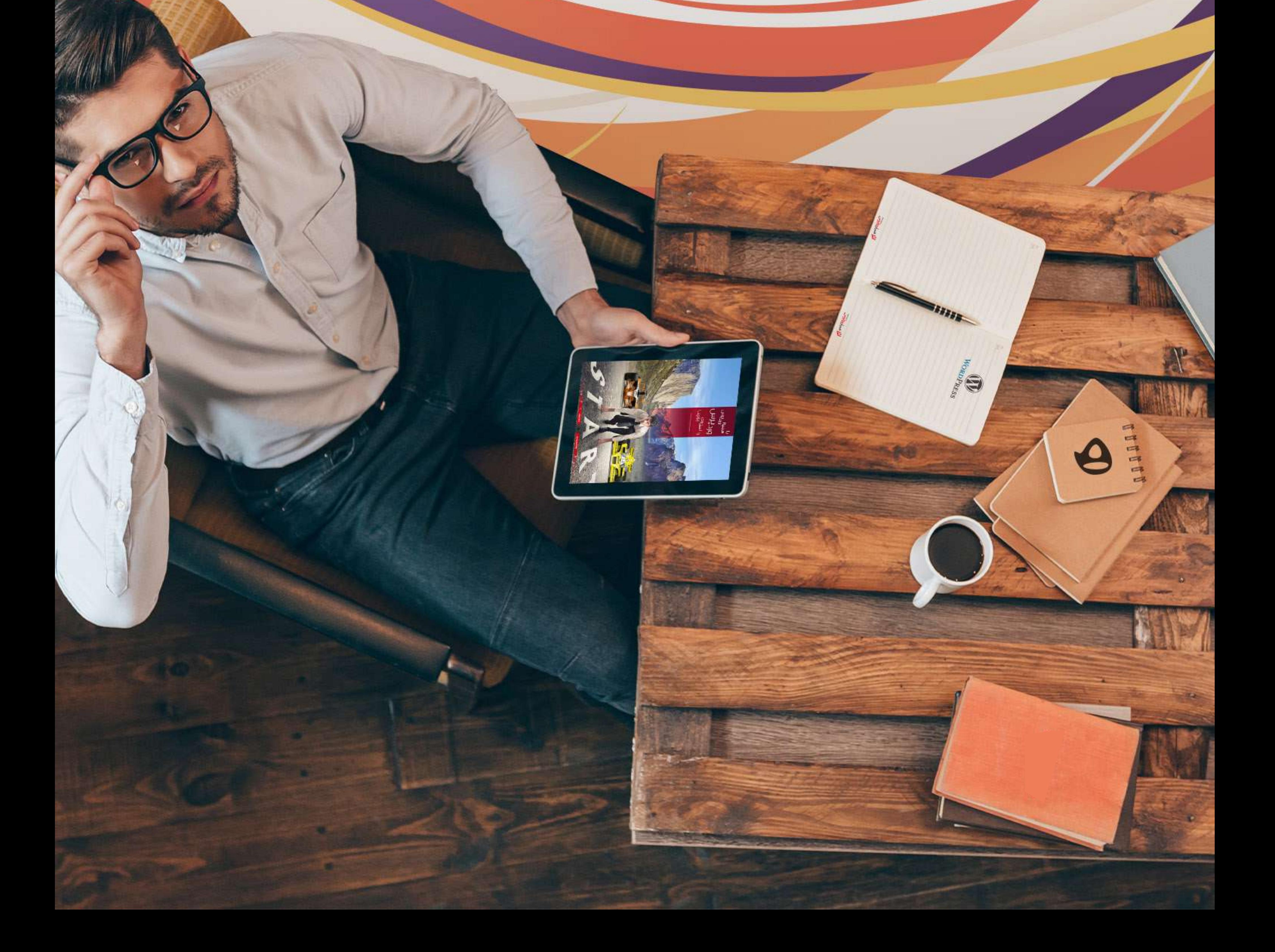

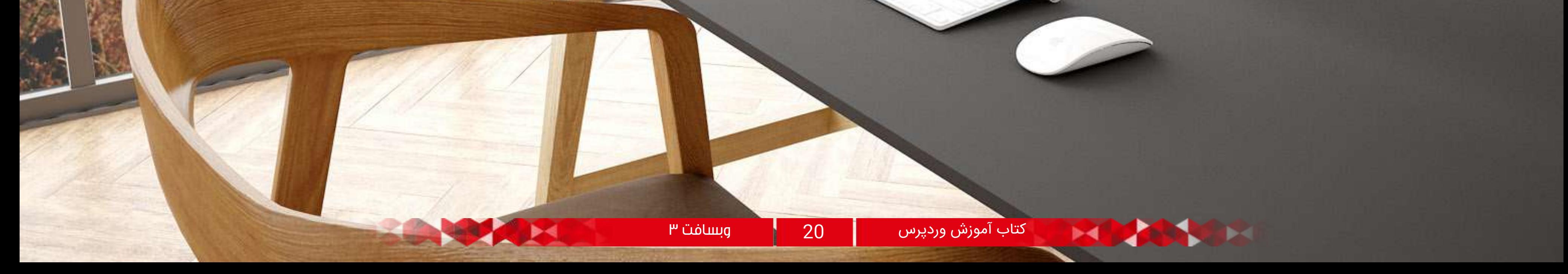

در ســه جلســه ی قبلــی مدرســه، بــه نصــب و راه انــدازی وردپــرس بــر ســرورهای ســی پنــل و دایرکــت ادمیــن پرداختــه شــده. امــروز نیــز برنامــه ی مدرســه در مــورد نصـب و راه انـدازی وردپـرس مـی باشـد امـا ایـن بـار روی محیطــی تســتی!

زمانـی کـه مـا مبتـدی هسـتیم و میخواهیـم مهـارت هـای سـاخت یـک وبسـایت را بیاموزیـم مـی توانیم بـدون اینکه هزینـه ای متقبـل شـویم، سـایتی را در محیـط تسـتی بـه نـام لـوکال هاسـت راه انـدازی کـرده و بـر روی آن کار کنیـم تـا مهـارت هایـی را کسـب کنیـم و بتوانیـم خـود را بـرای ورود بـه محیـط واقعـی وب آمـاده کنیـم.

یـا اینکـه مـا یـک طـراح وبسـایت هسـتیم و میخواهیـم پــروژه ی طراحــی یــک ســایت را انجــام دهیــم، بــرای اینکـه اصولـی و بـه دور از اشـتباهات و بـاگ هـا کار خـود را تحویـل دهیـم، میتوانیـم اول در محیـط لـوکال هاسـت تمامـی مراحـل را انجـام دهیـم و پـس از رفـع ایـرادات، آن را بـه محیـط اصلـی انتقـال دهیـم.

بــا ایــن توضیحــات بــه ایــن نتیجــه رســیدیم کــه جلســه ی آموزشــی امــروز مدرســه را بــه نصــب وردپــرس روی لــوکال هاســت اختصــاص دهیــم. مــا از لــوکال هاســت زمــپ (Xampp (کــه ســازگاری خوبــی بــرای نصــب و راه انـدازی سـایت هـا بـه خصـوص وردپـرس دارد، اسـتفاده

Racing will never look the same.

مــی کنیــم.

دانلــود آخریــن نســخه ی Xampp بــرای کامپیوتــر 1 (بـا توجـه بـه سیسـتم نصـب شـده در کامپیوتـر خـود مـی توانیـد زمـپ را انتخـاب کـرده و دانلـود نماییـد.)

نسـخه ای را کـه از سـایت اصلـی دریافـت کـرده ایـد نصب کنید .

نصـب آن کمـی زمـان میبـرد امـا کار سـاده ای اسـت. پس از نصـب، زمـپ را فعـال کنیـد و دو گزینـه ی "Apache "و MySQL "را در آن Start کنید.

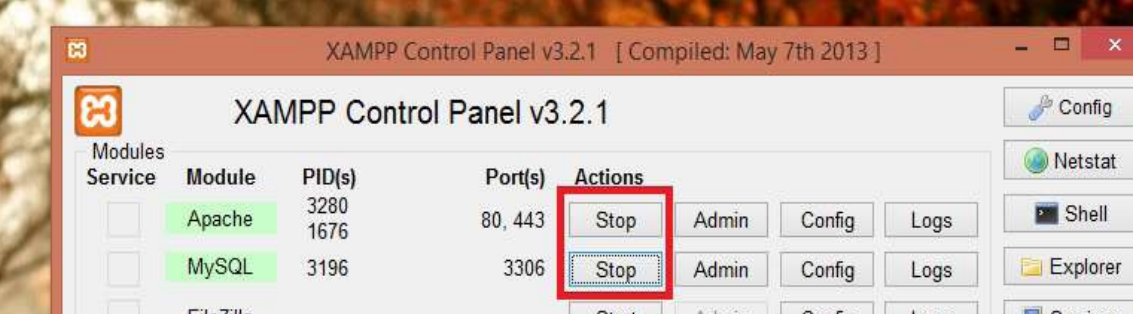

حــال در مرورگــر خــود آدرس localhost://http را وارد نماییــد و زبــان مــورد نظــر را انتخــاب کنیــد. معمــوال انگلیســی را انتخــاب مــی کنیــم.

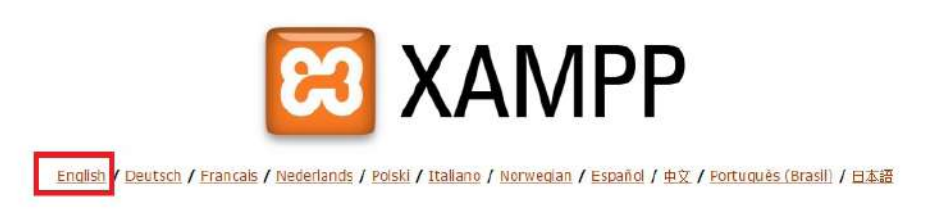

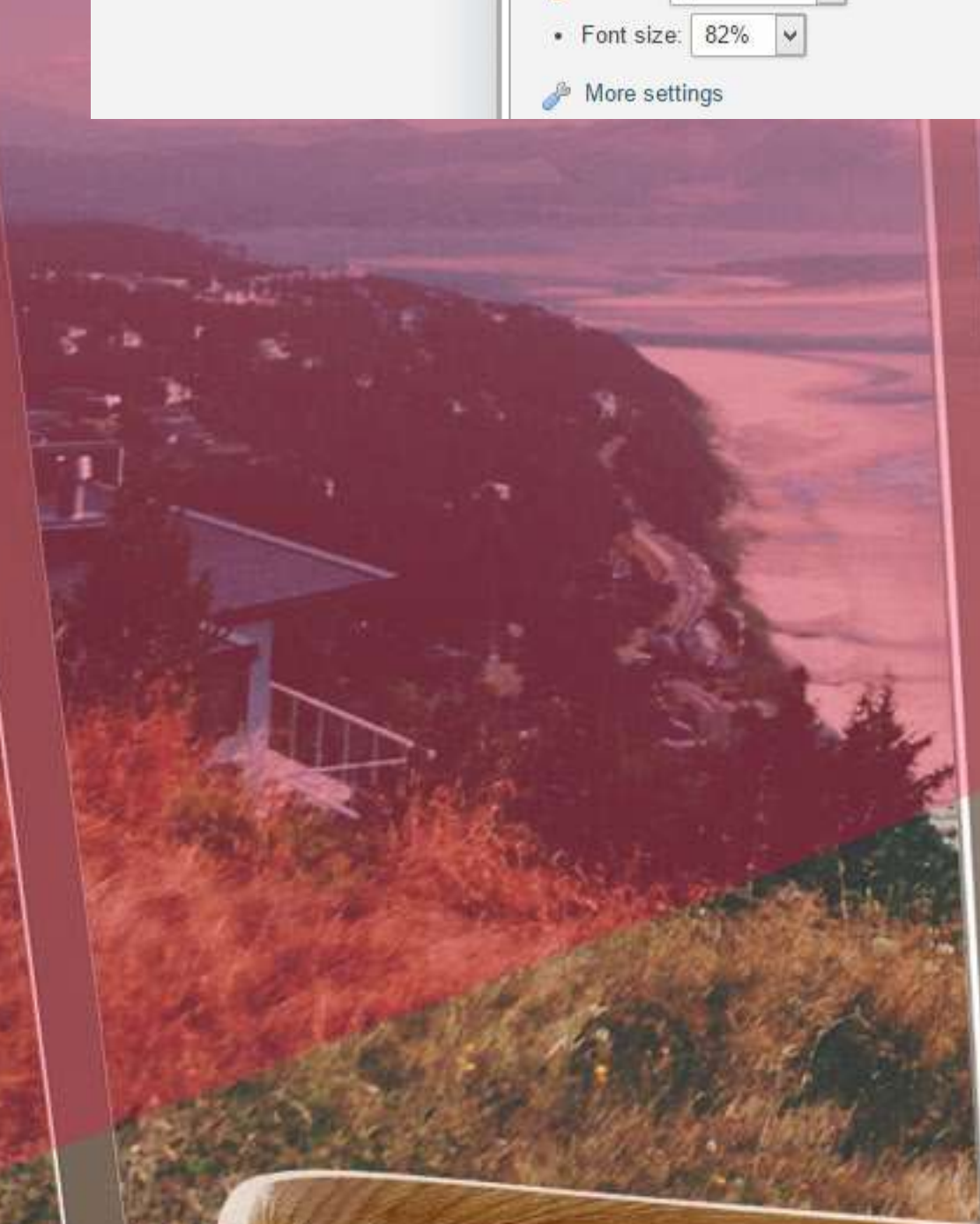

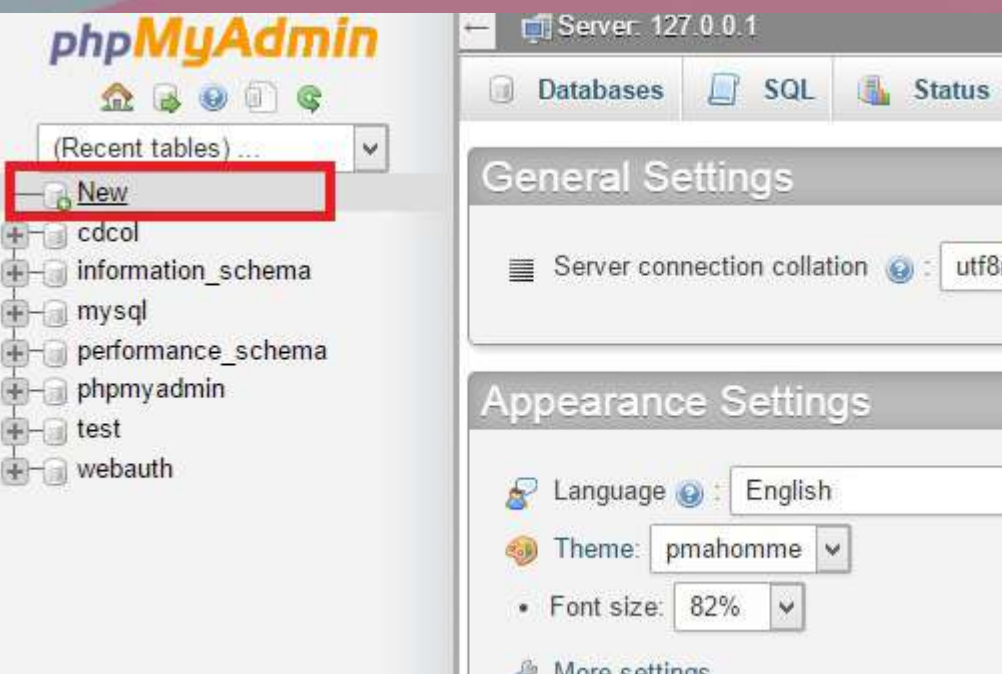

phpM

دانلود آخرین نسخه ی وردپرس 2

(Recent ta  $-6$  New  $+$   $\frac{1}{2}$   $\frac{1}{2}$   $\frac$ 

 $+$  mysql

**D**- test **Computer** webauth

金田

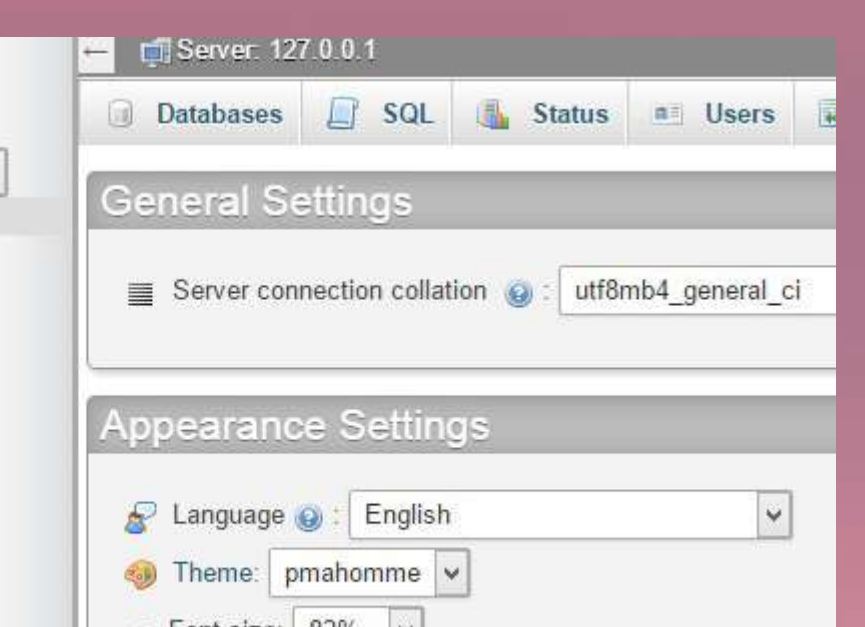

راه اندازی لوکال هاست Xampp 3

نصب وردپرس بر لوکال هاست 4

در صفحــه ی بــاز شــده، از منــوی ســمت چــپ بــر روی گزینــه ی "phpmyadmin "کلیــک کنیــد تــا وارد قســمت پایــگاه داده یــا همــان دیتابیــس شــوید. در اینجــا شــما بایــد یــک پایــگاه داده ایجــاد نماییــد.

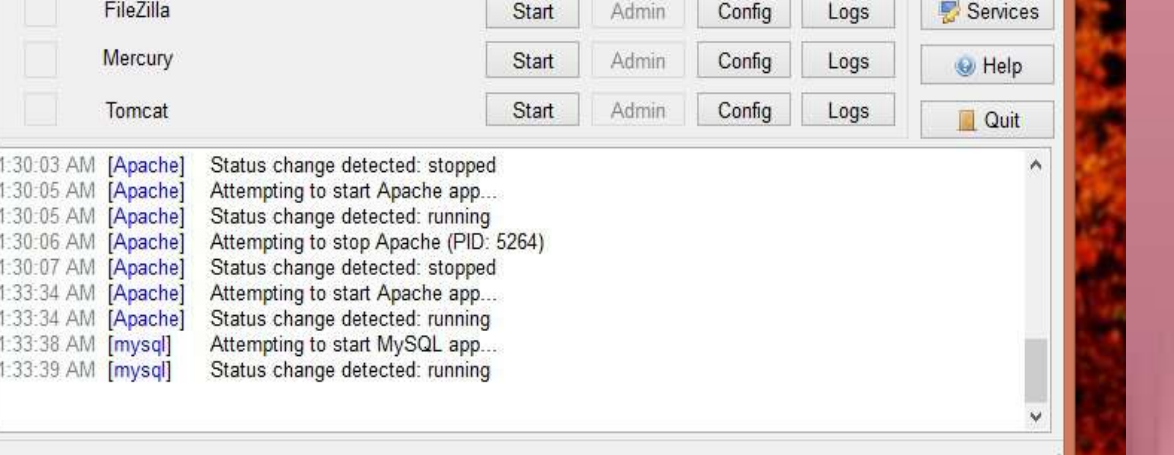

# وردپرس را در کامپیوتر خود نصب کنید! نیازها

نصب و راه اندازی لوکال هاست

چنـان چـه آپاچـی شـما فعـال نشـد و پیـام خطـا داد طبـق دســتورالعمل پــورت آن را تغییــر دهیــد تــا مشــکل حــل شـود.

#### **نکته**

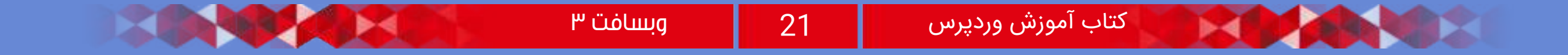

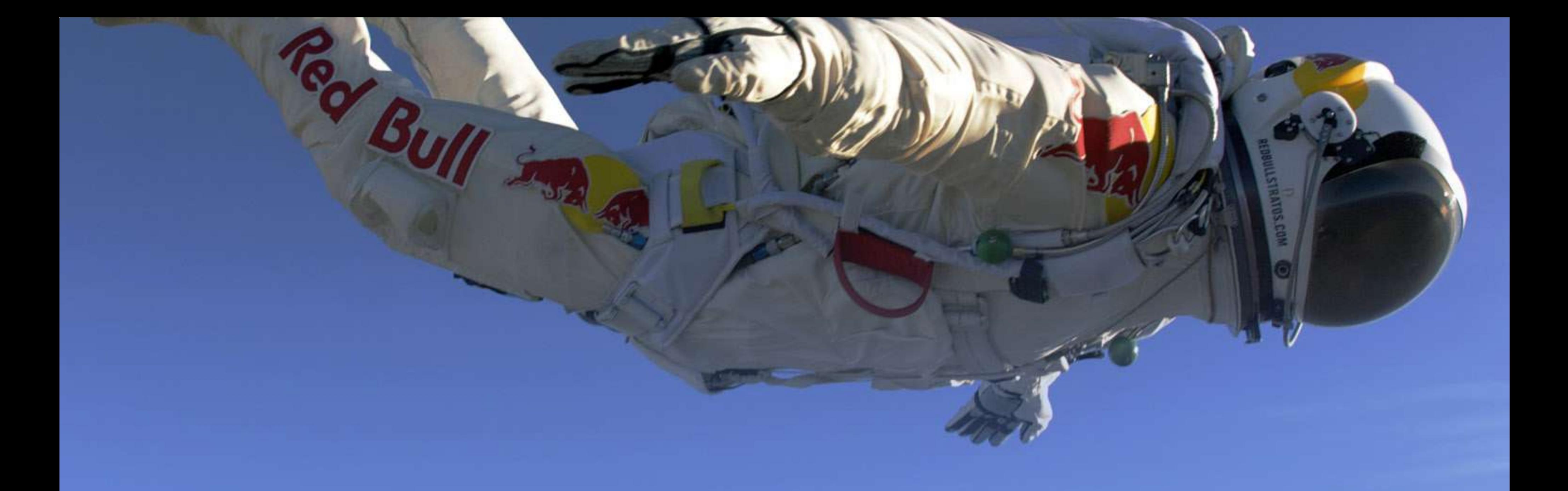

در صفحـه ای کـه بـاز مـی شـود، شـما بایـد نامـی بـرای پایـگاه داده ی خـود وارد کرده و بـر روی گزینه ی "Create" کلیــک نمایید.

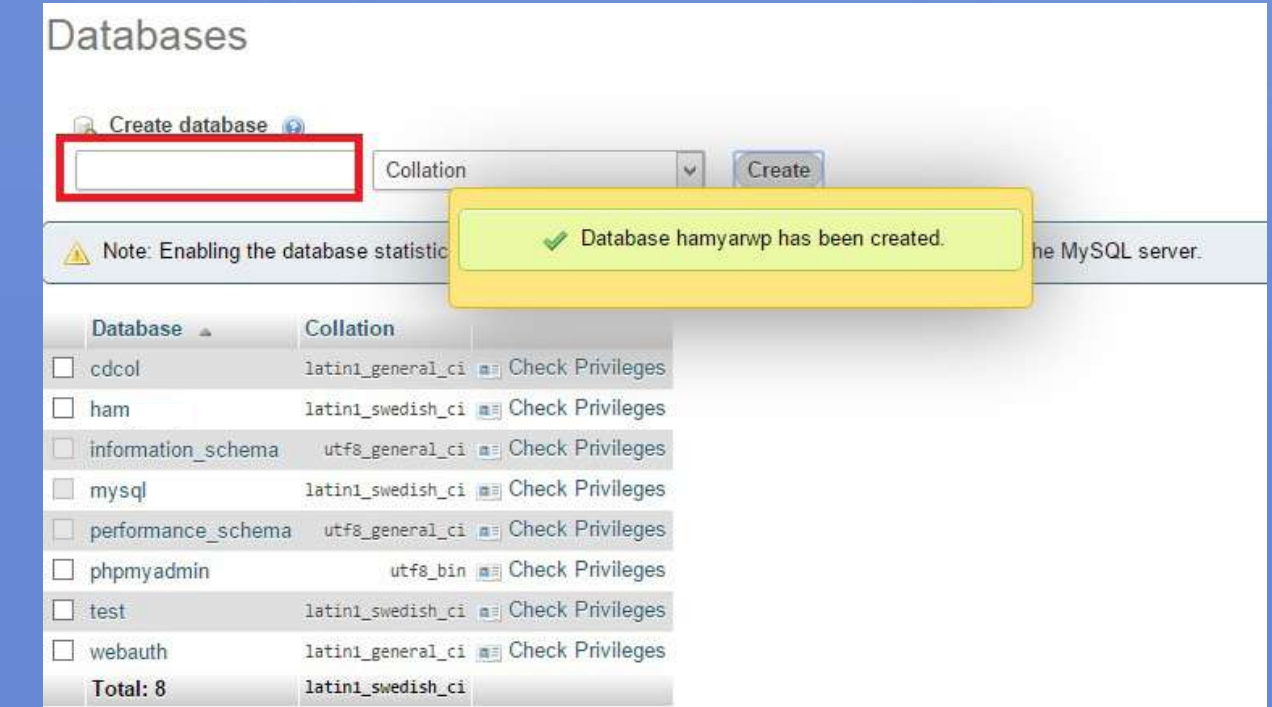

در حال حاضر پایگاه داده ی ما ایجاد شد.

نوبـت بـه آن رسـیده کـه فایـل دانلـود شـده ی وردپـرس خـود را در لـوکال هاسـت قـرار داده و مراحـل نصـب را آغـاز کنیـم. بـرای قـرار دادن پوشـه ی وردپـرس بایـد بـه مسـیر زمــپ در کامپیوتــر مراجعــه کنیــم. بــرای رفتــن بــه ایــن مسـیر بایـد بـه درایـو htdocs>>Xampp>> C رفتـه و در فولـدر "htdocs"، پوشـه ی وردپـرس خـود را قـرار دهیـم.

 $\blacksquare$ بــس از اینــکار بــه ســراغ فایــل ".wp-config-sample php "مـی رویـم و طبـق دسـتورالعل هـای قبلـی بـرای این فایــل عمــل مــی کنیــم. اول نــام آن را بــه ".config-wp php "تغییــر داده و ســپس آن را در ویرایشــگری ماننــد notepad "بــاز کــرده و اطالعــات آن را وارد مــی کنیــم. فقــط توجــه کنیــد کــه در اینجــا اطالعــات بایــد بــه گونــه ای متفــاوت تــر وارد شــود.

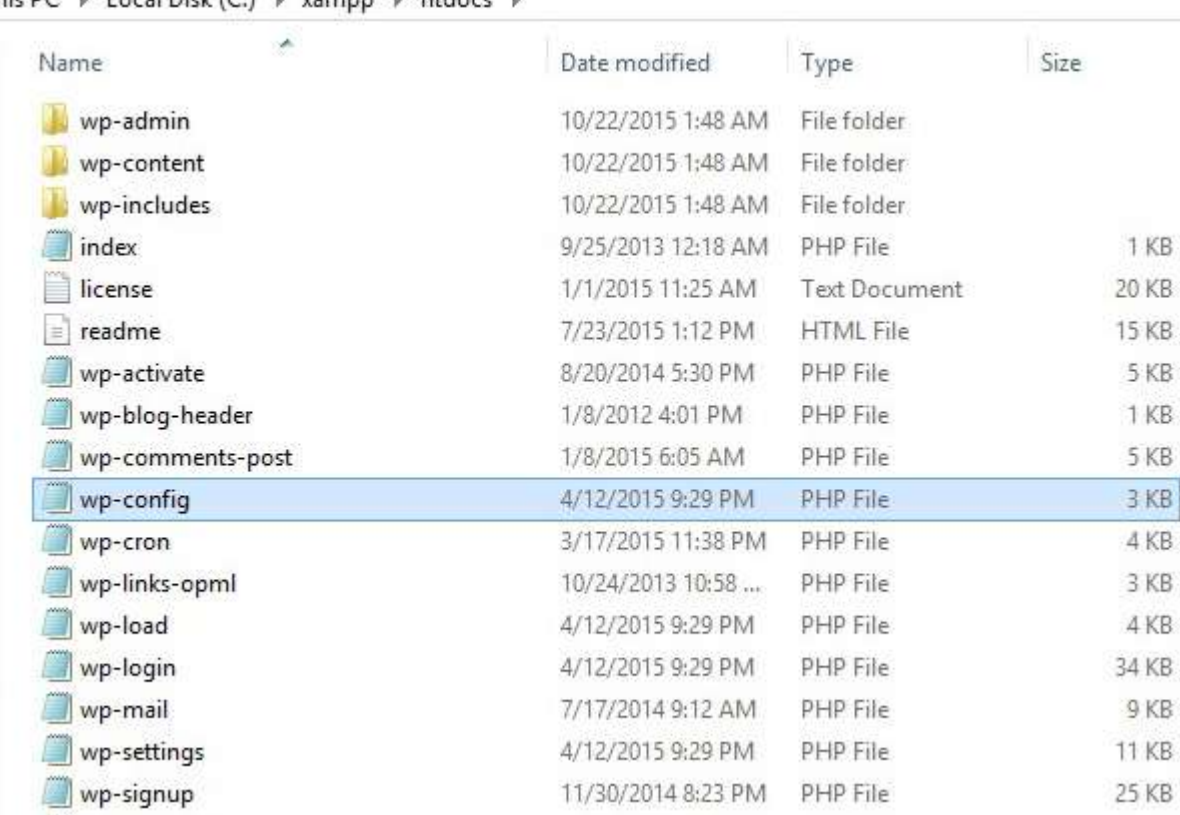

در ایــن فایــل اطلاعاتــی ماننــد نــام دیتابــس (\_DB NAME)، نــام کاربــری )USERNAME\_DB )و پســورد )PASSWORD\_DB )را میخواهــد کــه بــرای پایــگاه داده فقـط نـام پایـگاه داده را کـه ایجـاد کردیـم وارد مـی کنیـم و ســپس نــام کاربــری را root قــرار مــی دهیــم و جــای پســورد را نیــز خالــی میگذاریــم. هماننــد تصویــر زیــر.

مرورگــر وارد کنیــد.

ِ تنظیمــات را ذخیــره کــرده و ســپ

وارد کنیـد تـا مراحـل کار بـه راحتـی پیـش رود.

محتویـات داخـل پوشـه ی وردپـرس را در فولـدر "htdocs" **نکته**

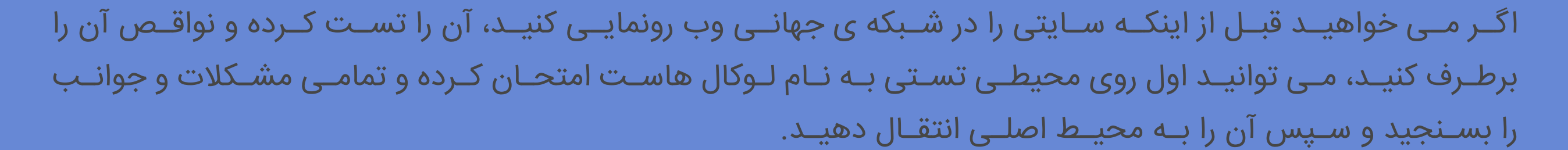

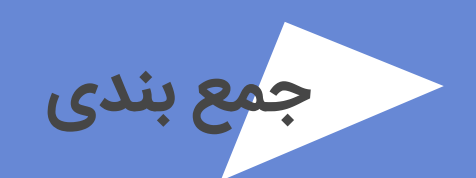

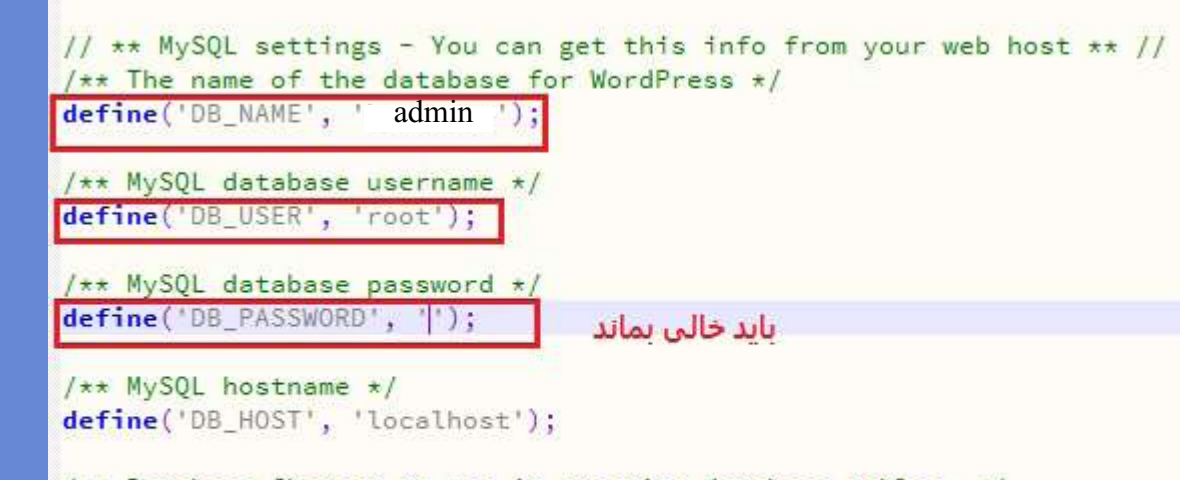

/\*\* Database Charset to use in creating database tables. \*/ define('DB\_CHARSET', 'utf8');

/\*\* The Database Collate type. Don't change this if in doubt. \*/

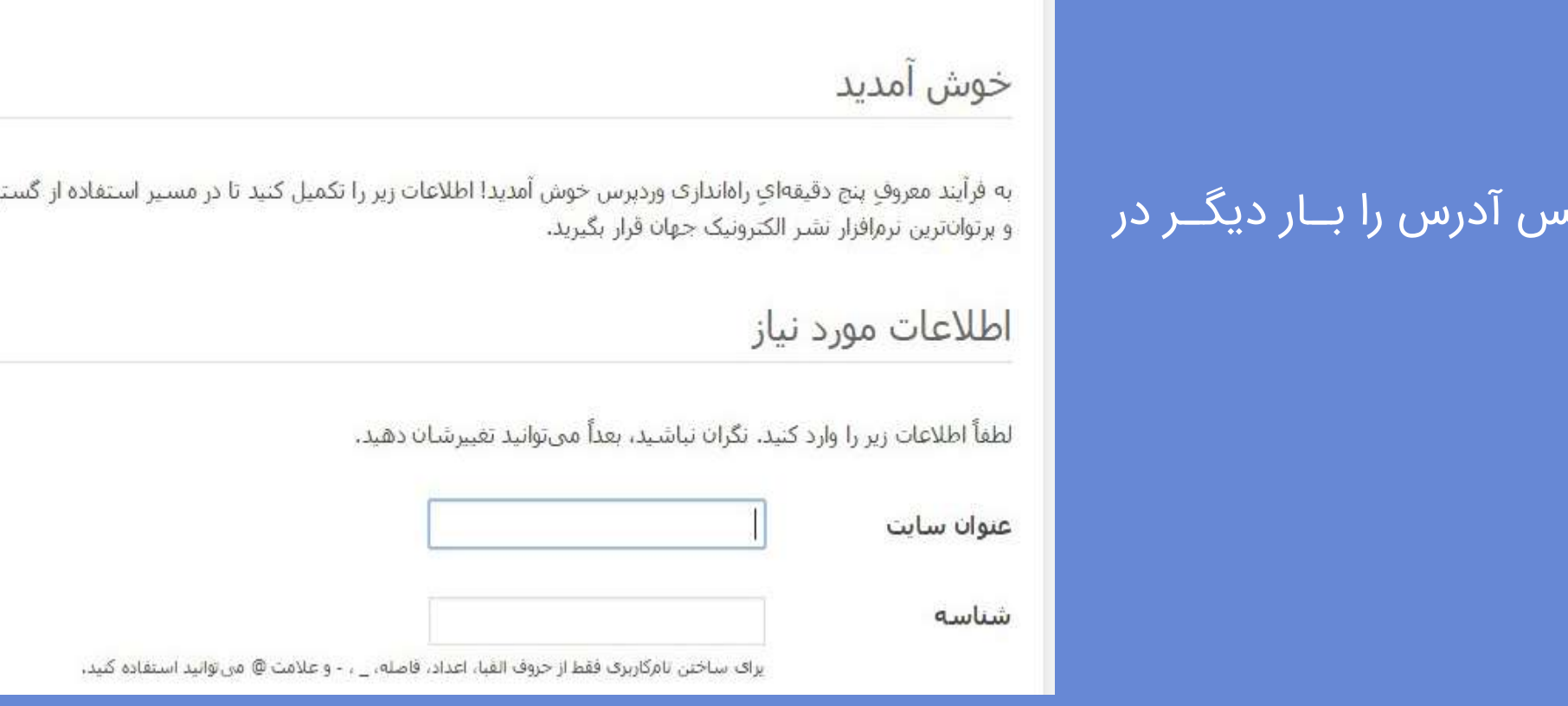

پیشخوان معرفی وردپرس اجزای

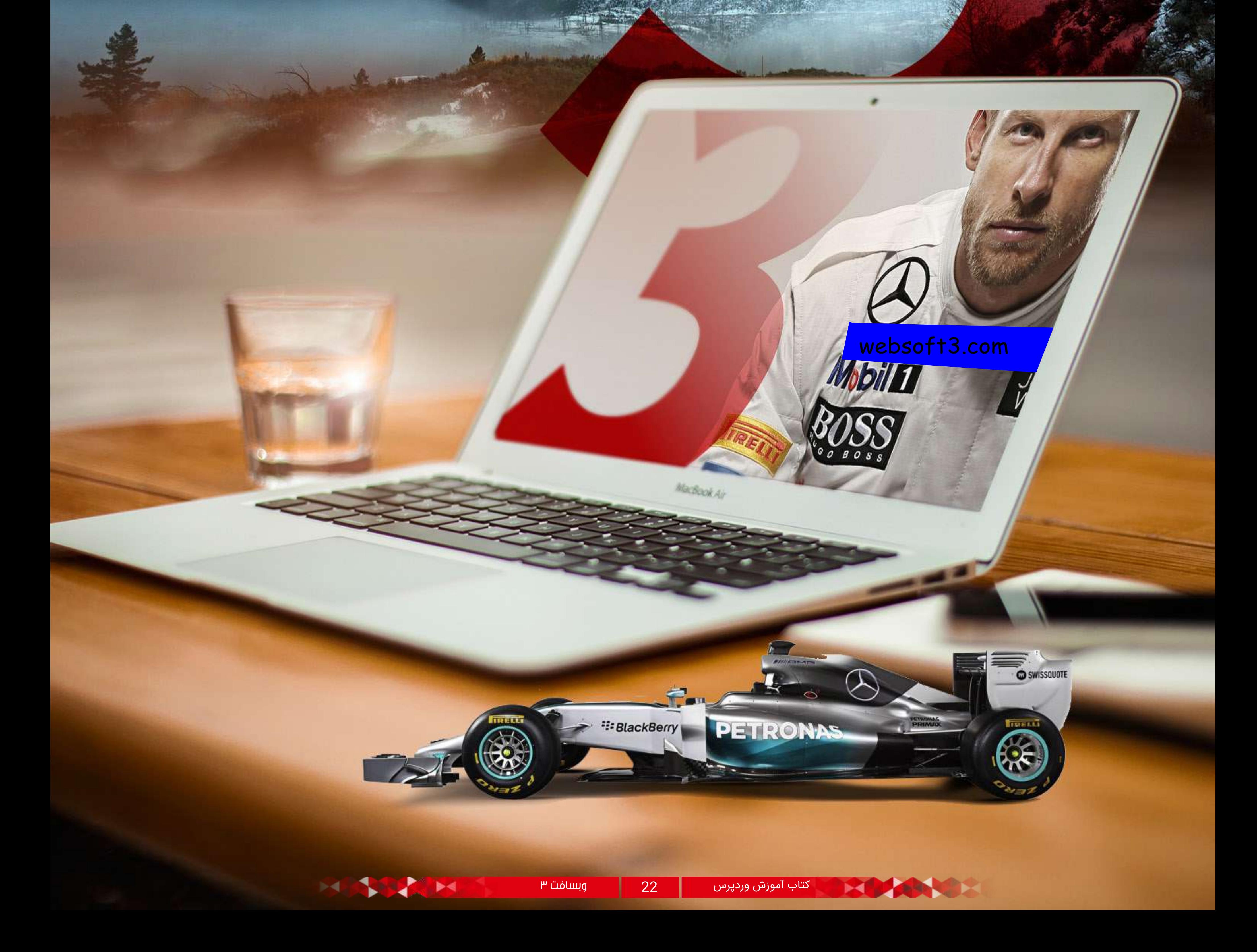

جلسه پنجم ...

# با پیشخوان وردپرس آشنا شویم!

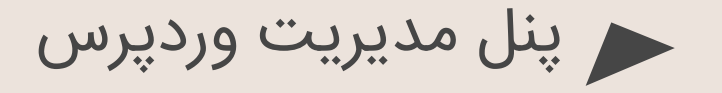

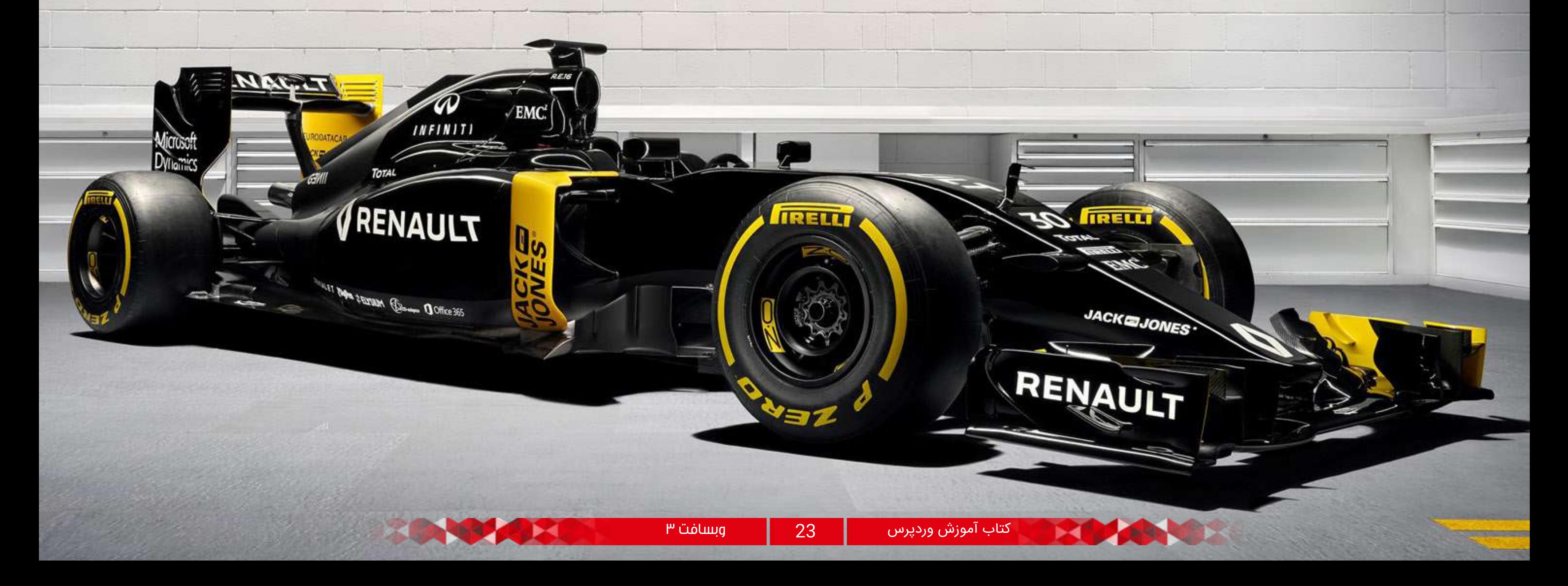

تـا امـروز در مـورد وردپـرس و نحـوه ی نصـب و راه انـدازی آن بــر روی هاســت هــای مختلــف و همچنیــن در محیــط لـوکال هاسـت آمـوزش هایـی را ارائـه دادیـم. حـال نوبـت بــه آن رســیده کــه مقدماتــی را بــرای شــروع بــا یکدیگــر بررســی کنیــم و بــا وردپرســی کــه نصــب کردیــم و قــرار اسـت بـا آن کار کنیـم، آشـنا شـویم.

بــرای ایجــاد ســاخت یــک ســایت، احتیــاج بــه محیطــی

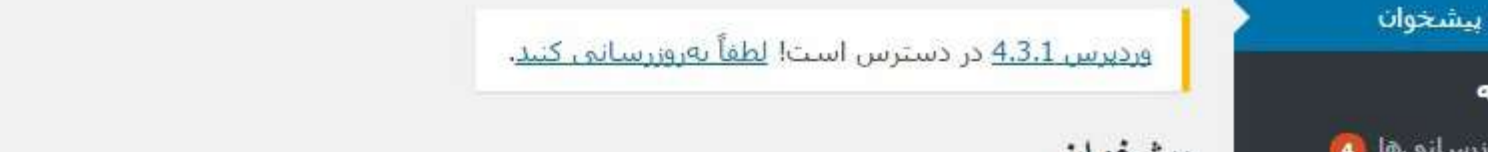

تنظيمات صفحه <sup>v</sup>

اسـت تـا بتـوان بـه کمـک آن تمامـی فعالیـت هـای مـورد نیـاز را انجـام داد! امـا ایـن محیـط چگونـه اسـت و چگونـه بایـد بـه آن دسترسـی داشـت؟

در سیسـتم مدیریـت محتـوای وردپـرس نیـز چنیـن پنلـی موجـود اسـت و اتفاقـا بایـد خدمـت شـما عـرض کنـم کـه ایــن سیســتم دارای یــک پنــل مدیریتــی بســیار قدرتمنــد مـی باشـد. بـه ایـن پنـل قدرتمنـد در وردپـرس، پیشـخوان وردپـرس مـی گویند. شـما بـا وارد شـدن به این پیشـخوان تمامـی فعالیـت هایـی کـه مـد نظـر داریـد را مـی توانیـد در ســایت خــود انجــام دهیــد. بــه عنــوان نمونــه، بــرای نصــب قالــب، افزونــه هــا، ایجــاد یــک نوشــته، ویرایــش نوشـته و پاسـخگویی بـه کاربـران خـود و هـزاران فعالیـت دیگـر، بایـد بـه ایـن پیشـخوان وارد شـوید.

چگونه باید وارد پیشخوان وردپرس شویم؟

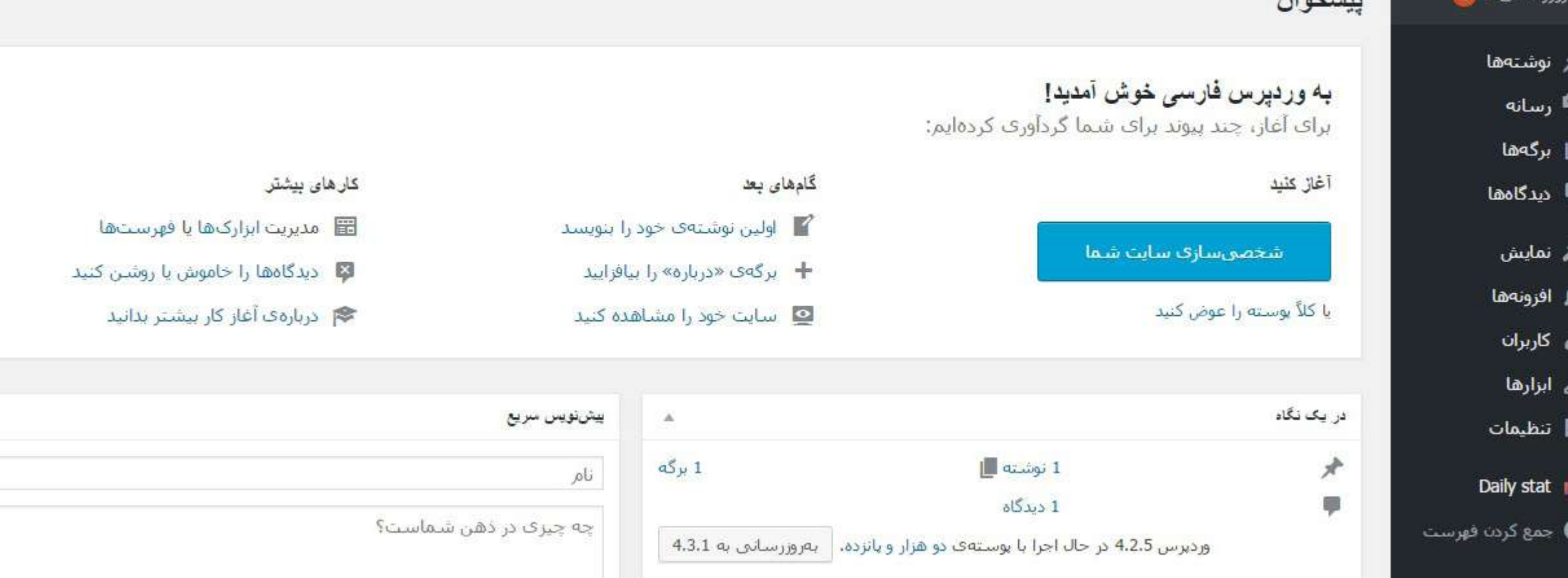

وردپرســی را کــه در جلســات قبلــی نصــب کردیــم دارای آدرســی بــود کــه توســط شــما انتخــاب شــده بــود. حــال آدرس را در مرورگــر خــود وارد کــرده و بــه انتهــای آن -wp admin/ اضافــه کنیــد. (بــه اینصــورت : .mysite://http admin-wp/com(. پــس از وارد کــردن ایــن آدرس در مرورگـر بـا صفحـه ای مطابـق تصویـر زیـر رو بـه رو خواهید شـد:

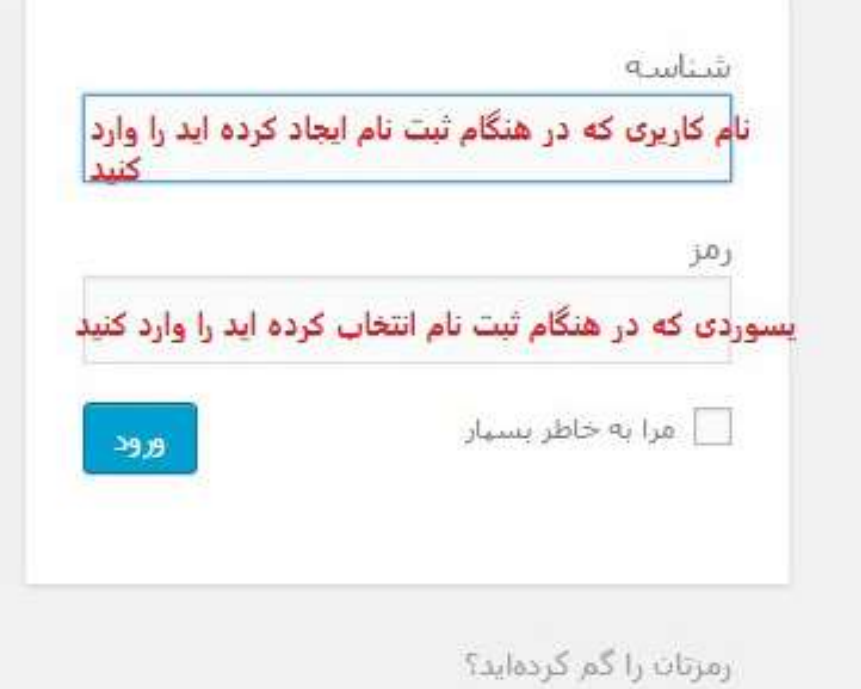

شناسـه ی شـما، همـان "Username "و رمـز عبـور همـان "password "مـی باشـد کـه در مراحـل ثبـت نـام وردپـرس، انتخـاب کـرده ایـد. بـا ورود ایـن اطالعـات و زدن دکمـه ی ورود بـه پیشـخوان وردپـرس وارد خواهیـد شـد.

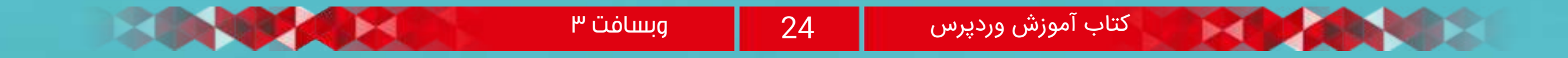

ایــن همــان پنــل مدیریتــی اســت کــه شــما قــرار اســت تمامــی فعالیــت هــای خــود را از طریــق آن انجــام داده و بــر روی ســایت قــرار دهیــد.

در همیــن صفحــه ی اصلــی، اطالعاتــی را در اختیــار شــما قــرار مــی دهــد کــه ماننــد یــک اخبــار کوتــاه از فعالیــت هایـی اسـت کـه انجـام مـی دهیـد. تمامـی ایـن مـوارد را مـی توانیـد مخفـی کنیـد و یـا بـه همیـن صـورت کـه در تصویــر مشــاهده مــی کنیــد بگذاریــد باقــی بمانــد.

بــه ســمت راســت پیشــخوان توجــه کنیــد. ایــن منــوی عمــودی نــوک مــدادی رنــگ، تمامــی گزینــه هایــی کــه در پنـل ادمیـن وردپـرس موجـود مـی باشـد را نشـان خواهـد داد کــه بــه معرفــی ســطحی هــر یــک مــی پــردازم و در جلســات بعــدی بــه صــورت کامــل در مــورد عملکــرد هــر کـدام توضیحاتـی داده خواهـد شـد و یـک جلسـه ی کامـل

رسانه<br>رسانه قسـمت رسـانه هـا، مربـوط بـه تصاویـر، كنابخانه فایــل هــای تصویــری، صوتــی و یــا افزودن ویدئویـی مـی باشـد کـه شـما بارگـذاری

را بــه هــر کــدام اختصــاص مــی دهیــم.

بـه روز رسـانی هـا قسـمتی اسـت کـه بـه صـورت خـودکار هـر نسـخه ی جدیـدی کـه ایجـاد شـود را بـه مـا یـادآوری مـی کنـد و اعـالم مـی کنـد کـه مـی توانیـم وردپـرس خـود را بـه آن نسـخه ی جدیـد بـروز کنیـم.

<mark>ار</mark> نوشتەھا قسـمت نوشـته هـا شـامل بخـش هـای همەي نوشنەھا متعــددی از جملــه؛ همــه ی نوشــته هــا، أفزودت نوشته افــزودن نوشــته، دســته هــا و برچســب دستەھا هـا مـی شـود.

در ایـن قسـمت شـما مـی توانیـد تمامـی نوشـته هایـی را کـه ایجـاد مـی کنیـد مشـاهده کنیـد و آن هـا را ویرایـش کنیـد. همچنیـن بـا کلیـک بـر روی گزینـه ی افزودن نوشـته مـی توانیـد نوشـته ی مـورد نظـر را ایجـاد کنیـد. دسـته بنـدی هـای سـایت خـود را مـی توانیـد از قسـمت دسـته هـا اضافـه کنیـد و برچسـب هـا را نیـز مـی توانیـد

از ایـن قسـمت مالحظـه کنیـد.

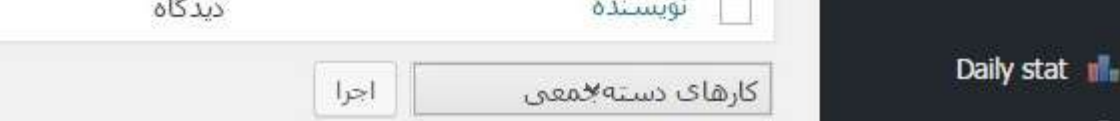

ایـن گزینـه مربـوط بـه اطالعـات میـزکار **ه** بیشخوان وردپــرس و گزینــه ی بــه روز رســانی هــا ∣ خانه | بەروزرسانىھا <mark>(4</mark>) **The Contract of the Table** مـی باشـد.

مــی کنیــد.

دیـدگاه هـا، بخشـی هسـتند کـه کاربـران شـما نظـرات یـا سـواالت خـود را ثبـت کـرده و شـما مـی توانیـد بـه آن هـا پاســخ دهید.

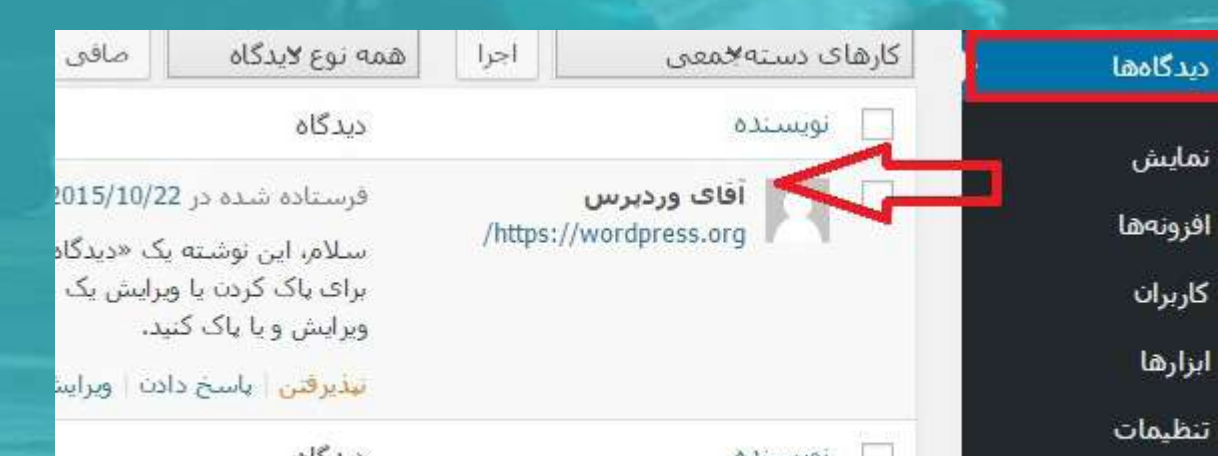

برگــه هــا، بخشــی از وردپــرس هســتند کــه بــا کمــک آن هــا مــی تــوان خیلــی مــوارد را ایجــاد کــرد.

بـه عنـوان مثـال صفحـات اصلـی سـایت را مـی تـوان بـه کمـک آن هـا سـاخت، صفحـه ی فـرود را مـی تـوان ایجـاد کـرد، تمامـی صفحاتـی کـه احتیـاج به کدهـای کوتاه شـده ی وردپـرس یـا بـه اصطـالح شـورت کـد دارنـد، توسـط آن هـا ایجـاد مـی شـود و بسـیاری مـوارد دیگـر کـه در جلسـه ی مربـوط بـه آن توضیحـات کاملـی خواهیـم داد.

∎ برگەھا

افزودن برگه

ھمە<mark>ې برگەھ</mark>ا

# پنل مدیریت وردپرس

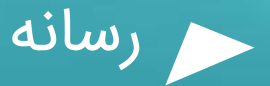

دیدگاه ها

برگه ها

نوشته ها

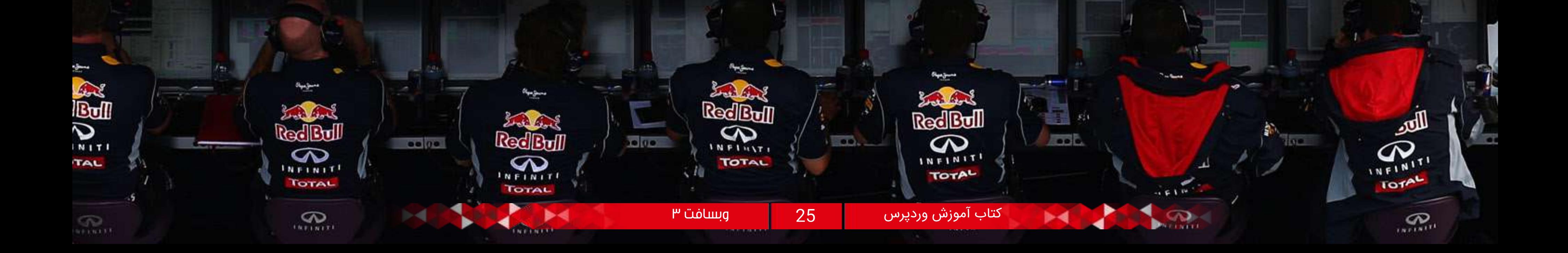

and the control of the control of the control of the control of the control of

هـر سـایتی بـرای کامـل شـدن بـه مکمل هایــی نیــاز دارد تــا بــا کمــک آن هــا افزودن بتوانــد خدمــات بهتــری را ارائــه دهــد. ويرايشگر

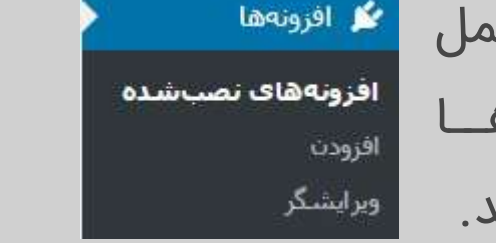

بخـش نمایـش، بـرای انتخـاب و بارگذاری قالــب و پوســته هــای وردپرســی اســت. شـما بـا ایـن بخـش مـی توانیـد پوسـته ی مــورد نظــر خــود را بارگــذاری کــرده و بـه تنظیمـات آن بپردازیـد کـه در بخـش خــود بــه صــورت مفصــل توضیــح داده خواهـد شـد.

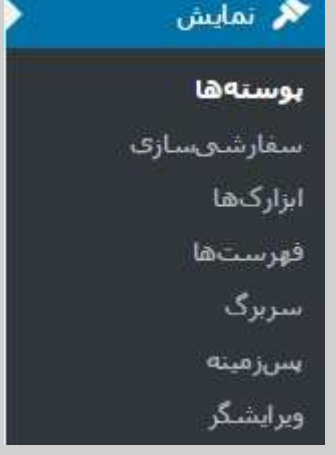

ا کے کاربران تمامـی کاربـران سـایت از جملـه ، مدیـر، همه کاربران ویرایشــگر، نویســنده و کاربــران معمولــی أقزودن در ایــن قســمت ثبــت مــی شــوند و شناسنامه شما اطالعـات کامـل آن هـا در ایـن بخـش بـا عنوان شناسـنامه

وردپــرس نیــز ابزارهایــی دارد کــه بــرای ♦ ابزارها ابزارهای دردسترس تکمیـل بخـش هایـی مـورد نیـاز اسـت. درونريزى شــما بــه راحتــی مــی توانیــد ابزارهــا بروتبرى را برون بری و درون ریزی کنید.

همانطــور کــه تنظیمــات همیشــه جــزء مهــم تریــن بخــش هــا بــه حســاب مــی آیــد، بخــش تنظیمــات از مهمتریــن قســمت هــا در پیشــخوان وردپــرس نیــز مــی باشــد. بســیاری تنظیمــات مهم در اینجا قابل مشاهده است.

 $\overline{\mathbf{m}}$  تنظیمات

همگانی .<br>توشتن

خواندن

رسانه

.<br>گفتوگوها

بيوندهاف يكتا

موجود اســت.

بخـش افزونـه هـا نیـز بدیـن منظـور در وردپـرس موجـود اسـت تـا شـما امکاناتـی را کـه نیـاز داریـد بـا کمـک افزونه هــا اضافــه کنید.

# نمایش

# افزونه ها

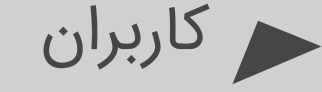

ابزارها

تنظیمات

زمانـی کـه شـما سـایتی را راه انـدازی مـی کنیـد، مطمئنـا بــه یــک سیســتم مدیریتــی بــرای انجــام فعالیــت هــای خــود نیازمنــد هســتید. در سیســتم وردپــرس نیــز چنیــن مـوردی بـا عنـوان پیشـخوان وردپـرس موجـود اسـت کـه بـا ورود بـه آن مـی توانیـد از تمامـی امکانـات بهـره منـد شــوید.

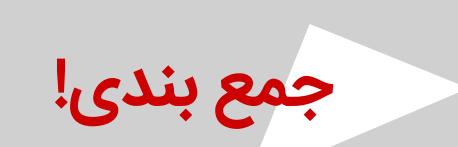

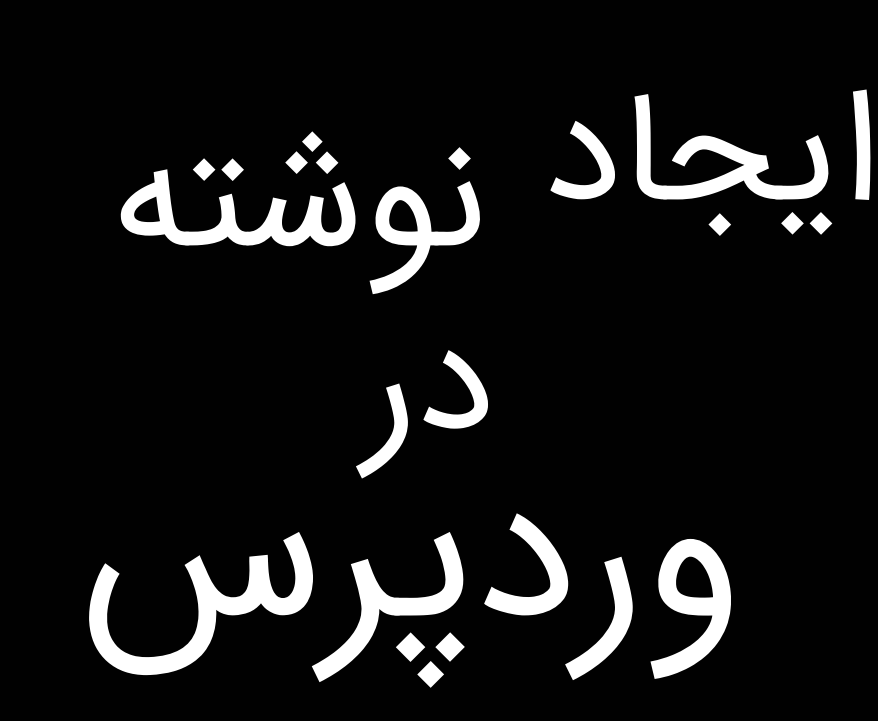

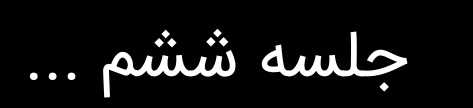

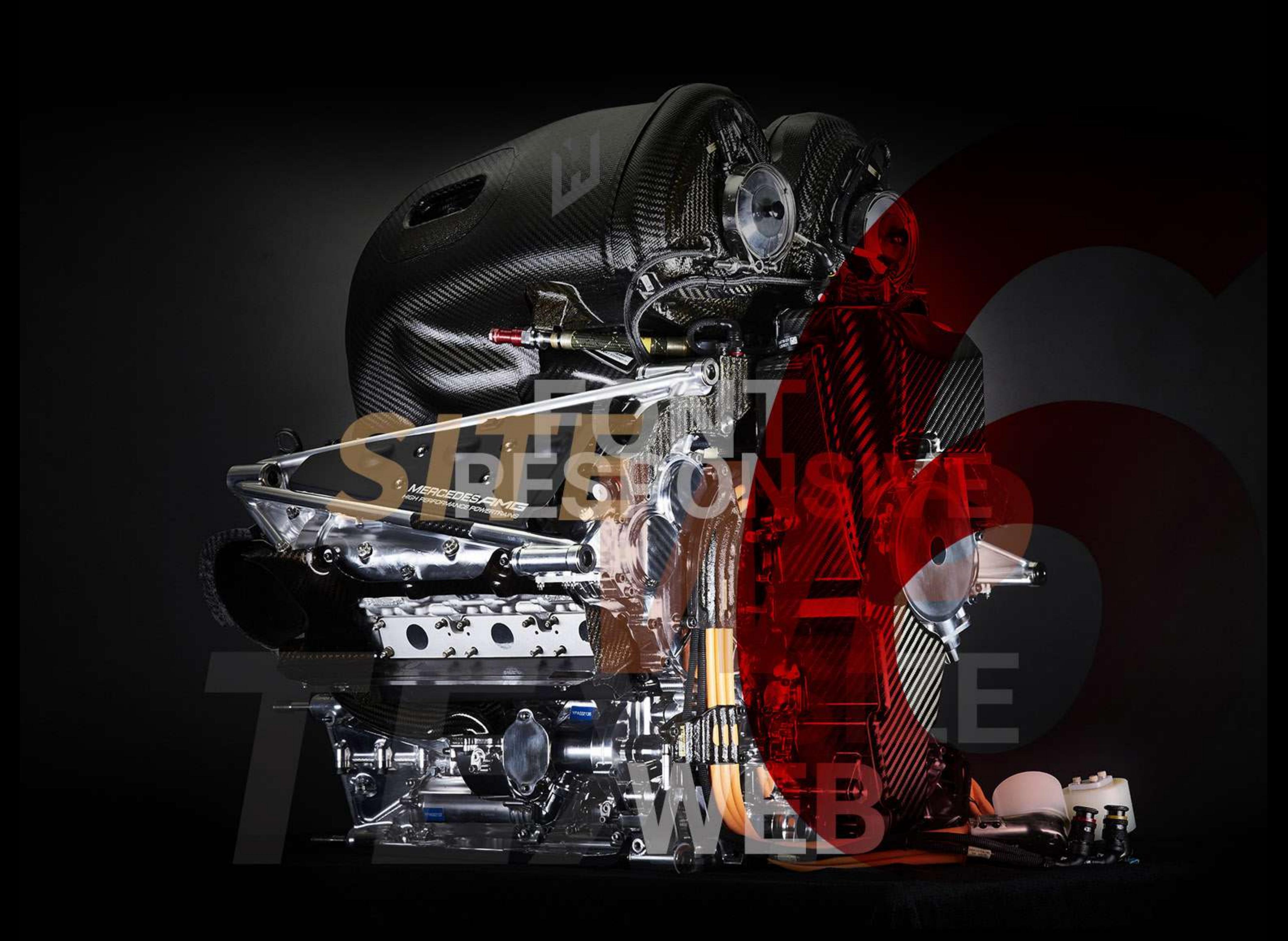

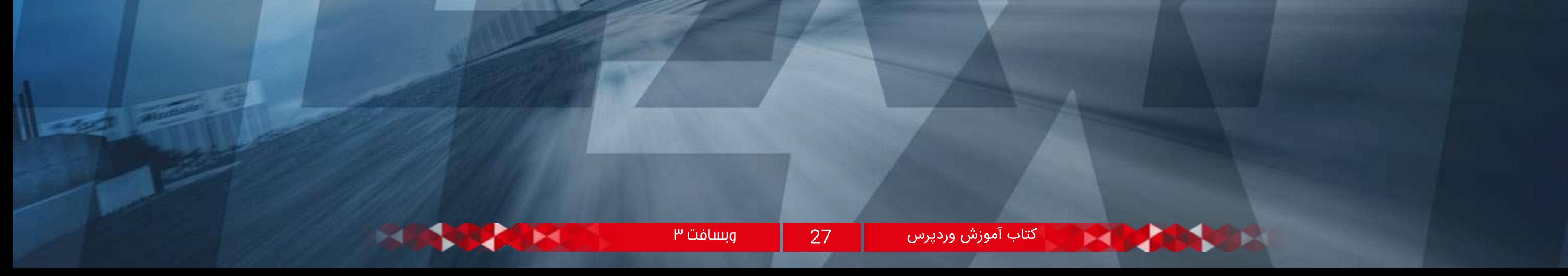

امــروز هــم بــا یکــی دیگــر از جلســات مدرســه ی همیــار وردپــرس در خدمــت شــما عزیــزان هســتیم. در جلســات قبلــی، طبــق برنامــه ریــزی نحــوه ی نصــب و راه انــدازی وردپـرس را در محیـط هـای مختلـف توضیـح دادیـم و در جلسـه ی پیشـین نیـز بـا پیشـخوان وردپرس آشـنا شـدیم. همانطـور کـه در وردپـرس مشـاهده مـی کنیـد، منویـی بـا عنـوان نوشـته هـا موجـود اسـت. پـس اگـر موافق باشـید در آمـوزش وردپـرس امـروز بررسـی کاملـی از بخش نوشـته هــا یــا همــان ویرایشــگر متنــی وردپــرس داشــته باشــیم.

در کادر قرمز رنگ، گزینه ی افزودن پرونده چند رسانه ای برای بارگذاری تصاویر، فایل ها، ویدئو و سایر موارد این چنینی است. در کادر آبــی رنــگ دو گزینــه ی دیــداری و متــن را مشــاهده مــی کنیــد. حالــت دیــداری بــه صــورت پیــش فــرض بــر روی ویرایشــگر قــرار دارد کــه شــما مــی توانیــد در آن از امکانــات جعبــه ابــزار اســتفاده کنیــد. امــا گزینــه ی متــن، ویرایشـگر HTML مـی باشـد کـه بـرای تغییـر کدهـا و اضافـه کـردن اسـتایل هایـی مـی توانیـد از آن اسـتفاده کنیـد. بــا انتخــاب کادر ســبز رنــگ مــی توانیــد بــه حالــت بــدون مزاحــم برویــد. حالــت بــدون مزاحــم یعنــی چــه؟ یعنـی تمامـی پنجـره هـای اطـراف بسـته مـی شـوند و فقـط پنجـره ی ویرایشـگر بـه تنهایـی نمایـش داده خواهـد شـد. کادر بنفــش رنــگ تمامــی ابزارهــای مــورد اســتفاده در محیــط ویرایشــگر را در اختیــار شــما قــرار خواهــد داد.

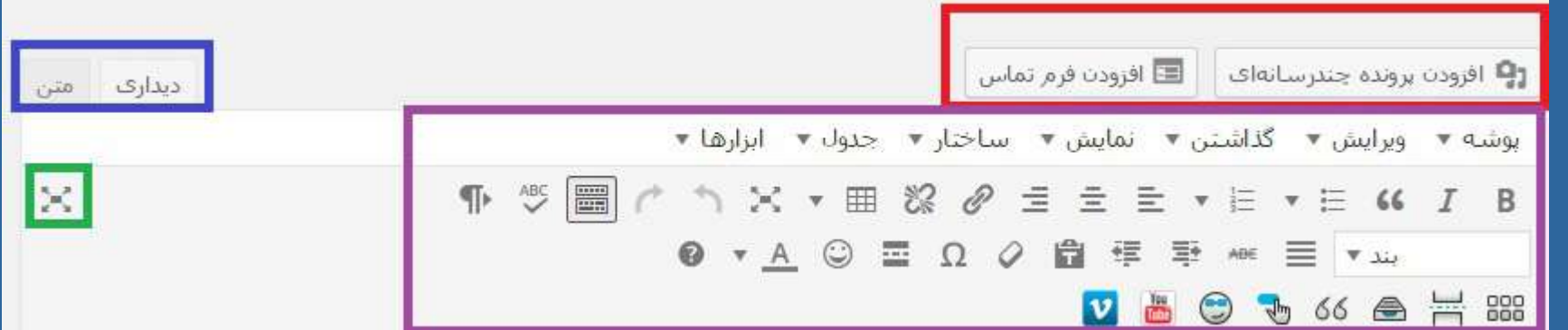

در ایـن بخـش مـی توانیـد محتـوای مـورد نظـر را وارد کنیـد و از جعبـه ابـزار بـرای تغییـرات بـر روی آن کمـک بگیریـد.

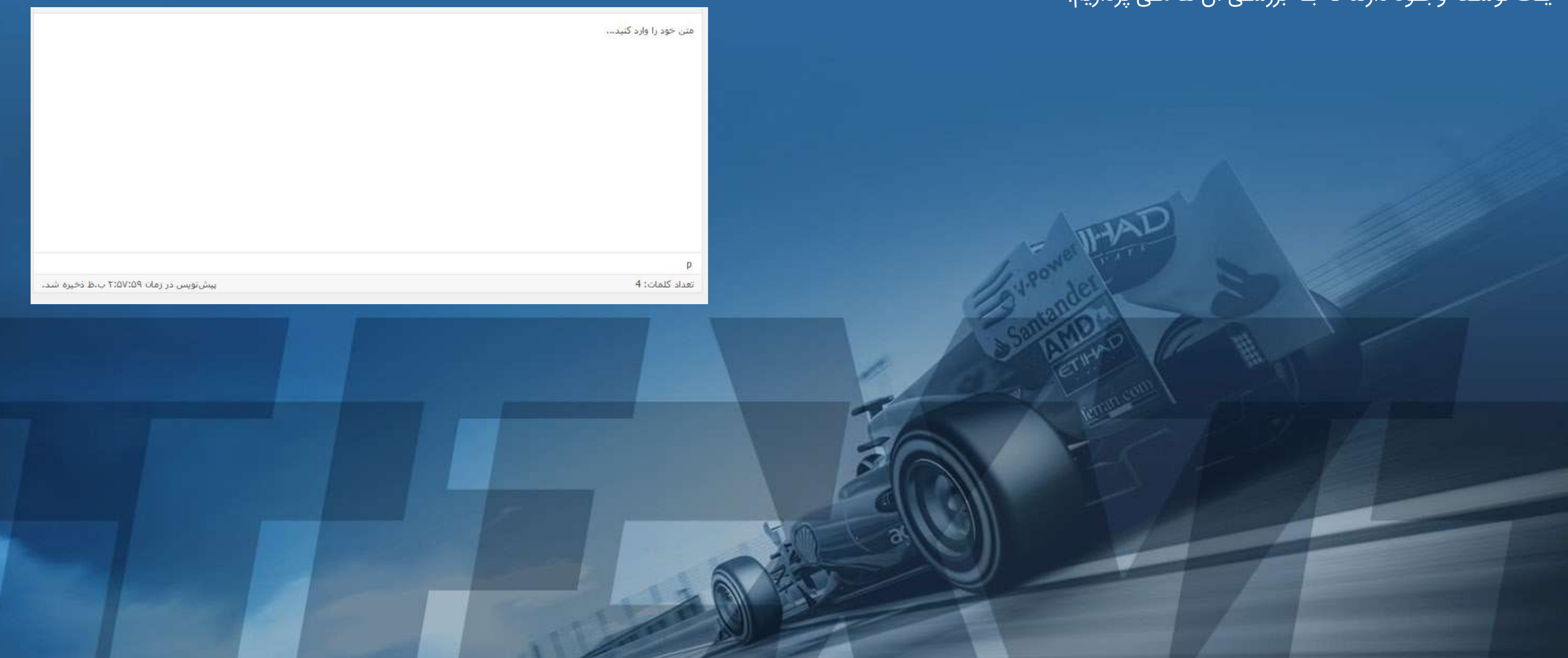

طبیعتا در این بخش باید عنوان مرتبط با محتوای خود را وارد کنید.

همانطـور کـه مشـاهده مـی کنیـد در قسـمت نوشـته هـا، گزینه هـای همه ی نوشـته هـا، افزودن نوشـته، دسـته هــا و برچســب هــا موجــود اســت

**♦**ر نوشتهها همەي نوشتەھا أفزودت ثوشته دستهها

**در قســمت همــه ی نوشــته هــا** تمامــی نوشــته هایــی کـه ایجـاد کـرده ایـد را نمایـش مـی دهـد و مـی توانیـد آن هــا را مشــاهده و در صــورت لــزوم ویرایــش کنیــد.

**در قســمت افــزودن نوشــته** وارد محیــط ویرایشــگر وردپـرس شـده و مـی توانیـد محتوای خـود را ایجـاد کنید. در بخـش ویرایشـگر، قسـمت هـای مختلفـی بـرای ایجـاد یـک نوشـته وجـود دارند که بـه بررسـی آن ها مـی پردازیم.

# محتوای وردپرس

# نوشته ها

# جعبه ابزار ویرایشگر وردپرس

# محیط ویرایشگر

# عنوان نوشته

#### | عنوان مورد نظر خود را وارد کنی<mark>د…</mark>|

کتاب آموزش وردپرس 28 وبسافت 3

نوشــته هــا برچســب پیــش نویــس بــه آن مــی خــورد. از ایـن قسـمت مـی توانید زمانبنـدی برای مطلب مشـخص کنیــد تــا مطلــب شــما در زمــان معیــن منتشــر شــود.

انتشار

ذخيره بيشنويس

**9** وضعيت: بيشنويس ويرايش

<mark>⊚ نماياني: عمومي <u>وتراتش</u> </mark>

<mark>شت</mark> انتشار **فورې** وی<u>رایش</u>

اطلاع رسانی: متصل نیست

ا سنو:  $\mathsf{N}/\mathsf{A}$  بررسي

انتق<mark>ال به زبال</mark>ەدان

ایــن جعبــه در ســمت چــپ قــرار گرفتــه و شــما مــی توانیـد وضعیـت انتشـار را در آن مشــاهده کنیــد. قســمت پیــش نویــس، بــدون اینکــه مطلــب شــما بــه کاربــران نمایــش داده شــود ذخیــره خواهــد شــد و در بخــش

ایــن جعبــه در ســمت چــپ قــرار گرفتــه و بــا توجــه بــه دســته هایــی کــه از قبــل بــا توجــه بــه فعالیــت خــود تعییــن کــرده ایــد، مــی توانیـد دسـته ی مـورد نظر را

نامــی کــه شــما مــی خواهیــد بــه انتهــای آدرس اصلــی وبســایت شــما بــرای ایــن مطلــب اضافــه شــود. مثــال اگــر مطلــب مــن در مــورد وردپــرس باشــد، مــی توانــم بــه انتهــای آدرس ســایت خــود، وردپــرس را اضافــه کنــم (www.hamyarwp.com/wordpress

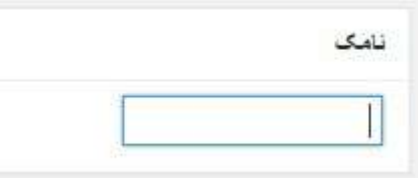

#### انتخـاب کـرده و تیـک بزنیـد.

#### + افزودن دسته تازه

تصاویــر بــارزی کــه در داخــل هــر مطلــب بــه عنــوان شناســه ی اصلــی مشــخص مــی شــود از ایــن بخــش مــی توانیــد اضافــه کنیــد. بــه اصطــالح ایــن تصاویــر همــان Thumbnail هــا هســتند.

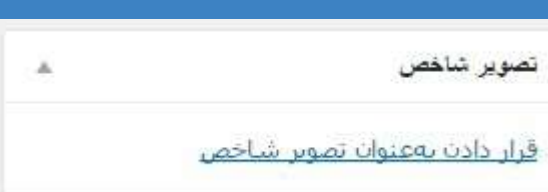

#### تملیش در صفحهی تملیشگر

V Post Options V → Post Video Box V → Post Options التحكيدة التعارف بازتابها المحافظة ولحواه التك كنفتوكوها المحانات بازمينه المكن التعالي المستدة V دستهها V برجسبها V تصویر شاخص V اشتراکگذاری V Page Links To

صقحه نمايش

 $2$  0  $1$   $\circ$   $1$   $\circ$   $1$   $\circ$   $1$   $\circ$   $1$ ✔ فعالسازي قابليت ويرايشگر تمامصفحه و بدون مزاحم.

اگــر زمینــه هــا یــا داده هــای خاصــی بــرای ســایت خــود تعییــن کــرده ایــد، مــی توانیــد از ایــن بخــش آن را بــه مطلــب خــود اضافــه کنیــد. بــه عنــوان مثــال دکمــه ی دانلــود یــا پیــش نمایــش و...

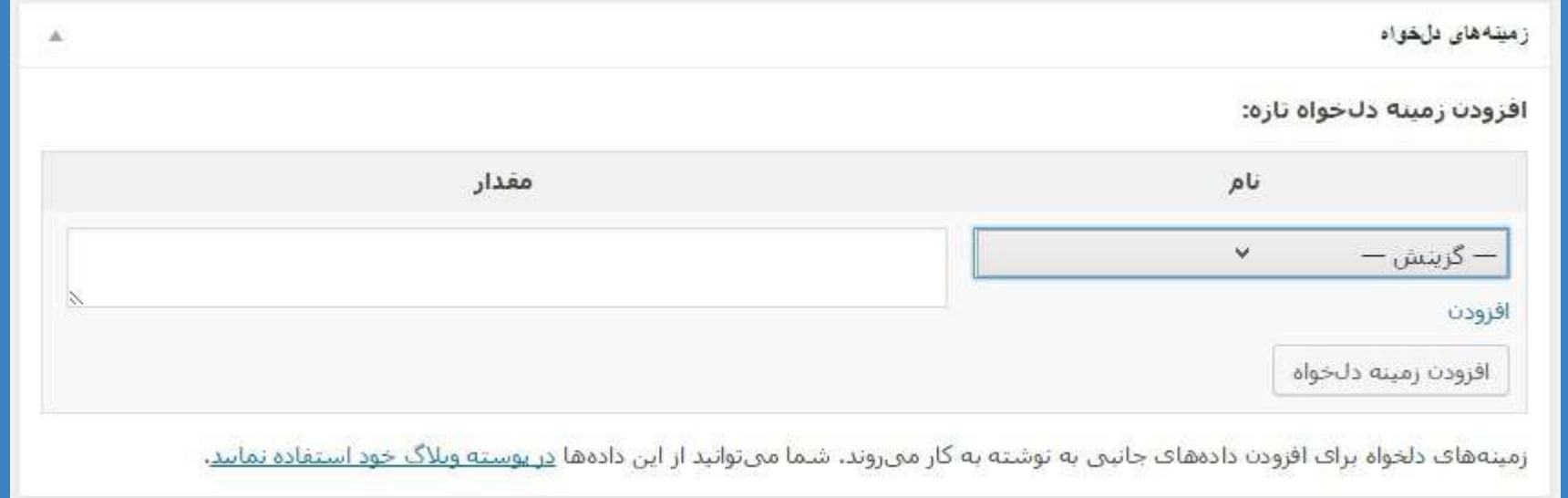

این قسمت که در باالی صفحه ی ویرایشگر موجود است و به صورت کشویی با کلیک کردن بر روی آن باز خواهد شد. در این بخش می توانید هر گزینه ای را که تمایل دارید با تیک زدن فعال و یا غیر فعال نمایید تا در صفحه ی ویرایشگر اعمال شود. دو بخش دسته ها و برچسب ها نیاز به توضیحات کاملی است که ترجیح می دهیم در جلسه ی بعدی بررسی کنیم.

# وضعیت انتشار مطلب

### دسته ها

# تصویر شاخص

زمینه های دلخواه

### نامک

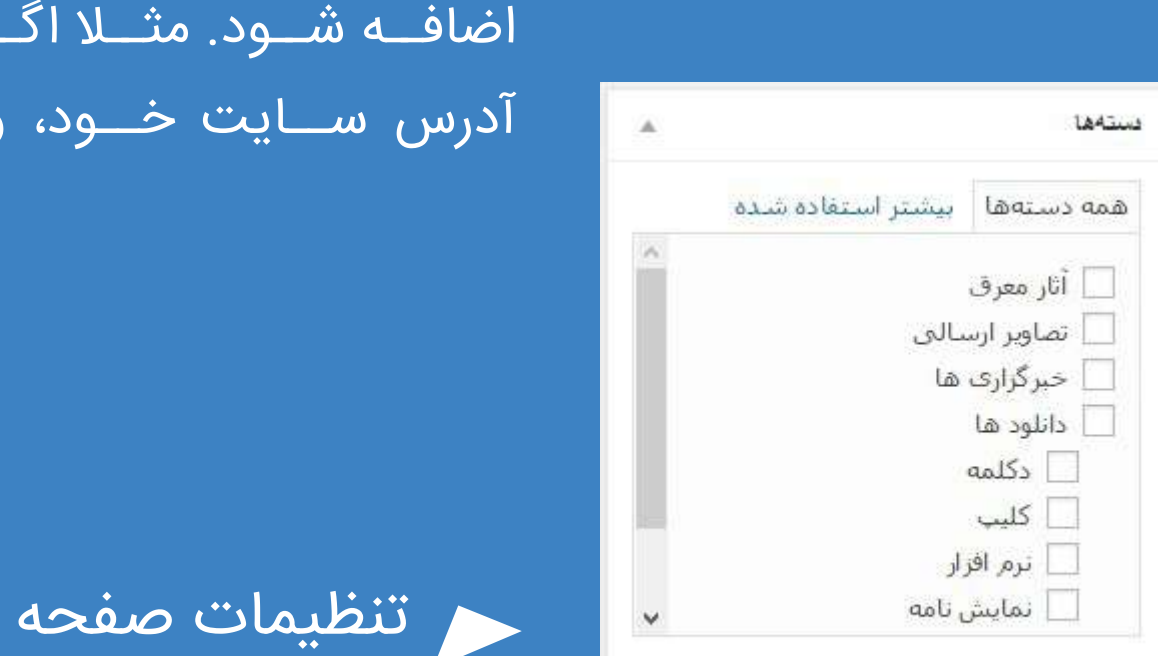

پیشتمایش

زمانـی کـه سـایتی را ایجـاد می کنیـم، مسـلما بایـد بتوانیم

در آن محتـوا و نوشـته هایـی را ایجـاد کنیـم. وردپـرس بـا

داشـتن یـک ویرایشـگر قدرتمنـد ایـن امـکان را بـه کاربران

خـود مـی دهـد کـه بـه صـورت کامـل نوشـته هـای خـود

را ایجـاد و ویرایـش نماینـد.

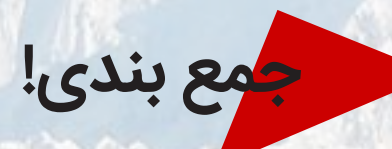

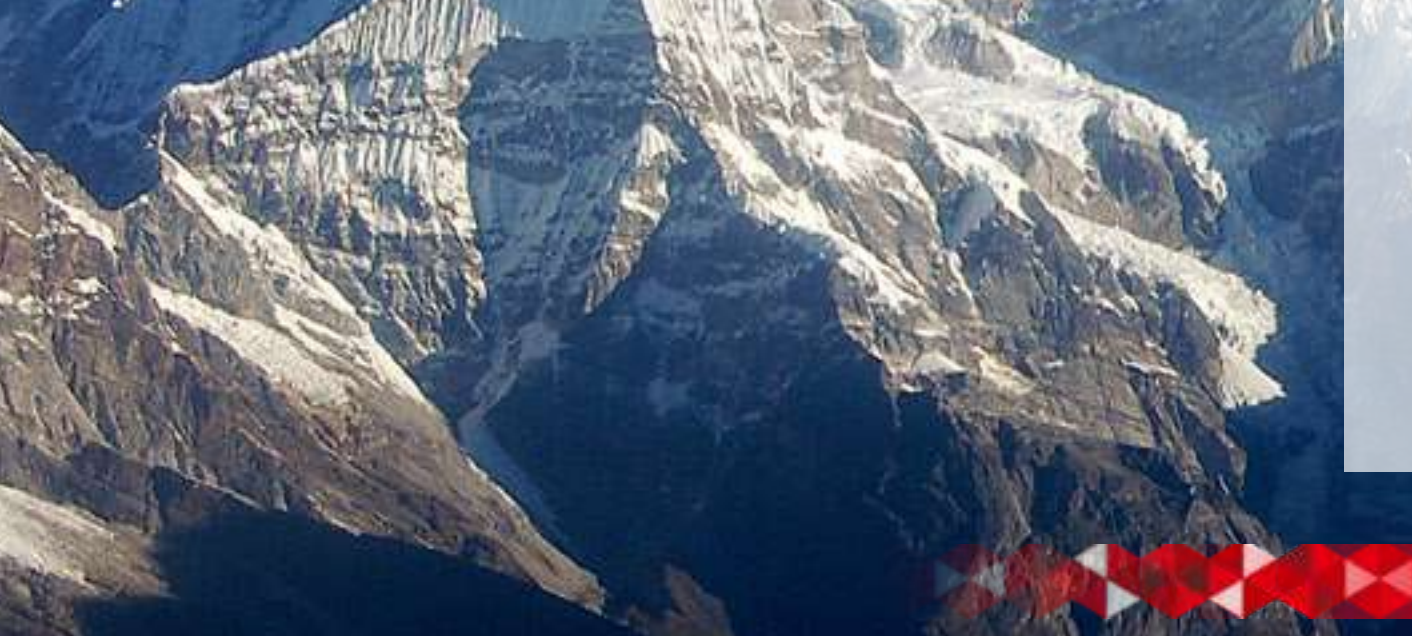

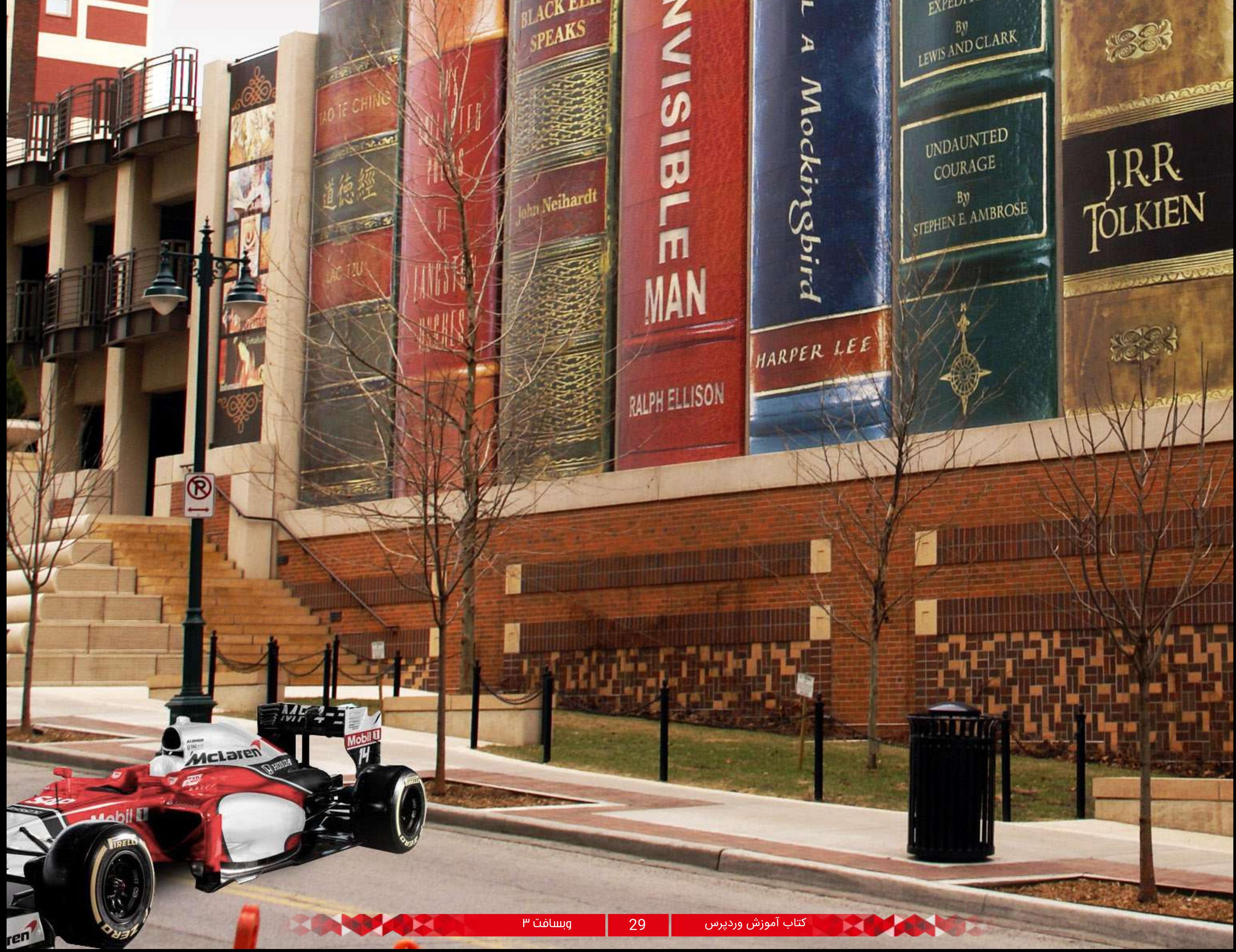

جلسه هفتم ...استفاده از دسته و برچسب در وردپــرس **POFTHE**  $\circ$ KIL JOURNALS  $\frac{100 \text{ m}}{0 \text{ F THE}}$ OF ITLON **ACK ELI**  $\blacksquare$ 

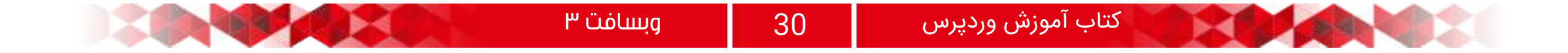

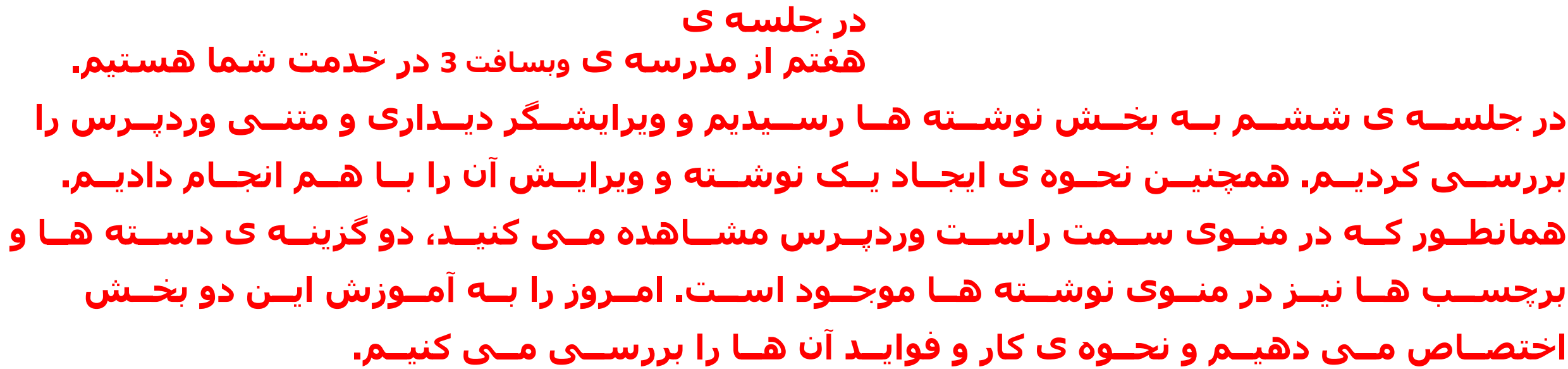

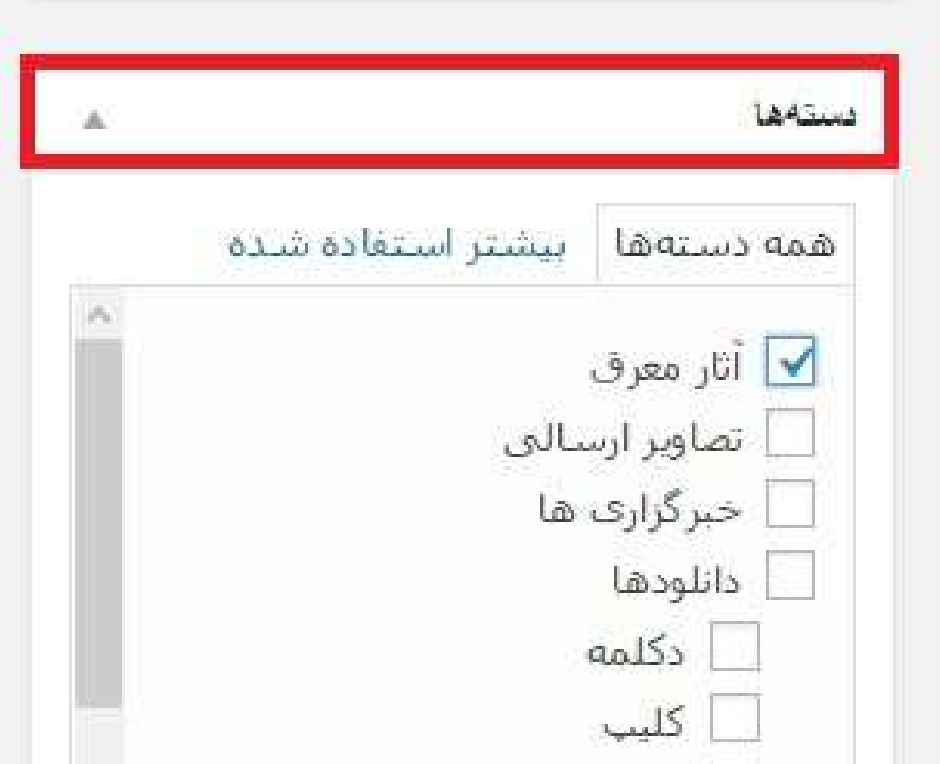

هــر ســایتی کــه ســاخته مــی شــود بایــد مــرز بنــدی شــود و بــا توجــه بــه نــوع فعالیتــی کــه دارد دســته بنــدی هایــی بــرای آن صــورت گیــرد تــا کاربــران در هنــگام اســتفاده از ســایت بــه مشــکل و ســردرگمی بــر نخورنــد. بــرای همیــن امــر در وردپــرس نیــز مــی تــوان بــا کمــک گزینــه ی دســته هــا، دســته بنــدی هــای دســتی بــرای ســایت ایجــاد کــرد. بــرای ایجــاد دســته از منــوی نوشــته هــا زیــر منــوی دســته هــا را انتخــاب مــی کنیــم.

دسـته هـا در نظم دادن به وبسـایت ما بسـیار موثر هسـتند بـه گونـه ای کـه مـی تـوان گفت حـد و مـرزی برای نوشـته هـا ایجـاد مـی کننـد. همچنیـن بـه صاحبان سـایت هـا در ایجـاد نوشـته هـای متعـدد کمـک شـایانی خواهنـد کـرد. از طرفــی کاربــران بــه راحتــی قــادر بــه یافتــن مطلــب مــورد نظــر خــود در وبســایت شــما خواهنــد بــود.

اگـر در سـایت خود، دسـته ها را بـه عنوان فهرسـت انتخاب کردیـد پـس بـا کلیـک بـر روی فهرسـت مشـخص میتوانید نوشـته هـای مربـوط به آن دسـته را مشـاهده کنیـد! اما اگر ایـن کار را نکردیـد، در هـر نوشـته، دسـته ی مربـوط بـه آن در قسـمتی مشـخص اسـت. (بسـتگی به نـوع قالـب دارد!)

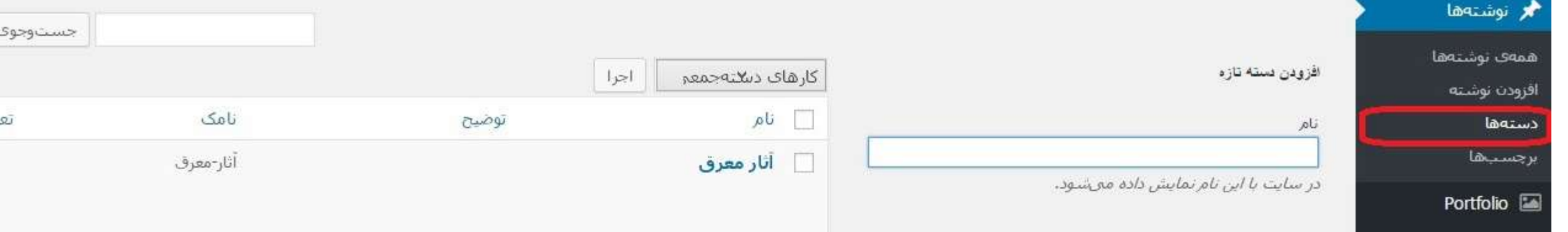

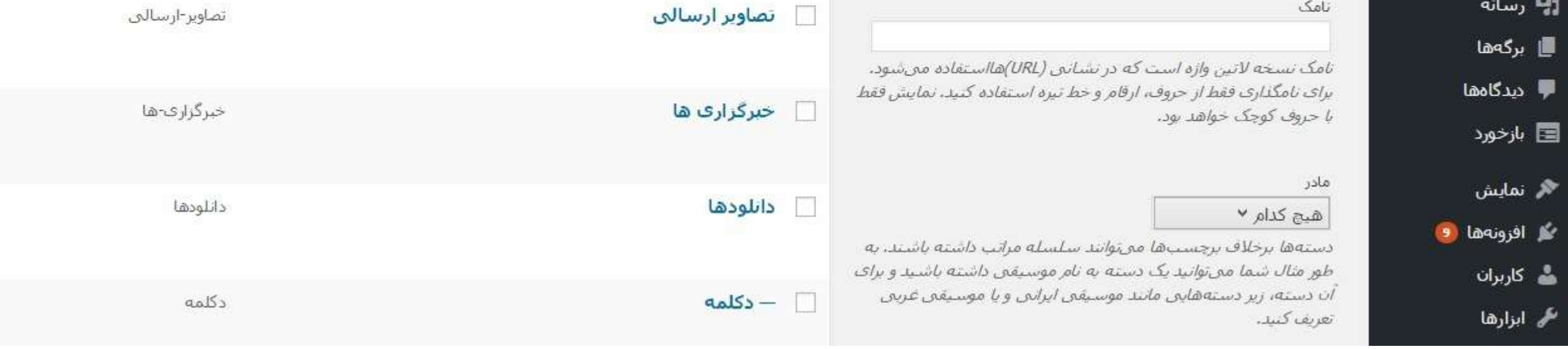

همانطور که در تصویر باال مالحظه می کنید، در این بخش یعنی دسته ها می توانید موضوعات سایت خود را دسته بندی کنید. در قســمت نــام، مــی توانیــد اســمی بــرای دســته ی خــود در نظــر بگیریــد و در بخــش نامــک، مــی تــوان نــام مســتعاری بــرای دســته در نظــر گرفــت. چنانچــه دســته ی مــورد نظــر شــما زیــر مجموعــه ی دســته ی دیگــری اســت پــس مــی توانیــد از فهرســت کشــویی مــادر، دســته ی اصلــی آن را مشــخص کنیــد و اگــر توضیحــی بــرای دســته داریــد مــی توانیــد در بخــش توضیحــات وارد نماییــد. بــا هــم یــک دســته ایجــاد مــی کنیــم.

#### دسته ی مورد نظر خود را ایجاد کردیم.

توجــه!!! دســته هــا مــی تواننــد بــه عنــوان فهرســت هــا یــا منوهــای اصلــی ســایت از بخــش فهرســت هــا فراخوانــی شــده و قــرار گیرنــد.

دسته هایی که ایجاد می کنیم در کجا استفاده می شوند؟

بــرای اینکــه بــه ایــن ســوال پاســخ دهیــم، بــه بخــش نوشــته هــا افــزودن نوشــته مــی رویــم و پــس از ایجــاد نوشــته ی مــورد نظــر، نوبــت بــه انتخــاب دســته ی مرتبــط مــی شــود. در ســمت چــپ ویرایشــگر گزینــه ای بــا عنــوان

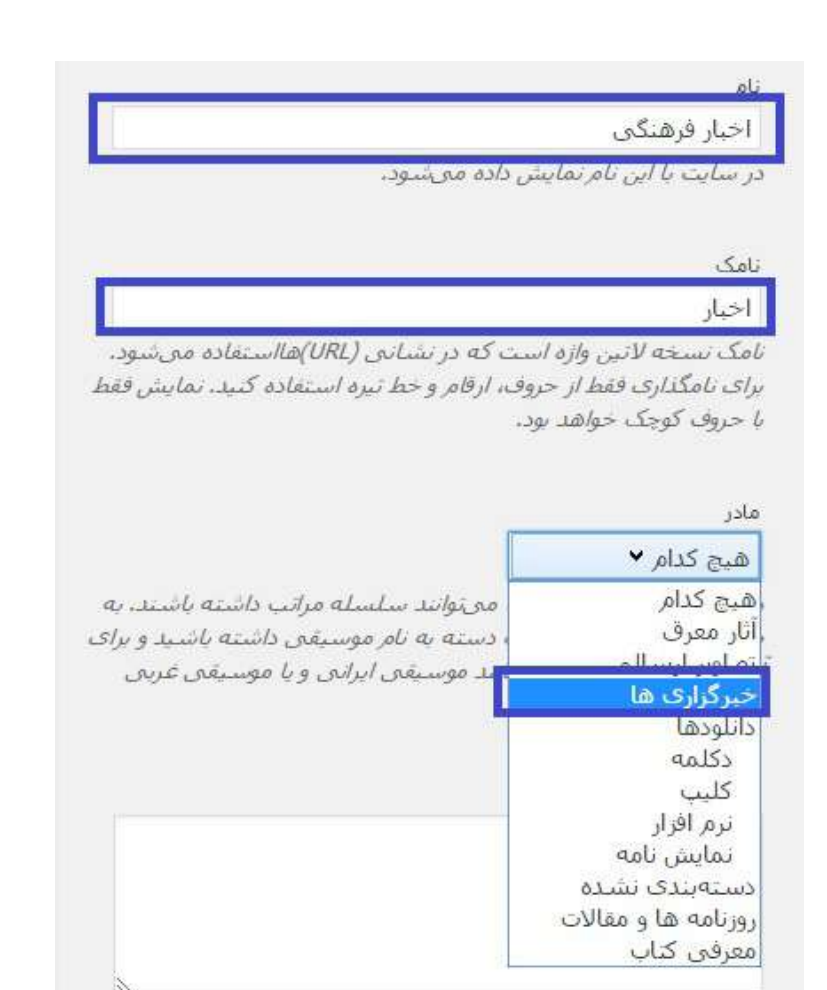

دسـته هـا مشـاهده مـی کنیـم کـه مـی تـوان دسـته ی مـد نظـر را انتخـاب کـرد.

توضیحات به صورت پیش قرض مهم نیستند، با این حال برختی از پوستهها ممکن است آنها را نمایش دهند.

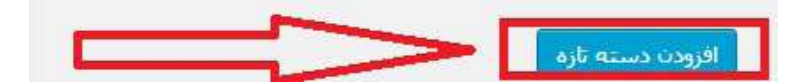

# دسته ها )Categories

### کاربرد دسته ها

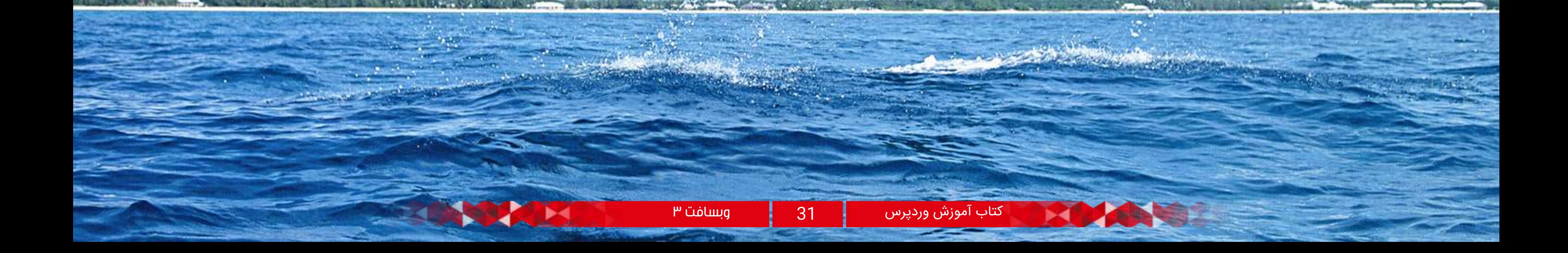

در محیــط ویرایشــگر وردپــرس، شــما مــی توانیــد بــرای نوشــته ی خــود برچســب هایــی را در ســمت چــپ وارد کنیــد. برچســب هــا کلماتــی هســتند کــه بــا متــن و محتــوای شــما ارتبــاط دارنــد و مــی تــوان گفــت پــر کاربردتریــن کلمــات و یــا نیمــه عبــارات در متــن شــما را شــامل خواهنــد شــد. مــی تــوان گفــت یکــی از مهمتریــن بخــش هــا در نوشــته را شــامل مــی شــود کــه بــرای بهبــود وضعیــت ســئو در ســایت، اولیــن گزینــه بــه شــمار مــی رود کــه بایــد بــا وســواس و دقــت باالیــی انتخــاب شــود.

بـا انتخـاب درسـت برچسـب هـا مـی توانیـد بـه بهینـه سـازی سـایت خـود کمـک کنیـد و در گـوگل سـایت خـود را دارای رتبـه و ارزش خوبـی کنیـد. امـا بـه خاطـر داشـته باشـید کـه انتخاب درسـت برچسـب ها خـود امری مهـم و ضروری اسـت.

همانطور که در تصویر باال می بینید می توانید کلمه یا عبارت مورد نظر را وارد کرده و بر روی دکمه ی افزودن کلیک کنید.

تمامـی برچسـب هایـی کـه بـرای نوشـته هـای خـود انتخـاب مـی کنیـد در قسـمت برچسـب هـا در زیـر منوی نوشـته هـا موجود اسـت. همچنین شـما مـی توانیـد از همین بخش برچسـب های تکـراری و مهـم را ثبت کنید.

بر چسباهای محبوب

![](_page_29_Picture_114.jpeg)

گزینه ی بعدی که در منوی نوشـته ها موجود اسـت، با عنوان برچسـب ها به چشم می خورد.

# برچسب ها )Tags

![](_page_29_Picture_115.jpeg)

![](_page_29_Picture_8.jpeg)

![](_page_29_Picture_9.jpeg)

نامک

نامک نسخه لاتين وازه است که در نشاني (URL)هااستفاده مي شود. برای نامگذاری فقط از حروف، ارقام و خط تیره استفاده کنید. نمایش فقط با حروف کوچک خواهد بود.

در پیشـخوان وردپـرس، گزینـه ای مهـم بـا عنـوان نوشـته هــا موجــود اســت کــه دارای بخــش ویرایشــگر وردپــرس بــرای ایجــاد و ویرایــش نوشــته مــی باشــد. همچنیــن قسـمت هـای مکملـی ماننـد دسـته هـا و برچسـب هـا در آن موجـود اسـت کـه هـر یـک وظایـف مهمـی بـر عهـده دارنــد. شــما بــا کمــک دســته هــا مــی توانیــد عناویــن و موضوعــات خــود را بــه درســتی دســته بنــدی کــرده و بــا کمــک برچســب هــا کلمــات کلیــدی یــا عبــارات کلیــدی محتــوا را ایجــاد کنیــد.

![](_page_29_Picture_15.jpeg)

افزودن چندرسانه ای پرونده در

وردپــرس

![](_page_30_Picture_4.jpeg)

جلسه هشتم ...

![](_page_31_Picture_20.jpeg)

اگــر بــه محیــط ویرایشــگر وردپــرس یعنــی دقیقــا بخــش افــزودن نوشــته دقــت کنیــد، حتمــا بــا دکمــه ی افــزودن پرونــده چنــد رســانه ای برخــورد خواهیــد کــرد. ایــن همــان بخشــی اســت کــه بــه شــما امــکان بارگــذاری فایــل هــا را مــی دهــد.

> بـا کلیـک بـر روی ایـن دکمـه وارد محیطـی می شـوید که بـه راحتـی مـی تـوان در آن فایل هـای صوتـی، ویدئویی، متنــی و تصویــری را بارگــذاری کــرد و آدرس آن هــا را دریافـت کـرد. همچنیـن اگـر فایـل شـما تصویری باشـد، مـی تـوان تا حـدی آن را از لحـاظ انـدازه ای ویرایش کرد. اگر موافق باشید با هم یه فایل تصویری را بارگذاری می کنیم...

بر روی گزینه ی افزودن پرونده ی چند رسانه ای کلیک میکنیم. وارد محیطی مطابق تصویر روبه رو می شویم:

اینجا، قسمتی است که از قبل شما فایل هایی را بارگذاری کرده اید و اگر تمایل داشته باشید دوباره از یکی از آن ها استفاده کنید می توانید تصویر مورد نظر خود را انتخاب کنید.البته تمامی تاریخ ها مشخص هستند و می توانید با کمک تاریخ مورد نظر و بخش جستجو تصویرهای قبلی

![](_page_31_Picture_5.jpeg)

∫ <mark>∯</mark> افزودن پرونده چندرسانهای

گذاشتن در نوشته

را مشاهده کنید.

اما اگر می خواهید تصویر و یا فایل جدیدی اضافه کنید بر روی گزینه ی بارگذاری پرونده ها کلیک کنید. سپس به بخشی برای بارگذاری پرونده ی جدید منتقل خواهید شد.

![](_page_31_Picture_8.jpeg)

![](_page_31_Picture_9.jpeg)

![](_page_31_Picture_10.jpeg)

![](_page_31_Picture_11.jpeg)

با کلیک بر روی گزینه ی "گزینش پرونده ها" می توانید فایل مورد نظر را از کامپیوتر خود انتخاب کرده و وارد مرحله ی آپلود فایل شوید.

![](_page_31_Picture_13.jpeg)

![](_page_31_Picture_14.jpeg)

![](_page_31_Picture_15.jpeg)

![](_page_31_Picture_16.jpeg)

![](_page_31_Picture_17.jpeg)

![](_page_31_Picture_18.jpeg)

حداکثر حجم پرونده برای بارگذاری: MB 100.

# افزودن پرونده چند رسانه ای

![](_page_32_Picture_13.jpeg)

![](_page_32_Picture_14.jpeg)

![](_page_32_Picture_15.jpeg)

**HOMES** 

همانگونـه کـه مشـاهده مـی کنید، تصویـر پـس از بارگذاری بـه ایـن صـورت نمایـش داده مـی شـود و مشـخصات آن نیـز در سـمت چـپ دیده می شـود. شـما قـادر بـه ویرایش تصویـر و تغییـر نـام هـا و همچنیـن انتخـاب گزینـه هـای چـپ، راسـت و میانـه برای قـرار گیـری در مطلـب و انتخاب چنــد گزینــه ی مشــخص بــرای انــدازه هــا خواهیــد بــود.

![](_page_32_Figure_3.jpeg)

![](_page_32_Figure_4.jpeg)

بدیـن صـورت بـا کلیـک بـر روی گزینـه ی "گذاشـتن در نوشـته" مـی توانیـد تصویـر خـود را قـرار دهیـد. دقـت کنیـد که در زیـر گزینـه ی "پیونـد بـه" آدرس محـل بارگـذاری شـده موجود اسـت کـه در صـورت لزوم مـی توانیـد از آن اسـتفاده نمایید.

![](_page_32_Picture_0.jpeg)

توجه!!اگــر فایــل شــما دارای نشــانی اســت و در کامپیوتــر موجـود نیسـت بـا انتخـاب گزینـه ی "گذاشـتن از نشـانی" کـه در سـمت راسـت آخریـن گزینه اسـت، مـی توانیـد فایل مـورد نظـر را بـا کمـک آدرس قـرار دهیـد.

![](_page_33_Picture_5.jpeg)

همچنیـن اگـر مـی خواهیـد تمامـی فایل هـای آپلود شـده را یـک جـا مشـاهده کنیـد بـا کمـک گزینـه ی "رسـانه" در منـوی سـمت راسـت وردپـرس، مـی توانیـد هـم فایـل هـا را ببینیــد و هــم از آن بخــش بارگــذاری را انجــام دهیــد.

![](_page_33_Picture_57.jpeg)

توجــه!!! اگــر فایلــی بارگــذاری مــی گنیــد بــه آدرس آن نیازمنــد مــی باشــید.

مبحــث امــروز مدرســه پیرامــون بارگــذاری فایــل هــا در سـایت بـود. اگـر مـی خواهیـد تصاویـر و فایـل هایـی را در نوشـته ی خـود قـرار دهیـد مـی توانیـد بـا کمـک افـزودن پرونــده ی چنــد رســانه ای در وردپــرس ایــن کار را انجــام دهیـد.

![](_page_33_Picture_3.jpeg)

![](_page_34_Picture_0.jpeg)

![](_page_35_Picture_16.jpeg)

**تــا امــروز کــه جلســه ی نهم مدرســه وبسافت 3 می باشــد، بســیاری موارد را مورد بررســی قــرار دادیم و آمــوزش دادیم. امــروز نیــز یکــی از مباحــث مهــم بــا نــام دیــدگاه را انتخــاب کردیم که هم به آمــوزش وردپــرس کامــل کار بــا آن بپردازیم.**

**یکــی از ویژگیهــای اصلــی ســایت هــا و وبــلگ هــا امــکان دریافــت بازخــورد از مخاطــب هــا توســط دیدگاههــا اســت و البتــه ایــن خصوصیــت در وردپــرس بســیار قدرتمنــد ظاهــر شــده اســت و شــما مــی توانیــد بــه راحتــی بــه مدیریــت کامــل بازخوردهایــی کــه دریافــت مــی کنیــد بپردازیــد.**

**گزینــه هــای پیــش فــرض نوشــته:**مخصوص بــه اطــالع رســانی هــای ســایت و وبــالگ مــی باشــد کــه از ایجــاد یــک دیــدگاه شــما را مطلــع خواهــد ســاخت.

**دیگـر تنظیمـات دیـدگاه:** مربـوط بـه مشـخص کـزدن تعداد دیـدگاه هـا و صفحـه بندی و نـوع نمایش آن ها می باشـد.

**برایــم نامــه بنویســید هــرگاه :** ایــن بخــش را مــی توانیــد فعــال کنیــد تــا در زمانــی کــه دیدگاهــی برایتــان ارســال شـد، بـه ایمیـل شـما اطـالع داده شـود و یـا ارسـال شـود.

**پیـش از اینکـه دیدگاهـی نمایـان شـود:** بـا کمک ایـن گزینه مـی توانیـد اعـالم کنیـد کـه دیـدگاه هـا بایـد توسـط شـما تایید شـود و بعد منتشـر شـود و فردی که در سایت شما قرار اسـت نویسـنده باشـد یک دیدگاه تایید شـده داشـته باشد.

**بررســی دیــدگاه:** در برخــی مــواردی کــه مشــخص کــرده، دیــدگاه بایــد بــه حالــت بررســی قــرار گیــرد.

و وجـود سـایر گزینه های تعیین شـکل آواتـار در دیدگاه ها. حـال مـی خواهیـم هـر نوشـته ای کـه ایجـاد مـی کنیـم، امــکان ایجــاد دیــدگاه را داشــته باشــد. شــما بــرای فعــال کردن قسـمت دیـدگاه ها می توانیـد در ویرایشـگر وردپرس

![](_page_35_Figure_15.jpeg)

برای ایجاد یک امکان اول از همه باید به بخش تنظیمات و مدیریت آن بپردازیم و سپس با آن کار کنیم. برای اینکه بتوانیم دیدگاه ها را مدیریت کنیم و به اصطالح تنظیم کنیم از قسمت تنظیمات گفت و گوها می توانیم بررسی های الزم را انجام

![](_page_35_Figure_6.jpeg)

در این قسمت با تنظیماتی رو به رو می شویم که به بررسی آن ها می پردازیم.

![](_page_35_Figure_8.jpeg)

### بررسی دیدگاه ها در وردپرس

# مدیریت دیدگاهها

![](_page_36_Picture_161.jpeg)

#### و بعد از بین گزینهها تیک گفت و گوها و دیدگاهها را فعال کنید.

![](_page_36_Picture_162.jpeg)

حال ابزارک گفت و گوها و دیدگاه ها در قسمت پایین ویرایشگر نشان داده میشود.

![](_page_36_Picture_163.jpeg)

درســت اســت کــه دیــدگاه هــا یکــی از بهتریــن ویژگیهــای وبالگهــا اســت امــا اگــر آنهــا را کنتــرل نکنیــد وضعیــت وبســایت شــما نــا مســاعد خواهــد بــود. چــرا کــه دیدگاههــای جفنــگ )Spam) زیــادی بــه وبــالگ شــما هجــوم خواهنــد آورد و یــا دیــدگاه هــای نــا مربوطــی کــه برخــی از بازدیدکننــدگان میگذارنــد کــه شــما مــی خواهیــد آنهــا را حــذف کنیــد یــا کــه نمایــش داده نشــوند بــرای اینــکار از منــوی مدیریــت وردپــرس گزینــه دیدگاههــا را انتخــاب کنیــد.

![](_page_36_Figure_12.jpeg)

حــال اگــر اشــاره گــر مــاوس را بــر روی یکــی از نظــرات ببریــد کارهایــی کــه روی آن مــی توانیــد انحــام دهیــد. همانطــور کــه در صویــر پاییــن مالحظــه مــی کنیــد...

![](_page_36_Picture_164.jpeg)

mpl

![](_page_36_Picture_16.jpeg)

بــا کلیــک بــر روی هــر کــدام مــی توانیــد تنظیمــات را بــر روی آن دیــدگاه اعمــال کنیــد. بــرای مثــال بــا کلیــک بــر روی پذیرفتــن ایــن دیــدگاه منتشــر مــی شــود کــه بــا کلیــک دوبــاره بــر روی گزینــه نپذیرفتــن دوبــاره مــی توانیــد مانــع نمایــش دیــدگاه شــوید. بــرای اعمــال کار هــا بــر روی چنــد دیــدگاه مــی توانیــد بــا تیــک زدن آن هــا از منــوی آبشــاری بــاالی جــدول (کارهــای دســته جمعــی) کاری را کــه میخواهیــد انجــام شــود را انتخــاب

![](_page_36_Picture_9.jpeg)

#### و بــا کلیــک بــر روی دکمــه اجــرا آن کار اعمــال شــود.

در اینجــا تمــام دیدگاههایــی کــه در وبســایت شــما توســط بازدیدکننــدگان گذاشــته شــده اســت مشــاهده مــی کنیــد و مــی توانیــد آنهــا را پاســخ دهیــد، ویرایــش و حــذف کنیــد. دیدگاههــا دارای ســه ســتون اســت کــه ســتون اول نــام نویســنده دیــدگاه بــه همــراه مشــخصاتش نمایــش داده مــی شــود و در ســتون دوم متــن دیــدگاه و در ســتون آخــر نوشــته یــا برگــهای کــه ایــن دیــدگاه مربــوط بــه آن اســت.

![](_page_36_Picture_165.jpeg)

![](_page_36_Figure_15.jpeg)

بررسی دیدگاه ها

![](_page_37_Picture_5.jpeg)

# بازتاب چیست؟

وقتــی وبســایتهای وردپرســی دیگــر از نوشــتههای شــما نقــل قــول میآورنــد یــا کل آن را کپــی مــی کننــد و بــه ســایت شــما لینــک مــی دهــد، وردپــرس بــه صــورت خــودکار بــرای وردپــرس شــما بازتــاب )pingback( مــی فرســتد. اینجــوری شــما متوجــه مــی شــوید کــه چــه ســایتهایی مطالــب شــما را نقــل قــول کــرده انــد. بازتابهــا در قســمت مدیریــت دیــدگاه هــا نمایــش داده میشــود و بــرای متمایــز بــودن بــا دیدگاههــا در بیــن دو جفــت براکــت نمایــش داده میشــوند.)در تصویــر پاییــن میتوانیــد مشــاهده کنیــد.(

![](_page_37_Picture_2.jpeg)

بــودن گزینـه ای بـه نـام دیـدگاه هـا بـرای هـر وبسـایت و وبالگـی یـک مزیـت محسـوب مـی شـود و باعـث مـی شـود کـه کاربـران احسـاس خوبـی بـه سـایت شـما داشـته باشـند زیـرا مـی تواننـد در فضــای آزادی ســواالت خــود را مطـرح نماینـد و در صـورت لـزوم پاسـخ درسـت را دریافـت نماینـد.

![](_page_37_Picture_3.jpeg)

![](_page_38_Picture_0.jpeg)

![](_page_39_Picture_15.jpeg)

حتمــا تــا حــاال از خودتــان ســوال کردیــد کــه بــرای سیســتم مدیریــت محتــوای وردپرســی کــه ســاختیم چــه ظاهــری را بایــد ایجــاد کنیــم و حتمــا دیــده ایــد کــه نصــب وردپــرس بــه تنهایــی ظاهــر زیبایــی نــدارد! هــر ســایتی نیــاز بــه قالبــی دارد کــه بــا توجــه بــه نــوع فعالیــت مــا و ســلیقه ی شــخصی طراحــی مــی شــود تــا کاربــران بتواننــد بــا ســایت ارتبــاط خوبــی برقــرار کننــد. سیســتم مدیریــت محتــوای وردپــرس نیــز دارای هــزاران قالــب وردپــرس در هــر زمینــه ای مــی باشــد کــه بــه دو شــکل رایــگان و غیــر رایــگان موجــود اســت. امــا بایــد ایـن را بدانیـد کـه تعـداد بسـیار زیـادی قالـب یـا همـان پوســته وردپــرس در مخــزن وردپــرس موجــود اســت کــه بــه صــورت رایــگان قابــل نصــب و راه انــدازی هســتند.

در آمــوزش وردپــرس امــروز بــا جلســه ی دهــم از مدرســه ی همیــار وردپــرس کــه آموزشــی پیرامــون نصــب و راه انـدازی پوسـته هـا در وردپـرس مـی باشـد، مـی پردازیـم...

![](_page_39_Picture_5.jpeg)

پــس از انتخــاب قالــب مــورد نظــر بایــد آن را در ســایت بارگــذاری کنیــم و ســپس نصــب و تنظیــم نماییــم. بــرای ایــن کار بـه بخـش "نمایـش پوسـته هـا" موجـود در منـوی سـمت راسـت واقـع در پنـل مدیریـت وردپـرس مـی رویـم...

در ایــن بخــش چندیــن قالــب پیــش فــرض کــه همیشــه بــا نصــب وردپــرس، بــر روی آن قــرار دارد را خواهیــم دیــد. بـه عنـوان مثـال قالـب دو هزار و سـیزده! این قالب ها بسـیار سـاده و به صورت پیش فرض هسـتند که برای تسـت عملکرد وردپـرس در آن موجـود اسـت. مـا در ایـن بخـش مـی توانیـم قالب مورد نظـر خود را مـی توانیـم از دو راه بارگـذاری نماییم.

در صفحه ی پوسته ها بر روی گزینه ی افزودن پوسته تازه کلیک کنید تا وارد صفحه ای که مربوط به قالب های موجود در وردپرس است، شویم.

![](_page_39_Picture_10.jpeg)

با جستجو در این بخش می توانید قالب دلخواه خود را پیدا کرده و آن را نصب کنید اما به صورت انگلیسی.

در مرحلــه ی اول بایــد پوســته ای کــه مــد نظــر ماســت را بــا توجــه بــه نیــاز خــود از مخــزن وردپــرس و یــا ســایت هــای قابــل اعتمــاد کــه مــی دانیــم پوســته هــای آن هــا معتبــر و فاقــد مشــکل مــی باشــند، انتخــاب کنیــم.

نصب قالب وردپرس

### راه اندازی قالب وردپرس

![](_page_39_Picture_12.jpeg)

تمامــی قالــب هایــی کــه در مخــزن وردپــرس موجــود اســت بــه صــورت نسـخه ی اصلی اسـت و فارسـی سـازی شــده نمــی باشــد پــس ایــن مــورد بـرای افـرادی کـه مـی خواهنـد سـایت فارسـی راه بیندازند مشـکل سـاز اسـت.

ایـن مشـکل تـا حـد زیـادی توسـط تیم فارسـی سـازی همیـار وردپـرس برطـرف شـده و اکثـر قالـب هایـی کـه کاربـردی هســتند در بخــش قالــب وردپــرس موجـود اسـت و مـی توانیـد پوسـته ی مـورد نظـر خـود را انتخـاب نماییـد.

![](_page_39_Picture_16.jpeg)

۱ **جستجو در مخزن وردپرس**

![](_page_40_Picture_10.jpeg)

#### ۲ **جستجو در مخزن وردپرس**

بـا کلیـک بر روی گزینـه ی "file Choose "مـی توانید قالبی را کـه دانلـود کـرده ایـد بارگـذاری و سـپس فعـال نماییـد. تقریبـا مـی تـوان گفت ۵۰ درصـد کار تمام شـده و ۵۰ درصد باقـی مانـده مربـوط بـه تنظیمـات قالـب مـی باشـد. وقتی شـما قالبـی را نصب مـی کنید گزینـه ای با عنوان "سفارشـی ســازی یــا شــخصی ســازی در منــوی نمایــش ظاهــر مــی شـود کـه شـما مـی توانیـد بـا کمـک آن برخـی تنظیمـات اساسـی را انجـام دهید.)بـرای هـر قالبـی متفـاوت اسـت(

![](_page_40_Picture_100.jpeg)

بـرای ایـن کار در همیـن صفحـه ای کـه قالـب هـا را مـی بینیـد از بـاالی صفحـه بـر روی گزینـه ی "بارگذاری پوسـته" کلیـک کنیـد تـا قالـب مـورد نظـر خـود را آپلـود نماییـد...

![](_page_40_Picture_101.jpeg)

در نظــر داشــته باشــید کــه هــر قالبــی یــک ســری تنظیمــات خاصــی بــرای ایــن بخــش در نظــر مــی گیرنــد و همچنیــن غیــر از ایــن قســمت، بعضــی از قالــب هــا تنظیمــات دیگــری نیــز در زیــر منــوی نمایــش دارنــد.

پــس از انجــام ایــن تنظیمــات مــی تــوان گفــت قالــب شــما تقریبــا آمــاده اســت و مــی توانیــد بخــش هــای دیگــر از جملــه فهرســت هــا، افزونــه هــا، برگــه هــا، دســته هــا و ... را اضافــه کنیــد.

هـر سـایتی نیازمنـد یـک طـرح و قالـب زیبایـی اسـت کـه کاربـران را بـه خـود جـذب کنـد. سیسـتم مدیریـت محتوای وردپــرس نیــز دارای هــزاران مــدل پوســته ی وردپــرس در حالــت هــای مختلــف و مناســب بــرای هــر ســلیقه ای اسـت کـه در دو نـوع رایـگام و پرمیـوم موجـود اسـت. بـا آموزشـی کـه امـروز خدمـت شـما ارائـه کردیـم مـی توانیـد قالـب وردپرسـی خـود را انتخـاب و نصـب نماییـد.

![](_page_40_Picture_102.jpeg)

![](_page_40_Picture_7.jpeg)

![](_page_41_Picture_4.jpeg)

وردپرس افزونه

![](_page_41_Picture_0.jpeg)

![](_page_41_Picture_1.jpeg)

# جلسه یازدهم ...

![](_page_42_Picture_9.jpeg)

هر ســایتی تنهــا بــا وجــود سیســتم مدیریــت محتــوا و یــک قالــب نمــی توانــد ســایت موفقــی باشــد زیــرادر عمــل فعالیــت هــای آن محــدود شــده و امکاناتــی بــرای بــه کارگیــری نــدارد. پــس بایــد چــه کــرد؟ چطــور امکاناتــی رادر اختیــار یــک ســایت قــراردهیــم تــا بتوانیــم اقدامــات موثــری را انجــام دهیــم؟گزینــه ای بــا عنــوان پلگیــن یــا مــاژول وجــوددارد کــه در هــر سیســتم مدیریــت محتوایــی بــا افــزودن آن هــا مــی تــوان بــر امکانــات ســایت اضافــه کــرد تــا قــادر بــه انجــام فعالیــت هــای متعــدد شــویم. مــا کــه بــا ســایر سیســتم هــای مدیریـت محتــوا کارمـ نداریــم امــا در وردپــرس نیــز چنیــن اســت و شـــما بــرامــ افــزودن هــر امکانــمـ پلاگیــن یــا افزونــه ی وردپــرس مــی توانیــد نصــب کنیــد. حــال اینکــه افزونــه هــا بــه چــه صــورت هســتند و روش اســتفاده از آن هــا چگونــه اســت خــود مســئله ای اســت کــه امــروز بــه آن مــی پردازیــم.با جلسه ی یازدهم آموزش وردپرس از مدرسه ی ی در خدمت دوستان و همراهان همیشگی هستیم...

در پیشخوان وردپرس گزینه ا $\sim$  با عنوان افزونه ها وجود دارد که مصـ توان با کمك این بخش هر افزونه ا $\sim$  که مورد نیاز باشد را به راحتهء **بارگذاری و فعال کرد و سپس اگر افزونه دارای تنظیماتی است می توان به تنظیم کردن آن پرداخت**

![](_page_42_Picture_474.jpeg)

![](_page_42_Picture_475.jpeg)

همانطور که مالحظه می کنید در زیر منوی "افزونه های نصب شده" تمامی افزونه هایی که از قبل نصب کرده ایم، دیده می شوند. برای نصب یک افزونه می توانیم بر روی گزینه ی "افزودن" از باالی صفحه و یا در زیر منوی افزونه ها بر روی گزینه ی "افزودن" کلیک کنید.

![](_page_42_Picture_7.jpeg)

در این بخش افزونه هایی را مشاهده می کنید که به ترتیب افزونه های موجود در مخزن وردپرس می باشد. شما با جستجو کردن نام افزونه ی مورد نظر می توانید افزونه ی خود را بدون دانلود کردن نصب و فعال کنید.

![](_page_42_Picture_0.jpeg)

افزونه های وردپرس

![](_page_43_Picture_14.jpeg)

به عنوان مثال یکی از افزونه ها را انتخاب می کنیم و بر روی گزینه ی "نصب" کلیک کنید. به صفحه ی اطالع رسانی نصب افزونه منتقل می شوید و باید بر روی گزینه ی "فعال کردن افزونه" کلیک کنید. پس از آن افزونه ی شما در پنل ادمین وردپرس قرار می گیرد و می توانید آن را تنظیم کرده و استفاده نمایید.

![](_page_43_Picture_114.jpeg)

در پیشخوان وردپرس گزینه ای با عنوان افزونه ها وجود دارد که می توان با کمک این بخش هر افزونه ای که مورد نیاز باشد را به راحتی بارگذاری و فعال کرد و سپس اگر افزونه دارای تنظیماتی است می توان به تنظیم کردن آن پرداخت.

سازنده ی افزونه های معتبر و خوب در مدت زمان های مشخصی بروز رسانی هایی انجام می دهند که تغییراتی را به دنبال دارد. پس از بروز رسانی در لیست افزونه ها برای شما مشخص خواهد شد.

> **AccessPress Social Share** غيرفعال كردن | ويرايش

.A plugin to add various social media shares to a site with dynamic configuration options نگارش 4.0.0 | بدست AccessPress Themes | نمایش جزییات

● - نگارش تازهاف از AccessPress Social Share در دسترس است. نمایش جزئیات 4.0.2 یا <mark>هم(کنوت بهروزرسانتی کنید. -</mark>

با زدن گزینه ی "هم اکنون به روز رسانی کنید" می توانید افزونه را به صورت اتوماتیک به روز کنید. همچنین می توانید جزئیات صفحه ی افزونه را از همین قسمت مالحظه کنید و به مدیریت آن بپردازید.

همانطور که می بینید می توانید با انتخاب افزونه ای که روی سیستم کامپیوتر خود دانلود کرده اید، در این بخش بارگذاری انجام دهید و سپس افزونه را فعال کنید.

بارگذاری افزونه از روی کامپیوتر

بروز رسانی افزونه ها

![](_page_43_Picture_115.jpeg)

#### گذاشتن در نوشته

بـرای اینکـه بتـوان یـک سـایت کامـل سـاخت و بـا توجـه بــه نیازهایــی کــه وجــود دارد آن را تامیــن کــرد وجــود افزونـه هایـی بـرای عملکردهـای بخـش هـای مختلـف الزم و ضـروری اسـت. در وردپـرس تقریبـا بـرای هـر کاری یـک افزونـه وجـود دارد کـه کاربـران مـی تواننـد بـه راحتـی آن را نصـب کننـد و اسـتفاده نماینـد.

**جمع بندی!**

![](_page_44_Picture_2.jpeg)

![](_page_44_Picture_0.jpeg)

جلسه دوازدهم ...

![](_page_45_Picture_22.jpeg)

در هر کاری نقش های متعددی حضور دارند و فعالیت می کنند. در سایت ها نیز به همین صورت است. برخی از سایت ها فقط با یک نقش کاربری مدیر فعالیت می کنند و برخی دیگر چندین نقش از جمله نویسنده، ویرایشگر، کاربر و... را شامل می شوند.

در وردپرس نیز شما می توانید به راحتی نقش های مورد نظر خود را اضافه کنید و برای آن ها نام کاربری و رمز عبور تعیین کنید. اگر موافق باشید با هم سری به پیشخوان وردپرس بزنیم و این موضوع را دنبال کنیم...

**مشترک:** این کاربر در عمل کاری نمی تواند انجام دهد و فقط به شناسنامه و پیشحوان ساده ای که برایش تعریف شده دسترسی دارد.

**مشارکت کننده:** این نقش عالوه بر دارا بودن ویژگی های نقش مشترک، می تواند دیدگاه ها را در پیشخوان وردپرس ببینید و همچنین مطلبی را به صورت پیش نویس جهت بازبینی مدیریت سایت ایجاد کند.

> روی گزینــه ی "افــزودن" کلیــک مــی کنیــم. ایمیل *(لازم)*

**نویسنده:** نویسنده قادر است مطلبی را ایجاد و مدیریت کند اما حق ویرایش مطالب سایرین را ندارد.

**ویرایشگر:** این نقش تمامی ویژگی های نقش ها را دارد با این تفاوت که حق ویرایش نوشته های افراد دیگر را نیز خواهد داشت.

**مدیر کل:** اختیار تام دارد و می تواند به تمامی بخش ها دسترسی داشته باشد.

در پیشخوان وردپرس، گزینه ای با عنوان "کاربران" دیده می شود که قادر است تمامی کاربران عضو شده را نمایش دهد، کاربری را اضافه و حذف کند، شناسنامه ی شما و کاربران را به صورت کامل نمایش دهد و کاربرانی را که عضو شده ولی توسط مدیر تایید نشده اند را نشان دهد.

بــرای اضافــه کــردن یــک کاربــر جدیــد، بــر

![](_page_45_Picture_15.jpeg)

همــان گونــه کــه مشــخص اســت، <mark>نام خانوادگې</mark> اطالعــات مــورد نظــر را وارد کــرده و ســپس در قســمت تعییــن نقــش مــی توانیـد نقـش مـورد نظـر را انتخـاب کنید.

![](_page_45_Figure_18.jpeg)

همانطور که در منوی سمت راست وردپرس مشاهده می کنید گزینه ی کاربران به همراه زیر منوهای نام برده شده، موجود است. و در سمت

راست نیز همه ی کاربرانی که در این سایت عضو هستند و یا دارای نقشی هستند را نشان می دهد. (البته این سایت در حال حاضر فقط یک کاربر مدیر دارد.)

تاييد رمز

نقش

# توضیحــی دربــاره ی عملکــرد نقــش هــا در تعیین نقش ها در وردپرس وردپــرس

# کاربران در وردپرس

![](_page_45_Picture_13.jpeg)

بخـش هایـی کـه توضیـح داده شـد، نقـش هـای اصلـی هسـتند کـه در وردپــرس موجــود اســت.

در پایـان بـر روی گزینـه ی "افـزودن کاربـر جدیـد" کلیـک مـی کنیـم تـا اضافـه شـود.

**نکته!**

![](_page_46_Picture_9.jpeg)

در ایـن قسـمت مـی توانیـد رنـگ بنـدی دلخـواه را بـرای پیشـخوان وردپـرس مشـخص کنیـد و برخـی تنظیمـات دیگـر.

### شناسنامه ی شما در وردپرس

![](_page_46_Figure_1.jpeg)

دقت کنید که تنها گزینه ای غیر قابل تغییر است "نام کاربری" است.

اگــر تمایــل داریــد کــه بــرای ســایت خــود نقــش هــای متعــددی در نظــر بگیریــد، در وردپــرس بــه راحتــی مــی توانیـد ایـن کار را انجـام دهیـد و سـازماندهی خوبـی بـرای کاربــران خــود داشــته باشــید.

![](_page_46_Picture_3.jpeg)

![](_page_46_Picture_7.jpeg)

اگــر شــما امــکان عضویــت بــرای کاربــران ســایت خــود فراهــم کــرده ایــد، مــی توانیــد کاربرانــی را کــه عضــو شــده انــد امــا توســط شــما هنــوز تاییــد نشــده انــد را در ایــن قســمت ببینیــد و آن هــا را تاییــد و یــا رد کنیــد.

کاربران تایید نشده

ایجاد گالری تصاویر در وردپرس

جلسه سیزدهم ...

![](_page_47_Picture_2.jpeg)

![](_page_48_Picture_20.jpeg)

همیشــه بخــش مهمــی از یــک وبســایت بــه تصاویــر آن اختصــاص داده مــی شــود و ســایتی کــه عکــس در آن دیــده نشــود، عمــال فاقــد ارزش از دیــد مخاطــب اســت. در وردپــرس نیــز مــا تمامــی تصاویــر خــود را از بخــش رســانه و کتابخانــه ی چنــد رســانه ای اضافــه مــی کنیــم. حــال در نظــر بگیریــد در نوشــته ای مــی خواهیــم دســته ای از تصاویــر را کنــار هــم بــه نمایــش بگذاریم.بایــد چــه کنیـم؟ نـام ایـن کار سـاخت گالـری تصاویـر اسـت کـه در جلسـه ای از آمـوزش وردپـرس امـروز بـه آن مـی پردازیـم.

![](_page_48_Picture_0.jpeg)

![](_page_48_Figure_1.jpeg)

حــال بایــد بــر روی دکمــه ی "ایجــاد گالــری تصاویــر" در پاییـن صفحـه کلیـک کنیـم تـا وارد مرحلـه ی بعـدی شـویم...

![](_page_48_Picture_3.jpeg)

همانطــور کــه در تصویــر بــاال مالحظــه مــی کنیــد، شــما قــادر بــه وارد کــردن توضیحــات بــرای هــر تصویــر مــی باشــید. همچنیــن در ســتون ســمت چــپ مــی توانیــد تنظیماتــی را بــرای گالــری تصاویــر مشــخص کنیــد

در پایـان بـر روی دکمـه ی "گذاشـتن گالـری" کلیـک کنیـد تــا گالــری مــورد نظــر در ویرایشــگر وردپــرس قــرار گیــرد.

![](_page_48_Figure_15.jpeg)

حــال اگــر تمایــل داریــد کــه گالــری خــود را ویرایــش کنیــد بــا کلیــک بــر روی آن در همیــن ویرایشــگر مــی توانیــد ایــن کار را انجــام دهیــد. حـال پـس از انتشـار مـی توانیـد تمامـی تصاویـر خـود را بـه صـورت منظـم و یـک آلبـوم در کنـار هـم مالحظـه کنیـد کـه بـا کلیـک بـر روی هـر کـدام، تصویر بـزرگ خواهد شـد.

اگــر از افزونــه ی خاصــی بــرای نمایــش گالــری در ســایت خــود اســتفاده مــی کنیــد )مثــلا lightbox Gallery(

> بــا انتخــاب گزینــه ی "ســاخت گالــری" وارد مرحلــه ی ایجــاد آن خواهیــم شــد. مــی توانیــم تصاویــری کــه مدنظــر مــی باشــد را بارگــذاری کنیــم فقــط کافــی اســت بـر روی گزینـه ی "بارگـذاری پزونـده هـا" در بـاالی صفحـه ی رســانه هــا کلیــک کنیــد و تصاویــر را انتخــاب کنیــد.

> > بـر روی افـزودن برگـه یـا نوشـته کلیـک مـی کنیـم تـا وارد ویرایشـگر وردپرس شـویم. سـپس بر روی گزینـه ی "افزودن پرونـده چنـد رسـانه ای" کلیـک مـی کنیم.همانطـور کـه می دانیـد و قبـال هم توضیح داده شـد، شـما در ایـن بخش می توانیـد تصاویـر و سـایر فایـل هـای خـود را بارگـذاری کنید.

در صفحــه ای کــه بــاز مــی شــود در ســمت راســت

گزینــه ای بــا عنــوان "ســاخت گالــری" مــی بینیــد.

![](_page_48_Figure_11.jpeg)

![](_page_48_Picture_7.jpeg)

![](_page_48_Picture_9.jpeg)

مــی توانیــد بــه هــر تعــداد تصویــر کــه داریــد را بــا هــم

گاهـی الزم اسـت بعضـی تصاویـر را در یـک گـروه در کنـار انتخــاب کــرده و ســپس بگذاریــد تــا بارگــذاری شــوند. یکدیگــر قــرار دهیــم و بــه اصطــالح یــک گالــری تصاویــر ایجــاد کنیــم. وردپــرس بــه در بخــش پرونــده هــای چنــد رســانه ای ایــن امــکان را بــه کاربــران خــود مــی دهــد تــا یــک گالــری از تصاویــر مــورد نظــر خــود بســازند.

تمامـی تصاویـر گالـری کـه اینجـا مـی گذاریـد بـه فرمـت آن نمایــش داده خواهــد شــد.

**نکته!**

![](_page_48_Picture_17.jpeg)

![](_page_48_Picture_5.jpeg)

![](_page_49_Picture_1.jpeg)

![](_page_49_Picture_0.jpeg)

![](_page_50_Picture_16.jpeg)

در وردپــرس گزینــه ای بــا عنــوان برگــه هــا وجــود دارد کــه شــاید بــرای شــما عجیــب باشــد کــه یعنــی چــه و بــه چــه درد مــی خــورد؟ وقتــی کــه مــا از نوشــته هــا اســتفاده مــی کنیــم برگــه بــه چــه کار مــی آیــد؟ در واقــع مــی تــوان گفــت برگــه هــا صفحــات اضافــه هســتند کــه شــما مــی توانیــد آن هــا را بــرای ایجــاد امکانــات مختلــف بــه کار ببریــد. مثــال وقتــی شــما مــی خواهیــد یــک صفحــه ی تمــاس بــا مــا ایجــاد کنیــد لزومــی نــدارد بــه صــورت یــک دســته اضافــه کــرده و بــه آن نوشــته ای را ارجــاع دهیــد. بهتریــن کار ایــن اســت کــه برگــه ای اضافــه کنیــد و صفحــه ی تمــاس بــا مــا یــا دربــاره ی مــا را بــه آن اضافــه کنیــد. زیــرا ایــن مــوارد فقــط اختیــاج بــه یــک صفحـه ی اختصاصـی دارنـد. یـا مثـال مـی تـوان گفـت قالـب هـای وردپرسـی اکثـرا از یـک برگـه ی مشـخص بـه نـام صفحـه ی اصلـی بـرای صفحـه ی نخسـت خـود اسـتفاده مـی کننـد کـه در آن مـی تـوان نـوع قالـب را مشـخص کـرد.

> اضافه شـدن سـتون صفات برگه در بخش برگه ها. ۱ وبلاگ

کار دیگـری کـه شـما مـی توانیـد در برگـه هـا انجـام دهیـد کــه بســیار نیــز کاربــرد دارد، اســتفاده از شــورت کــد هــا مـی باشـد. در واقـع شـورت کدهـا فقـط قـادر هسـتند تـا در برگـه هـا قـرار گرفتـه و بـه نمایـش درآینـد. بـه عنـوان مثـال مـن شـورت کـدی را بـرای فـرم تمـاس بـا مـا قـرار مــی دهــم و خروجــی را بــا هــم مشــاهده مــی کنیــم.

![](_page_50_Picture_160.jpeg)

همانطــور کــه مــی بینیــد، مــی تــوان بــرای برگــه هــا مــادر ایجــاد کــرد و بقیــه را زیــر مجموعــه ی آن در نظــر گرفــت (درســت ماننــد دســته هــا) و همچنیــن مــی تــوان بــرای هــر برگــه ای اگــر قالــب شــما از انــواع مختلفــی صفحــه در خــود اســتفاده مــی کنــد، اســتفاده کنیــد.

افزودت كاربر تازه

عــدم وجــود برچســب هــا در برگــه هــا ۲ (البتــه بــا کمــک افزونــه هایــی مــی تــوان

![](_page_50_Picture_161.jpeg)

![](_page_50_Picture_9.jpeg)

# گالری تصاویر در وردپرس

در منــوی ســمت راســت پنـــل مدیریتـــی وردپــرس گزینـــه ای بــا عنــوان مــی کنیـــد. بـــا کمـــک گزینـــه ی افــزودن برگـــه مـــی توانیـــم برگـــه ی

> شناسه (لازم) همانطـور کـه مالحظـه مـی کنیـد، ایـن صفحـه دقیقا مشـابه صفحـه ی ویرایشـگر بخـش نوشـته هاسـت ایمیل *(لازم)* هیـچ تفـاوت خاصـی از لحـاظ ویرایشـگر و امکانـات آن نــدارد. تفــاوت هایــی کــه دارد عبــارت اســت از: .<br>نام خانوادگې

رخـی از قالـب هـا بـه گونـه ای هسـتند کـه امـکان انتخاب در قسـمت برگـه هـا را ندارند.

**نکته!**

از برگـه هـا مـی توانیـم بـرای صفحاتـی کـه قـرار اسـت بـه صـورت تـک صفحـه ای باشـند یـا از شـورت کدی اسـتفاده کننـد، کمـک بگیریـم. عـالوه بـر آن اگـر از ویرایشـگر هـای تصویــری و گرافیکــی ماننــد composer visual اســتفاده مـی کنیـد بایـد بدانیـد کـه ایـن ویرایشـگر هـا در بخـش برگــه هــا موجــود هســتند و مــی تواننــد قالــب دلخــواه شـما را بسـازند.

**جمع بندی!**

![](_page_51_Picture_3.jpeg)

# ابزارها در وردپرس

有

![](_page_51_Picture_0.jpeg)

![](_page_52_Picture_19.jpeg)

تــا امــروز قســمت هــای مختلفــی از وردپــرس را مــورد بررســی قــرار دادیــم و عملکــرد هــر کــدام را گفتیــم. امــروز نیــز نوبــت بخــش دیگــری بــا عنــوان ابزارهــا در وردپــرس مــی باشــد. شــاید خیلــی از دوســتان تــازه کار مــن تــا حــاال بــا ایـن بخـش کار نکـرده انـد و اصـال نمـی داننـد کـه بـا ایـن قسـمت چـه کارهایـی مـی تـوان انجـام داد. نگـران نباشـید!

در ایــن ســری از آمــوزش وردپــرس مــی میخواهیــم بــا ابزارهــا آشــنا شــده و نحــوه ی کار بــا آن هــا را بیاموزیــم.

در واقــع اگــر بخواهــم بــه زبــان ســاده قســمت ابزارهــا در وردپــرس را معرفــی کنــم مــی تــوان گفــت بــا کمــک ابزارهــا مــی توانیــد فایــل هــای xml کــه مــورد نیــاز اســت و بــرای اطلاعــات قالــب هــا )دمــوی قالــب( بــه کار رفتــه را بارگــذاری کنیــم. و یــا اینکــه اطلاعاتــی را مخابــره کنیــم. حــال بــه توضیــح هــر بخــش بــه صــورت جداگانــه مــی پردازیــم.

![](_page_52_Picture_4.jpeg)

شـما بـا کمـک ایـن ابـزار مـی توانیـد اطالعاتـی را کـه در قسـمت هایـی از وبسـایت هـا مـی بینیـد و مـی خواهیـد در سـایت شـما هـم وجـود داشـته باشـد امـا معلـوم شـود کــه از جــای دیگــری گرفتــه ایــد تــا موتــور جســتجو آگاه شـود، وارد کنیـد. بـا کلیـک بـر روی گزینـه ی "مخابـره را باز کنیـد" مـی توانیـد متن مـورد نظـر و عنـوان آن را وارد کنید.

#### <mark>مخابره کنید</mark>

مخابره کنید ابزار کوچکنی است که به شما اجازه می دهد تا قسمتهایی از وب را بگیرید و با استفاده از آتاها به سادگن توشتههای تازه بنویسید.

از مخابره کنید براف برش زدن متن, تصویر و ویدیو از هر نقطهی وب استفاده کنید. سـبس با مخابره<br>کنید, آن·را ویرایش کنید و چیزهایی که دوست دارید بهآن بیافزایید بیش از آن⁄که آن·را در قالب یک نوشته در سایتتان ذخیره یا منتشر کنید.

#### نصب مخابره كنيد

برنامک

برنامک زیر را به نوار علاقهمندیهایتان بکشید، پس از آن وقتی در صفحهای هستید که می خواهید آن را به اشتراک بگذارید، آن را فشار دهید تا آن صفحه را «مخابره کنید».

![](_page_52_Picture_13.jpeg)

بــا کمــک ایــن ابــزار مــی توانیــد اطالعــات خــود را در ســایت درون ریــزی یــا بــه اصطــالح التیــن import کنیـد. بـرای درون ریـزی محتـوای قالـب هـا ماننـد نوشـته هــا، برگــه هــا، دیــدگاه هــا، فیلدهــای سفارشــی، دســته هــا و برچســب هــا بایــد بــر روی گزینــه ی wordpress کلیــک کنیــد تــا افزونــه ی Importer WordPress را نصــب و فعــال کــرده و ســپس اطالعــات شــما را درون ریــزی کنــد. بــا اینــکار همیشــه مــی توانیــد قالــب هایــی را کــه دانلــود مــی کنیــد ماننــد دمــو درآوریــد.

![](_page_52_Picture_142.jpeg)

### ابزارها

# ابزارهای در دسترس

#### درون ریزی

بـه خاطـر داشـته باشـید کـه فایـل هایـی کـه درون ریـزی مـی کنیـد حتمـا بایـد بـا فرمـت xml باشـند.

![](_page_52_Picture_17.jpeg)

![](_page_53_Picture_13.jpeg)

بــا کمــک ایــن ابــزار مــی توانیــد اطالعــات خــود را در ســایت درون ریــزی یــا بــه اصطــالح التیــن import کنیــد. بــرای درون ریــزی محتــوای قالــب هــا ماننــد نوشــته هــا، برگــه هــا، دیــدگاه هــا، فیلدهــای سفارشــی، دســته هــا و برچســب هــا بایــد بــر روی گزینــه ی wordpress کلیــک کنیــد تــا افزونــه ی Importer WordPress را نصــب و فعــال کــرده و ســپس اطالعــات شــما را درون ریــزی کنــد. بــا اینــکار همیشــه مــی توانیــد قالــب هایــی را کــه دانلــود مــی کنیــد ماننــد دمــو درآوریــد.

### برونبرى

|| افزونه وردپرس قارستی با موفقیت نصب شد، لطفا تنظیمات را بررستی نمایید.|<br>|

هنگامتیکه روف دکمه زیر کلیک کنید وردپرس یک پرونده XML براف شما متیسازد تا روف رایانه خود ذخیره کنید. این ساختار، که ما آنارا WordPress eXtended RSS یا WXR میخوانیم، نوشتهها، دیدگاهها، زمینههای دلخواه و دستههای شما را در یس از آنکه پرونده را ذخیره کردید. می:توانید با بهکارگیرفاش، محتویات این سایت را در یک سایت وردپرس دیگر درون ریزف کنید. گزینش موارد برای برونبری

**•**) هر محتوایتی

این شامل، نوشتهها، برگهها، دیدگاهها، زمینههای دلخواه، فهرستها، نوشتههای دلخواه و دستههای شماست.

○ نوشتەھا

⊙ برگەھا

دريافت برونده بروتابرف شده

ایــن ابــزار دقیقــا خــالف جهــت ابــزار قبلــی عمــل مــی کنــد. یعنــی اگــر مــی خواهیــد اطالعاتــی را از ســایت خــود خــارج کنیــد مــی توانیــد از آن اســتفاده نماییــد. مــی توانیــد مشــخص کنیــد کــه چــه نــوع محتوایــی را مــی خواهیــد خــارج کنیــد تــا فایــل را بــه صــورت xml درآورد و بــه شــما بدهــد.

# برون بری

یکــی دیگــر از امکاناتــی کــه در وردپــرس موجــود اســت،

ابزارهــا هســتند. شــما بــا کمــک ابزارهــا مــی توانیــد اطالعـات سـایر جاهـای وب را مخابـره کنیـد بـدون اینکـه گـوگل رتبـه ی شـما را کاهـش دهـد و همچنیـن اطالعاتـی را بــه ســایت وارد کــرده یــا از آن خــارج کنیــد. پــس مــی بینیــد کــه ایــن ابــزار نیــز حائــز اهمیــت مــی باشــد.

![](_page_53_Picture_10.jpeg)

تنظیمات

در وردپرس

![](_page_54_Picture_4.jpeg)

![](_page_54_Picture_0.jpeg)

جلسه شانزدهم ...

![](_page_55_Picture_10.jpeg)

بنجا بنويسيد.

می کاربر نازه.

در بخــش تنظیمــات وردپــرس گزینــه هایــی بــا عنــوان همگانــی، نوشــتن، خوانــدن، گفــت الله تنظيمات همگانی و گوهــا، رســانه و پیوندهــای یکتــا موجــود اســت کــه هــر کــدام بخــش بزرگــی را در بــر توشتن میگیــرد و تنظیــم مــی کنــد. بــه بررســی هــر یــک بخــش هــا بــه صــورت مجــزا مــی پردازیــم. خواندن گفتوگوها رسانه وندهاف يكتا

بــا قســمتی دیگــر از ســری آمــوزش هــای مدرســه ی همیــار وردپــرس در اختیــار شــما عزیــزان هســتیم. در جلســات قبلــی آمــوزش وردپــرس بخــش هــای متعــددی را بــا هــم بررســی کردیــم. امــروز مــی خواهیــم بــا بخشــی دیگــر کــه یکــی از قســمت هــای مهــم محســوب مــی شــود آشــنا شــویم. هــر نــرم افــزاری و هــر برنامــه ای بخشــی بــرای تنظیمــات دارد تــا کنتــرل ســایر بخــش هــا را بــر عهــده گیــرد و تنظیماتــی را انجــام دهــد. در وردپــرس نیــز بخشــی متعلــق بــه تنظیمــات مــی باشــد کــه بخــش هــای متعــددی را کنتــرل و تنظیــم مــی کنــد. همچنیــن در بســیاری مــوارد بــا نصــب افزونــه ای شــما مــی توانیــد تنظیمــات افزونــه را در زیــر منــوی تنظیمــات اصلــی وردپــرس مشــاهده کنیــد و بــه آن رســیدگی کنیــد. حــال اگــر موافــق باشــید در آمــوزش وردپــرس امــروز اجــزای اصلــی بخــش تنظیمــات را بــا هــم بررســی مــی کنیــم...

در واقــع در بخــش تنظیمــات همگانــی بــه آدرس و عنــوان ســایت و مــواردی از قبیــل زمــان و روز و تقویــم پرداختــه مــی شــود. مــی تــوان گفــت تنظیمــات کلــی و اولیــه ی ســایت را در برمیگیــرد.

#### تنظيمات همگاني

قسمت هایی مانند ساختار تاریخ، ساختار زمان و روز آغازین هفته با فعال کردن افزونه ی وردپرس فارسی یا همان jalali-wp

![](_page_55_Picture_9.jpeg)

#### تنظیمات

همگانی

افزوته وردبرس فارستي با موفقيت نصب شد. لطفا تنظيمات را بررستي نماييد.

![](_page_55_Picture_96.jpeg)

![](_page_56_Picture_16.jpeg)

### در ایــن بخــش مــی توانیــد تنظیماتــی را بررســی کنیــد کــه نوشــته هایتــان را بــا ایمیلــی کــه قــرار مــی دهیــد بــرای وردپــرس نیــز ارســال کنیــد و آن را از عملکــرد خــود باخبــر کنیــد.

![](_page_56_Picture_119.jpeg)

![](_page_56_Picture_120.jpeg)

#### آگاهی دهندههای پهروز شدن سایت

هنگامی که شما یک توشتهی تازه میفرستید وردیرس سرویسهای بهروزرسانی وبلاگها را آگاه میکند، برای اطلاعات بیشتر در اینباره <u>سرویسهای بهرورسانم،</u> را در مستندات ببینید. تشانبیهای خدمات گوناگون را با خطوط تازه از هم جدا کنید.

http://rpc.pingomatic.com/

![](_page_56_Picture_8.jpeg)

#### Category 3 Uncategorized Meta Site Admin Log out Entries RSS Comments RSS

 $-11$ 

Category 2

WordPress.org

The last one Was it 6th? 5th is here This is 4th Third one

Archives

June 2016

Recent Posts

"On the other hand, we denounce with righteous indignation and dislike men who are so beguiled and<br>demoralized by the charms of pleasure of the moment, so blinded by desire states. demoralized by the charms of pleasure of the moment, so blinded by desire, that they cannot foresee<br>the pain and trouble that are bound to ensue; and equal blame belongs to these that they cannot foresee the pain and trouble that are bound to ensue; and equal blame belongs to those who fail in their duty<br>through [...]

#### Read more

は目

This is 4th

![](_page_56_Picture_13.jpeg)

![](_page_56_Picture_14.jpeg)

**To Ennoy** 

 $\label{eq:2} \mathcal{L} = \mathcal{L} \left( \mathcal{L} \right) \mathcal{L} \quad \text{for} \quad \mathcal{L} = \mathcal{L} \mathcal{L} \mathcal{$ 

×

 $-1000$ 

![](_page_56_Picture_0.jpeg)

![](_page_57_Picture_11.jpeg)

در بخـش خوانـدن مـی توانیـد قالـب صفحـه ی نخسـت خــود را بــه صــورت وبالگــی یــا صفحــه ی ایســتای ابتدایــی مشــخص کنیــد. همچنیــن مــی توانیــد تعــداد پسـت هـای موجـود در یـک سـایت را مشـخص کنیـد. در انتهــا گزینــه ای جهــت بــا خبــر کــردن موتــور هــای جسـتجو از نوشـته هـای سـایت موجـود اسـت کـه مـی توانیــد بــا توجــه بــه تمایــل خــود آن را عالمــت بزنیــد.

در برگهی نخست نمایش داده<br>شود نوشتەھاف تازە $\circ$ 

![](_page_57_Picture_89.jpeg)

همانطـور کـه از نام این گزینه مشـخص اسـت، این بخش مربـوط بـه بخـش بازتـاب هـا و دیـدگاه هـا مـی شـود. مـی توانیـد بـا تنظیماتی کـه دارد برنامه ای را بـرای اجرای بخـش دیدگاه ها مشـخص نماییـد. همچنین مـی توانید تصویـر پیـش فرضـی را بـرای آواتـار کاربران تعییـن کنید.

![](_page_57_Picture_90.jpeg)

بررسی دیدگاه

ً پیوند در صف بررسـی مدیریت نگه داشته شـود. (یکی از ویژگی@اک بارز در دیدگاه@اک جفنگ داشـتن پیوندهاک یک دیدگاه در صورت داشتن بیش از 2 بسیار در متن دیدگاه است.)

ان دادەشود،

ind inde

هنگامی که یک دیدگاه چنین واژههایی را در محتوا، نام، نشانی، ایمیل یا آیپی آن داشت, به <u>صف بررسی برو</u>د. در هر خط تنها یک واژه باشد. اینها توی واژهها جست وجو مي شوند، مانند "پرس" در "وردپرس" .

![](_page_57_Picture_0.jpeg)

# گفت و گوها

![](_page_58_Picture_10.jpeg)

بخــش رســانه هــا تنظیماتــی را بــرای پرونـده هـای چنـد رسـانه ای و بارگذار آن هـا در بـر دارد. همچنیـن شـما مـی توانیـد در ایـن قسـمت انـدازه هایـی را بـرای تصاویـر شـاخص و سـایر تصاویـر تعییـن کنیـد که از این پـس همه تصاویر بــا همــان انــدازه نمایــش داده شــوند.

![](_page_58_Picture_85.jpeg)

ایـن بخـش ارتبـاط مسـتقیمی بـا فایـل htaccess. دارد و در صورتـی کـه ایـن فایـل حـذف شـود تمامـی تنظیمـات زد.

پـس از نصـب و راه انـدازی وردپـرس خـود در وهلـه ی اول بـه سـراغ بخـش تنظیمـات آن برویـد و گزینـه هایـی کـه ِفــی کردیــم را تنظیــم کنیــد و ســپس بــا خیــال روع بـه فعالیـت نماییـد. مــی تــوان گفــت از مهمتریــن قســمت هــای یــک ســایت وردپرســی بخــش تنظیمــات پیوندهــای یکتــای آن اســت. چنانچــه ایــن بخــش بــه هــم بریــزد تمامــی برگــه هــا و نوشــته هــای شــما بــا خطــای ۴۰۴ رو بــه رو خواهنــد شــد.

![](_page_58_Picture_86.jpeg)

![](_page_58_Picture_0.jpeg)

![](_page_58_Picture_3.jpeg)

**نکته!**

![](_page_58_Picture_8.jpeg)

![](_page_59_Picture_2.jpeg)

تهیه ی نسخه پشتیبان

جلسه هفدهم ...

![](_page_60_Picture_26.jpeg)

بعـد از تمامـی جلسـاتی کـه از عملکـرد قسـمت هـای مختلـف در وردپـرس گفتـه شـد، در آمـوزش وردپـرس امـروز قصـد داریـم پیرامـون یـک امـر مهـم و جدایـی ناپذیـر از یـک سـایت و سیسـتم صحبـت کنیـم. شـما بـر روی وبسـایت خـود تغییراتـی را ایجـاد مـی کنیـد، افزونـه هایـی را نصـب مـی کنیـد، قالبـی نصـب مـی کنیـد و تغییـرات اساسـی بـر قالـب اعمـال مـی کنیـد. عـالوه بـر اینهـا شـروع مـی کنیـد بـه ایجـاد نوشـته هـا و برگـه هـا، دسـته هـا و برچسـب هـا و ... حــال یــک لحظــه تصــور کنیــد اتفــاق عجیبــی بیفتــد و ســرور بنــا بــه دالیلــی از کار بیفتــد، یــا غیــر ارادی عملــی را در سـایت خـود مرتکـب شـوید کـه تمامـی صفحـه سـفید شـود و دیگـر هیـچ چیـز قابـل نمایـش نباشـد. بـه نظـر شـما ایـن اتفـاق بـرای یـک مدیـر و صاحـب سـایتی کـه زحمـت زیـادی بـرای کار خـود مـی کشـد تـکان دهنـده نیسـت ؟ باید چه کرد؟

همــواره در همــه جــا و در بســیاری از نوشــته هــای همیــار وردپــرس نیــز اشــاره کردیــم کــه قبــل از هــر تغییــری نســخه ی پشــتیبان از ســایت خــود تهیــه کنیــد. همچنیــن برنامــه ی منظمــی بــا توجــه بــه فعالیــت هــای خــود در هفتــه بــرای تهیــه ی نســخه ی پشــتیبان کامــل از ســایت داشــته باشــید و هرگــز آن را فرامــوش نکنیــد. اگــر شــما در زمانــی کــه یکــی از اتفاقــات بــد بــاال برایتــان افتــاد و بدانیــد کــه یــک بــک آپ کامــل از ســایت داریــد دیگــر نگرانــی در خــود راه نمــی دهیــد و بــه راحتــی مــی توانیــد ســایت خــود را بــه جــای اول خــود بازگردانیــد.

> یکــی از راحــت تریــن روش هــا تهیــه ی نســخه ی پشــتیبان از خــود هاســتی مــی باشــد کــه در اختیـار داریـد. در یـک هاسـت لینوکسـی گزینه ی backups در زیـر منـوی files قـرار گرفته با کلیک بـر روی آن وارد محیطـی مـی شـوید کـه از شـما نوع تهیه ی نسـخه ی پشـتیبان را سـوال می کند.

![](_page_60_Picture_4.jpeg)

شما باید بر روی گزینه ی "backup website full a generate or Download "کلیک کنید تا در اینجا مکان ایجاد نسخه ی پشتیبان را مشخص کنید.دو گزینه :

هر کدام از این دو مورد را انتخاب کنید، نسخه ی پشتیبان کاملی تهیه کرده و برای شما به یکی از این دو محل ارسال

#### Full Backup

A full backup will create an archive of all the files and configurations on your wel account to another server, or to keep a local copy of your files. You cannot resto

**Backups Available for Download:** No Previous Backups

#### **Generate a Full Backup**

#### Backup Destination: Home Directory  $\mathbf{v}$ ◎ Email Address: ● Do not send email notification of backup completion

Generate Backup

 $\leftarrow$  Go Back

می کند.

بر روی هاست و در مسیر اصلی ۱

ارسال به آدرس ایمیل ۲

این نسخه به صورت یک فایل زیپ شده با پسوند gz.tar در پوشه ی اصلی هاست ایجاد می شود.

در دایرکت ادمین نیز به صورت زیر می باشد.

![](_page_60_Picture_15.jpeg)

Domain Setup

Change Password Login History Support Center Installed Perl Modules Create/Restore Backups

FTP Management Subdomain Management MySQL Management Password Protected Directories

Management

E-Mail Accounts Catch-All E-Mail Forwarders Autoresponders **Vacation Messages** Spamassassin Setup **Mailing Lists SPAM Filters** Webmail: Squirrelmail Webmail: Roundcube

![](_page_60_Picture_22.jpeg)

### تهیه ی نسخه ی پشتیبان از سمت سرور

مــورد بعــدی کــه بصــورت کلــی بــرای همــه در پنــل مدیریــت وردپــرس مــی توانــد از نوشــته هــا، برگــه هــا، دســته هــا، برچســب هــا نســخه ای بــه صــورت XML بــه شــما تحویــل دهــد و همچنیــن در مــوارد دیگــری نیــز آن را دریافــت کنــد همیــن امــر درون ریــزی و بــرون بــری اســت. شــما از درون ریــزی بــرای وارد کــردن محتــوای دمــوی قالــب هــا و یــا هــر گونــه محتوایــی اســتفاده مــی کنیــد و همچنیــن اگــر بخواهیــد محتوایــی را از آن بگیریــد مــی توانیــد از بــرون بــری اســتفاده کنیــد. پــس بــا کمــک ایــن ابــزار نیــز فقــط از محتــوا مــی توانیــد بــک آپ تهیــه کنیــد.

![](_page_61_Figure_2.jpeg)

پس از انتخاب گزینه ی export را کلیک نمایید.و اطالعات خواسته شده را وارد کنید . برای این بخش دو راه پیش روی شماست: Server: localhost

![](_page_61_Picture_17.jpeg)

افزونــه هــای متعــددی نیــز در وردپــرس بــرای تهیــه ی نســخه ی پشــتیبان و بازگردانــی آن وجــود دارد کــه بســیار قــوی هســتند و مــی تــوان بــه آنهــا اعتمــاد کــرد. البتـه بیشـتر آن هـا عـالوه بـر حالـت دسـتی بـه صـورت اتوماتیــک نیــز از ســایت بــک آپ مــی گیرنــد. در ایــن مــورد در همیــار وردپــرس بســیار توضیــح دادیــم و در اینجــا بــه همیــن توضیــح کوتــاه اکتفــا مــی کنیــم.

> تهیه ی نسخه ی پشتیبان از دیتابیس نیز امری ضروریست که می توانید از پنل هاست این کار را انجام دهید. وارد phpmyadmin از زیر منوی Database شوید.

![](_page_61_Picture_205.jpeg)

**Databases** 

**General Set** 

phpMyAdmin

 $\Omega$  &  $\Theta$  or  $\phi$ 

information\_schema

(Recent tables).

![](_page_61_Picture_206.jpeg)

![](_page_61_Picture_207.jpeg)

حاال از منوی سمت چپ پایگاه داده ی وبسایت خود را انتخاب کنید.

نکته ی مهم در این روش این است که به جداول تکراری حساس می باشد و اگر یک جدول دو بار بک آپ گرفته شود به

حــال تــا اینجــا مــا فقــط اطالعــات رو از بخــش بــرون بــری بــک آپ گرفتیــم، بــرای بازگردانــدن آن در مواقــع ضــروری و مــد نظــر بایــد از ابــزار درون ریــزی اســتفاده کنید.ایــن همــان restore کــردن اطالعــات شماســت کــه بــا وارد کـــردن آدرس http://www.yoursite.com/wp-admin/import.php میتونیـــن مشــاهده کنید.تمامــی بخــش هایــی کــه شــما مدنظــر داریــد در ایــن بخــش بــه راحتــی قابــل برگردانــدن اســت!

![](_page_61_Picture_208.jpeg)

تهیه ی نسخه ی پشتیبان از پنل وردپرس

افزونه های وردپرس

# تهیه ی نسخه ی پشتیبان از پایگاه داده

فـرض کنیـد تمامـی کارهـای سـایت خـود را در حـال حاضر انجـام داده ایـد و تنظیمـات دلخـواه خـود را پیـاده سـازی کردیــد و در حــال حاضــر مطالــب خــود را بــر روی ســایت بارگــذاری مــی کنیــد. از همینجــا بایــد تصمیــم بگیریــد کــه بــا توجــه بــه زمــان بــروز رســانی ســایت، نســخه ی پشــتیبان تهیــه کنیــد تــا در مواقعــی کــه مشــکلی پیــش آمــد تمامــی زحمــات شــما هــدر نشــود.

![](_page_61_Picture_15.jpeg)

![](_page_62_Picture_0.jpeg)

![](_page_63_Picture_14.jpeg)

در جلسه ی هجدهم از مدرسه ی وبسافت 3 در خدمت شما عزیزان هستیم.

سیســتم مدیریــت محتــوای وردپــرس دارای امکانــات زیــادی اســت کــه یــک ســایت را بــه هــر گونــه مــی خواهیــد مجهــز مــی ســازد. یکــی از ایــن امکانــات انتخــاب حالــت ایســتا و یــا بــه صــورت وبلگــی یــک ســایت مــی باشــد. معمــول قالــب هــای وردپــرس دارای یــک صفحــه ی اصلــی زیبــا هســتند کــه بــه صــورت تــک صفحــه ای نمایــان مــی شــوند و یــا بــه همــراه ســایدبارهای مخصوصــی مــی باشــند ولــی پــس از نصــب قالــب متوجــه مــی شــویم کــه قالــب اصـــل شــبیه بــه دمویــی کــه مشــاهده کردیــم و آن را انتخــاب کــرده ایــم نیســت! یعنــی قالــب مشــکلی دارد؟ یــا ســازنده بــه مــا کلــک زده تــا قالــب وردپرســی را دانلــود یــا خریــداری کنیــم؟

نــه دوســتان هیــچ کــدام از ایــن صحبــت هــا مطــرح نیســت! داســتان قــرار اســت کــه مــا بایــد پــس از نصــب قالــب برگــه ی صفحــه نخســت را تنظیــم کنیــم تــا بــه صــورت دمــو نمایــش داده شــود.

> اول از همــه در ایــن ســری آمــوزش وردپــرس پــس از نصــب قالــب بایــد برگــه ای را بــه نــام صفحــه ی نخســت یــا خانــه و هــر عنــوان دیگــری ایجــاد کنیــد و از منــوی ســمت چــپ گزینــه ی نــوع قالــب را قالــب اصلــی انتخــاب نماییــد. ســپس برگــه را بــروز رســانی نماییـد. حـال نوبـت بـه انتخـاب برگـه ی سـاخته شـده بـه عنـوان قالـب اصلـی مـی رسـد.

![](_page_63_Picture_5.jpeg)

بــرای اینکــه برگــه ای کــه ســاختیم را همــان صفحــه ی اصلــی ســایت خــود قــرار دهیــم بایــد بــه بخــش تنظیمــات خوانــدن در پیشــخوان وردپــرس برویــد. مــا بــا گزینــه ی "در برگــهی نخســت نمایــش داده شــود" کار داریــم. در اینجـا مـی توانید بـا انتخاب گزینه ی نوشـته های تـازه، صفحه ی

![](_page_63_Figure_8.jpeg)

نخســت خــود را بــه صــورت وبالگــی درآوریــد یــا بــا انتخــاب گزینــه ی یــک برگــه ی یکتــا برگــه ی مشــخص شــده را بــرای صفحــه ی نخســت خــود انتخــاب کنیــد. (یعنــی برگــه ای کــه در مرحلــه ی قبــل ســاختیم.) حــال از فهرســت کشــویی مــی توانیــد بــرای برگــه ی نخســت، برگــه ای را کــه ســاخته بودیــم انتخــاب کنیــد.

به این ترتیب قالب شما دقیقا شبیه به همان دمویی که دیده بودید می شود و می توانید سایر تنظیمات آن را نیز انجام دهید.

ایجاد یک برگه ی جدید

# ایجاد برگه یکتا

پـس از نصـب و راه انـدازی قالـب باید خودتـان آن را تنظیم کنیـد تـا بـه صـورت دمویـی کـه دیـده ایـد درآیـد. بـرای

اینـکار اولیـن مـکان صفحـه ی نخسـت مـی باشـد. پـس بـا کمـک دسـتورات بـاال صفحـه ی نخسـت را بسـازید.

![](_page_63_Picture_11.jpeg)

# تهیه نسخه

# پشتیبان در دایرکت ادمین

جلسه نوزدهم ...

 $\bullet$ 

L BACKUP SERVICE

![](_page_64_Picture_3.jpeg)

![](_page_65_Picture_17.jpeg)

اگـر خاطرتـان باشـد در جلسـه ی هفدهـم مدرسـه ی همیـار وردپـرس در مـورد اهمیـت تهیـه ی نسـخه ی پشـتیبان یا بک آپ گرفتـن از تمامـی بخـش هـای سـایت وردپـرس را بیان کردیـم و راه های مختلـف آن را به صـورت کامل توضیـح دادیم. برخــی از دوســتان از هاســت دایرکــت ادمیــن اســتفاده مــی کننــد و در ایــن زمینــه دچــار ســردرگمی شــده انــد کــه چگونــه مــی تواننــد در دایرکــت ادمیــن نســخه ی پشــتیبان تهیــه کننــد و آن را دانلــود کــرده بــه کامپیوتــر خــود انتقــال دهنــد تــا خطــری ســایت آن هــا را تهدیــد نکنــد. بــرای همیــن تصمیــم گرفتیــم یــک جلســه ی کامــل از مدرســه را بــه آمــوزش وردپــرس بــه صــورت بــک آپ گرفتــن در دایرکــت ادمیــن اختصــاص دهیــم.

#### Create/Restore backups

در صورتــی کــه ســایت شــما دچــار نقــص شــد و تنهــا راه بــرای درســت کــردن آن، بازگردانــی نســخه ی پشــتیبان بــود مــی توانیــد از قســمت "Select a file to restore" آخریــن نسـخه ی پشـتیبانی کـه تهیـه کـرده ایـد را بازگردانـی نماییـد. همانطــور کــه مــی بینیــد مــی توانیــد نــوع فرمــت فایــل را انتخــاب کــرده و ســپس بــر روی گزینــه ی "Select Restore options" کلیـــک کنیـــد.

![](_page_65_Picture_186.jpeg)

#### Select Restore options

در دایرکــت ادمیــن دو ویژگــی بــک اپ گرفتــن و بازگردانــی در مواقــع مــورد نیــاز موجــود اســت. شــما مــی توانیــد پــس از ورود بــه پنــل هاســت خــود در قســمت "Account Your "ایــن گزینــه را مشــاهده نماییــد.

![](_page_65_Picture_3.jpeg)

![](_page_65_Picture_187.jpeg)

همانگونــه کــه در هنــگام بــک آپ گرفتــن قــادر بــه انتخــاب فایـل هـا بودیـد و مـی توانسـتید مشـخص کنیـد کـه از کـدام بخـش هـا نسـخه ی پشـتیبان تهیـه شـود در هنـگام بازگردانی نیـز قـادر بـه انتخـاب هسـتید. پـس از انتخـاب بخـش هـای مختلــف مــی توانیــد بــر روی گزینــه ی "Select estore Items "کلیــک کنیــد تــا عملیــات بازگردانــی را انجــام دهــد.

![](_page_65_Picture_188.jpeg)

بــا کلیــک بــر روی ایــن گزینــه وارد بخشــی مــی شــوید کــه حـق انتخـاب داریـد. یعنـی مـی توانیـد هـر قسـمتی را مـورد نظــر شماســت عالمــت بزنیــد تــا از آن بــک آپ تهیــه شــود. همانطـور کـه میبینیـد بـه صـورت تصویـر باالسـت و پس از انتخــاب همــه یــا بخشــی از قســمت هــا مــی توانیــد انتخــاب خــود را انجــام داده و ســپس بــرای تهیــه ی نسـخه ی پشـتیبان بـر روی گزینـه ی "Create backup" کلیــک کنیــد تــا نســخه ی پشــتیبان شــما تهیــه شــود.

در قسـمت پاییـن جملـه ای بـه صـورت "for here Click a list of your current backups" مشـاهده مـی کنیـد کـه بـا کلیـک بـر روی آن وارد صفحـه ای مـی شـوید کـه تمامـی بـک آپ های گرفته شـده را نمایـش می دهد.

![](_page_65_Picture_189.jpeg)

Click here for a list of your current backups

بازگردانی نسخه ی پشتیبان

تهیـه ی نسـخه ی پشـتیبان بـه قـدری حائـز اهمیت اسـت کــه بارهــا و بارهــا در مــورد آن صحبــت کردیــم، افزونــه هـای متعـددی را معرفـی کردیـم و همچنیـن آمـوزش های بسـیاری را در خدمـت شـما بـوده ایـم. پـس بـه آن توجـه کنیـد.

![](_page_65_Picture_15.jpeg)

![](_page_66_Picture_1.jpeg)

![](_page_66_Picture_0.jpeg)

![](_page_67_Picture_6.jpeg)

![](_page_67_Picture_0.jpeg)

بـرای اینکـه بتوانیـد وردپـرس را بـر روی مـودم وای فـای نصـب کنیـد بـه وسـایل و ابـزار سـخت افـزاری نیـاز داریـد. اولیـــن چیـــزی کـــه لازم اســت یـــک مـــودم روتـــر وای فــای بـــا قابلیـــت پشـــتیبانی از درگاه USB میباشــد. برای شروع ما از پردازندهای که از معماری میپس با پردازنده ۴۰۰ مگاهرتز و با RAM 64 مگابایتی و حافظه ۱۶ مگابایتی پشتیبانی میکند، استفاده میکنیم.

معماری میپس چیست؟

میپس (بها نگلیسی: MIPS (یک نوع معماری پردازندهاز نوع معماری ریسکاست که توسط شرکت میپس تکنولوژی، طراحی شدهاست. نســخههای اولیــه میپــس ۳۲ بیتــی بودنــد کــه بعدهــا نســخههای ۶۴ بیتــی هــم عرضــه شــدند. چندیــن نســخه از معمــاری میپــس وجــود دارد کــه عبارتنــد از مپیــس ،۱ میپــس ،۲ میپــس ،۳ میپــس ،۴ میپــس ،۵ میپــس۳۲ و میپــس.۶۴ نســخههای فعلــی میپــس۳۲ (بــرای ۳۲بیتــی) و میپــس۶۴ (بــرای ۶۴بیتــی) هســتند. در میپــس۳۲ و میپــس۶۴ عــالوه بــر مجموعــه دســتورالعملها، یــک مجموعــه ثبــات کنترلــی هــم وجــود دارد. پردازندههــای میپــس عمدتــا در ســامانههای تــوکار از جملــه دســتکاههای وینـــدوز ســی|ی، مســیریابها، ً کنســولهای بازیهــای ویدیویــی هماننــد پلــی استیشــن، پلیاستیشــن ۲ و پلیاستیشــن پرتابــل اســتفاده شــدهاند. ایــن پردازندههــا تــا اواخــر ســال ۲۰۰۶ در بســیاری از محصــوالت رایانــهای شــرکت اسجــیآی هــم اســتفاده میشــدند.

![](_page_67_Picture_4.jpeg)

برای نصب وردپرس ما به یک سرور SSH و مدیریت بسته okpg که از ۵٫۶ php پشتیبانی کند نیاز داریم که با این مودم انتخاب شده احتمال نصب به صورت ۵۰ درصدی ممکن بوده و با موفقیت انجام خواهد شد.

![](_page_68_Picture_23.jpeg)

از آنجایی که حافظه۶۴مگابایتی آپاچی با خروجی سازگار نیست میبایست به دنبال راه حلی باشیم تا بدون آنها بتوان این کار را انجام داد. خوشبختانه، پی اچ ساخته شده در سرور از نسخه۵٫۴پشتیبانی میکند و وردپرس با کمک افزونهSQliteمی تواند مشکل را مدیریت کند.

کــه همگــی اینهــا نیــاز مــا را برطــرف میکنــد. ایــن یــک پلاگیــن خــوب و کاربــردی اســت کــه بــا بازنویســی بــر روی پایــگاه داده ســاخته شــده SQliteوردپــرس ســازگار میباشــد

![](_page_68_Picture_3.jpeg)

# شروع نصب وردپرس روی مودم

# افزایش فضای موجود برای نصب وردپرس

مطمئنــا حافظــه ۱۶ مگابایتــی داخلــی کــه بــر روی مــودم مــا قــرار دارد پاســخگوی نیــاز مــا نخواهــد بــود. بنابرایــن، الزم اســت تــا یــک حافظــه جانبــی همچون فلش یا رم را در مودم و در مسیر 1/SDA/MNT قرار دهید.

![](_page_68_Picture_6.jpeg)

![](_page_68_Picture_7.jpeg)

![](_page_68_Picture_8.jpeg)

به روتر اجازه دهید تا ابزارهای مفیدی همچون SSH, PHP, SQlite و ابزارهای مفیدی دیگری را همچون Wget نصب کند، برای این منظور از دستور زیر استفاده میکنیم:

- cd /mnt/sda1
- 
- 
- wget https://wordpress.org/wordpress-4.5.3.zip<br>unzip wordpress-4.5.3.zip<br>wget https://downloads.wordpress.org/plugin/sqlite-integration.1.8.1.zip<br>unzip\_sqlite-integration.1.8.1.zip
- 
- $rac{5}{6}$ mv sqlite-integration wordpress/wp-content/plugins

#### حال اجازه دهید php.db را به مکان مورد نظر منتقل کنیم.

1 cp wordpress/wp-content/plugins/sqlite-integration/db.php wordpress/wp-content/db.php

### افزایش سرعت پیکربندی PHP

از آنجایی که حالت پیشفرض پیاچپی برای این معماری قدیمی مناسب نیست، میبایست کارهایی را برای افزایش سرعت انجام دهیم.

لذا باید حافظه ۶۴ مگابایتی را به ۸ مگابایت کاهش داده و همچنین قابلیت time\_execution\_max را از ۳۰ به ۳۰۰ در مسیر ini.php/etc افزایش دهیم.

حال اجازه دهید تا عملیات اصلی را برای متولد شدن این بچه وردپرس آغاز کنیم! برای این منظور عملیات زیر را انجام دهید:

1 cp wordpress/wp-config-sample.php wordpress/wp-config.php

![](_page_69_Picture_18.jpeg)

# افزایش سرعت پیکربندی PHP

از آنجایی که حالت پیشفرض پیاچپی برای این معماری قدیمی مناسب نیست، میبایست کارهایی را برای افزایش سرعت انجام دهیم. لــذا بایــد حافظــه ۶۴ مگابایتــی را بــه ۸ مگابایــت کاهــش داده و همچنیــن قابلیــت time\_execution\_max را از ۳۰ بــه ۳۰۰ در مســیر ini.php/etc افزایــش دهیــم. حال اجازه دهید تا عملیات اصلی را برای متولد شـدن این بچه وردپرس آغاز کنیم! برای این منظور عملیات زیر را انجام دهید:

1cp wordpress/wp-config-sample.php wordpress/wp-config.php

حــال منتظــر بمانیــد تــا بارگــذاری در مرورگــر بــا آیپــی روتــر روی پــورت ۸۰۸۰ بارگــذاری صــورت گیــرد.

![](_page_69_Picture_118.jpeg)

با وجود آداپتور SQLite ما دیگر نیازی به ارائه گواهی پایگاه داده بر روی دیسـک سـخت فعلی نداریم. این کار قبال در مسـیر

.است شده ایجاد wordpress/wp-content/database/.ht.sqlite

پـس از حـدود گذشـت ۴۰ ثانیـه عملیـات با موفقیـت به پایان رسـیده و با صفحه معروف "سـالم دنیا" رو به رو خواهید شـد. از اینکه سرعت شما در بارگذاری سایت پایین است، جای

در اینجا نصب وردپرس روی مودم صورت گرفت.

#### چرا سرعت پایین است؟

![](_page_69_Picture_119.jpeg)

تعجبی ندارد. در برخی موارد ممکن است بیش از ۱۵ ثانیه این زمان طول بکشد.

چرا که فضا و مشخصات سرور که وردپرس بر روی آن است پایین میباشد.

به حدی که شاید در هنگام آپلود تصویری با حداقل حجم ممکن، با مشکل مواجه شوید.

از طرف دیگر شاید اصال نتوان آن را اجرا کرد!

در این آموزش از محیط سیستم عامل لینوکس برای نصب وردپرس بر روی روتر استفاده شده است!

بدین صورت شما می توانید عملیات نصب وردپرس روی مودم را به خوبی انجام دهید.

### **نکته!**